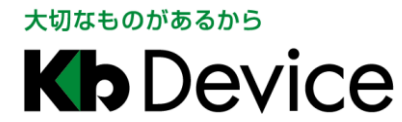

KB-Nx50A/B・KB-Nx20B 取扱説明書 2022.8.30 初版

# KB-N シリーズ KB-N450A / KB-N550A / KB-N650A KB-N550B / KB-N650B KB-N520B / KB-N620B 取扱説明書 - 操作・設定編 -

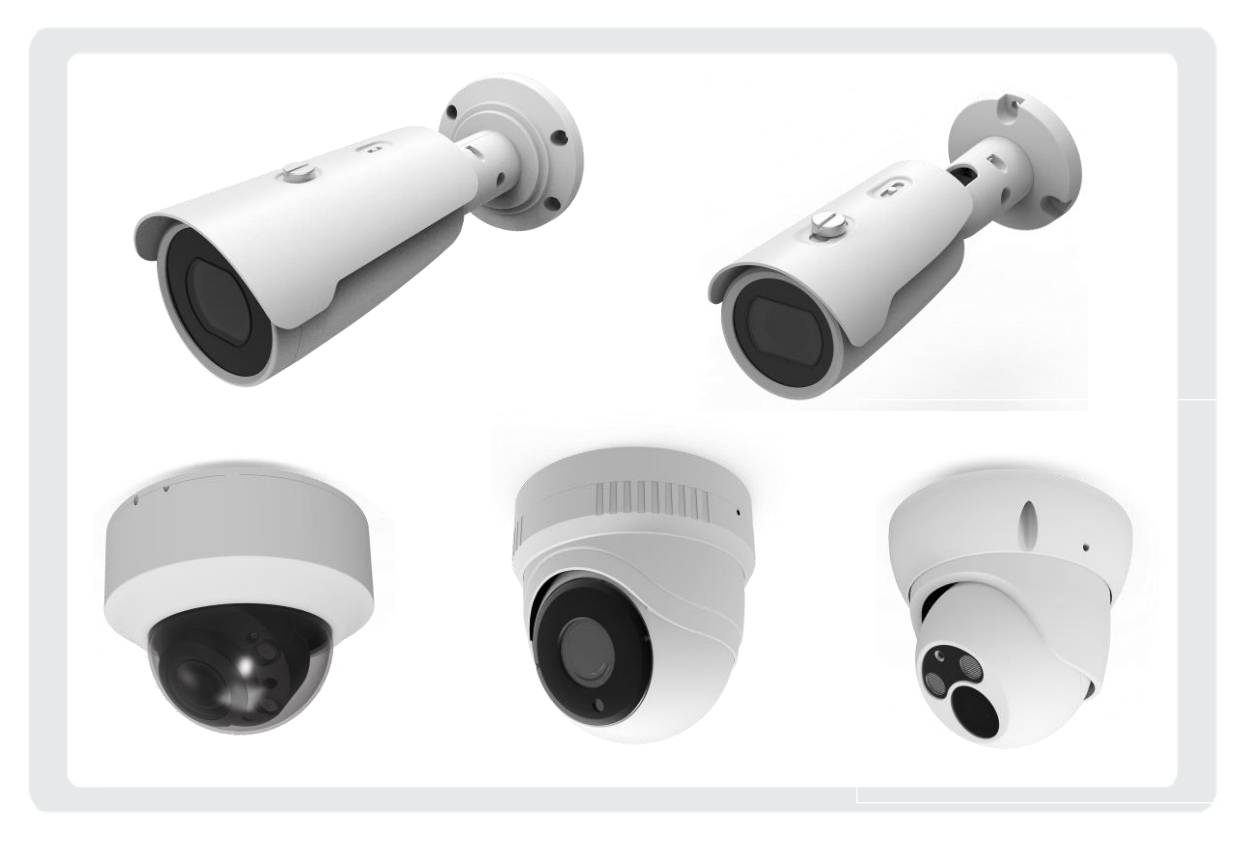

お客様へ

このたびは、弊社製品をお買い上げ頂きありがとうございます。 ご使用の前に、この取扱説明書をよくお読みになり、正しくお使いください。 また、お読みになった後は、いつでも確認できるように場所を定めて保管してください。

株式会社クービデバイス

## パスワードメモ

本機へのアクセス用のパスワードメモとしてお使いください。 パスワードは、不正アクセス防止のため必ず定期的に変更してください。

パスワードの変更方法については、「4-1-1 ユーザー(操作権限・パスワードを変更する)(p.4-6)」をご覧ください。

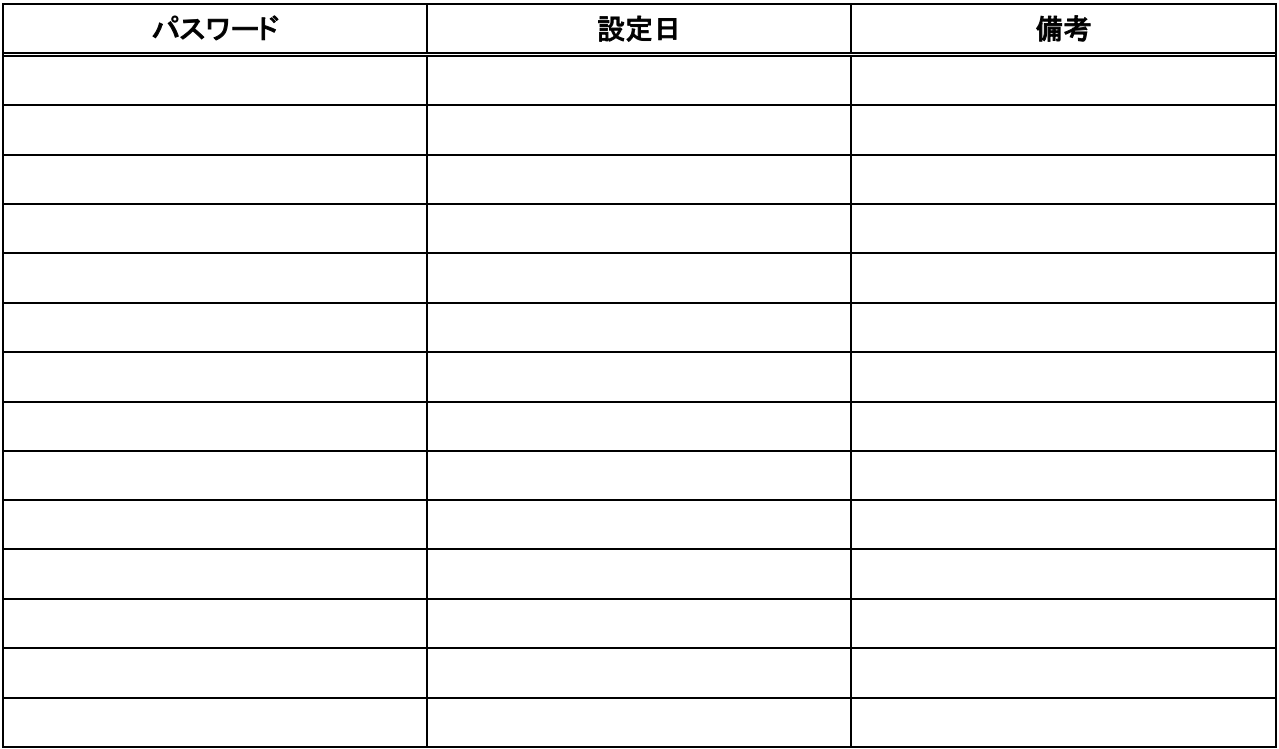

## 限定保証

㈱ケービデバイス(以下、当社)は、KB-N シリーズ(以下、本機)が頒付されている仕様条件にしたがって 製造されたもので、材料上または仕上げ上欠陥がないことを保証いたします。

つきましては、当社へ返送していただいたもので、当社が点検した上で材料および仕上げに欠陥があると 判断した場合は、当社の責任の元で修理、もしくは交換をいたします。

なお、この保証は、日本国内で購入され、購入後 5 年間かつ日本国内で使用される本機についてのみ 有効なものとします。

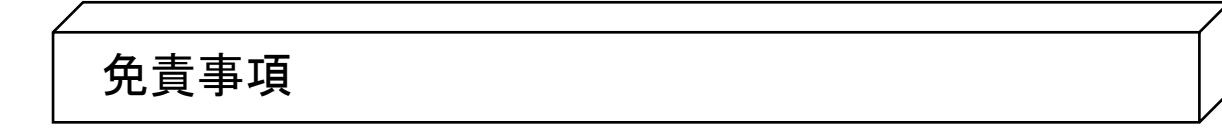

- ① 当社は、市場性や市販性に関する保証、特定の目的または用途に関する保証、もしくは特許侵害に 対する保証など、保証条件以外のものは一切保証いたしません。
- ② いかなる直接的損害、付帯的もしくは間接的な損害金、あるいは欠陥製品もしくは製品の使用により 発生した損失金または費用については何ら責任を負わないものとします。 また、そのような損害の発生があることについてあらかじめ知らされていた場合についても同様なものと します。
- ③ お客様は本機の使用、ならびに本機を使用して得られる結果に関する一切の責任を負うものとします。 この保証は、最初の購入者であるお客様に対して適用され、お客様が本機を転売された第三者には 適用されません。
- ④ 当社は、第三者からの、または第三者のためになすお客様からのいかなる要求に関しても責任を負わない ものとします。
- ⑤ 下記にあげる項目は、保証の対象外とさせていただきます。
	- 火災、地震、落雷、第三者による行為、その他の事故により本機に不具合が発生した場合。
	- お客様が本機に手を加えて改造、修理した場合。
	- 本マニュアルに記載されている内容を守らないことで発生した損害等について。
	- お客様の故意、もしくは過失・誤用が起因して発生した損害等について。
	- アース接続が行われていないことで発生した損害等について。

## 内容

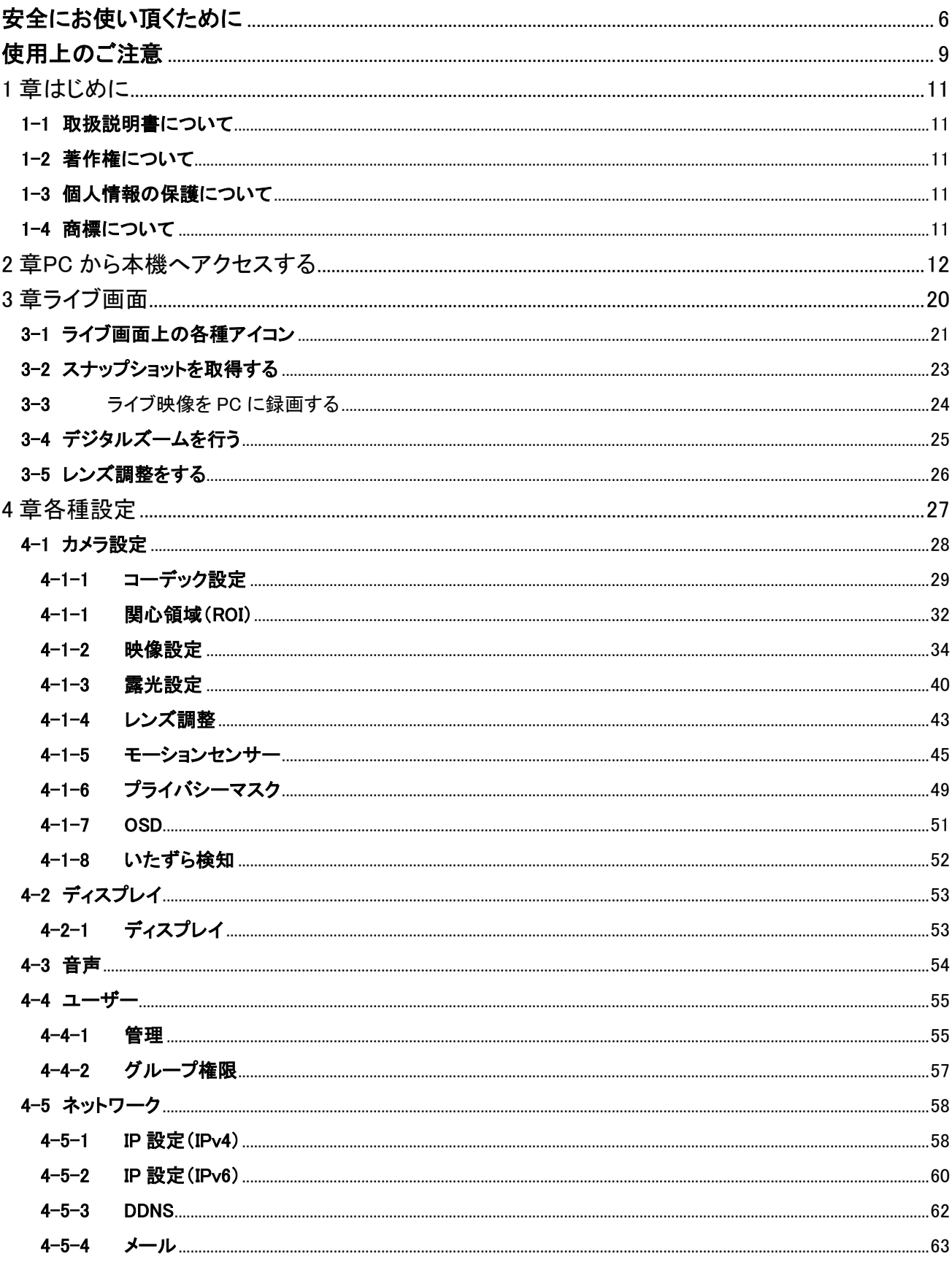

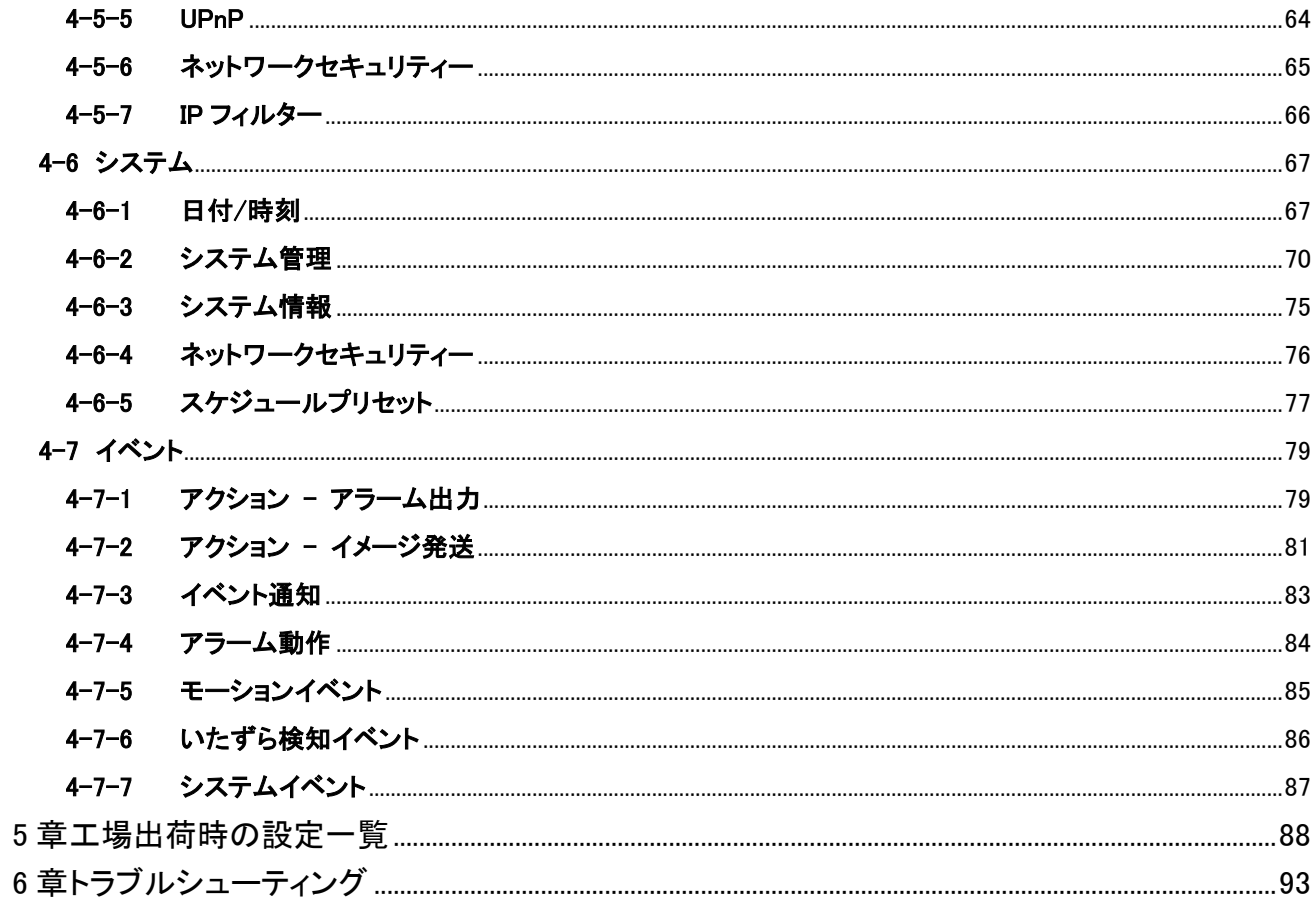

## <span id="page-5-0"></span>安全にお使い頂くために

- ・ 本機をご使用になる前に、必ず本書をよく読んでください。
- ・ 本書は必ず保管し、使用上不明な点などがある場合には再読し、ご確認ください。
- ・ 本書を十分理解せずに本機をご使用にならないでください。
- ・ 本機の仕様範囲を超える条件において使用された場合については、動作は保証しかねますのであらか じめご了承ください。
- 本機は、宇宙、航空、医療、原子力、運輸、交通、各種安全装置などの人命、事故に関わる 特別な品質、信頼性などが要求される用途でご使用にならないでください。
- ・ 本機は、犯罪の抑止と犯罪行為の証拠の記録を行うものであり、それ自体で犯罪を未然に 防ぐものではありません。
- ・ 第三者からの不正アクセス防止のため、パスワードは必ず変更してください。
- ・ 本書に載っている挿絵は、実際のものと若干異なる場合があります。

【 表示および図記号について 】

本書では、本製品を安全に正しくご使用頂くために、さまざまな表示をしています。 内容をご理解の上、本文をよくお読みください。

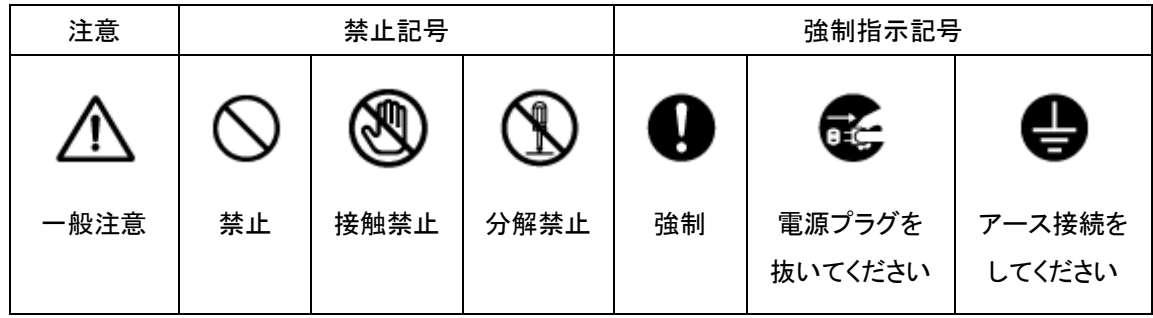

正しくご使用頂けない場合、死亡もしくは重傷につながる恐れがあります。

#### ⚫ 設置場所の強度の確認を

警告

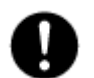

本機の質量を支えられる十分強度のある場所に設置してください。強度のない場所に設置 する場合は、設置前に必ず強度補強を行ってください。

#### ⚫ 落下に注意

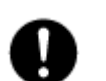

設置する天井や壁の材質に適したネジを使用してください。 ネジの締め付けが不十分だと本機が落下する原因となります。確実に締めてください。

#### ● 水にぬらさない

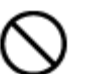

火災や感電の恐れがあるため、湿気の多い場所(温度、湿度変化の激しい場所)や水の入る 場所に設置しないでください。

⚫ 指定の電源電圧を超えない

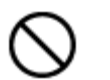

表示された電源電圧を超える電圧を加えないでください。 火災および感電の恐れがあります。

分解、改造をしない

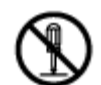

本製品を分解・改造しないでください。感電や火災の原因になります。メンテナンスや検査が 必要な場合には、製品を購入いただいた販売店にご連絡ください。

⚫ 液体や金属片を上に置かない、挿入しない

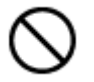

砭

本製品の上に、水の入った容器や金属製のゴミなどの異物を置いたり挿入したり しないでください。本体内に液体や金属が入ると、火災および感電の恐れがあります。

⚫ 異常が発生したとき

以下の場合は直ちに電源を切り、電源コードを抜いて販売店にご相談ください。

- ・ 本体から煙や異臭または異音が発生したとき
	- ・ 落下などにより本体または電源コードが損傷したとき

#### ⚫ 落雷時は触れない

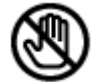

落雷があったときは、本体やケーブルに触れないでください。感電の恐れがあります。落雷に より異常が発生した場合は販売店にご相談ください。

注意

正しくご使用頂けない場合、人の怪我または物理的損傷につながる恐れがあります。

#### ⚫ ぬれた手で触れない

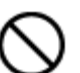

濡れた手で本体およびケーブルに触れないでください。 感電の恐れがあります。

#### ⚫ コードを置いたままにしない

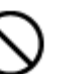

ケーブル類を通路に置いたままにしないでください。

通った人が足を引っ掛けて転ぶ恐れがあります。

#### ⚫ 外部接続のときは外部装置の電源を切る

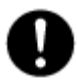

本製品に外部装置をつなげる場合は、それらの装置の電源が切れていることを 確認してから接続してください。 本製品およびカメラからの過電流による感電の恐れがあります。

#### ⚫ 製品に異物がついたとき

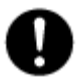

製品に異物がついた場合には、やわらかい布またはハンカチで取り除いてください。 異物の除去のために薬剤(シンナー、溶剤など)は使用しないでください。

#### ⚫ 使用する場所に注意

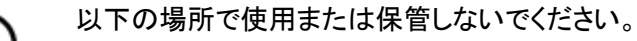

- ・ 温度が極端に低いか、高い場所
	- ・ 湿度の高い場所、またはエアコンの前のように温度が急激に変化する場所
	- ・ 埃が多い場所
- ・ 製品の両側の通気穴からの放熱が妨げられる場所
- 磁気を帯びたものを置かない

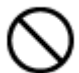

クレジットカード、テレフォンカード、通帳、その他磁気を帯びたものを製品の近くに 置かないでください。

⚫ 静電気に注意

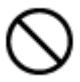

静電気は製品内部に損傷を起こす可能性があります。製品のリアパネルおよび 内部電子部品に触る前には、体内の静電気を除去してください。

法規に準拠した廃棄を

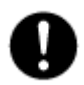

本製品が修理不可能なほどの損傷を受けた場合、または製品を廃棄する場合には、鉛、 バッテリー、プラスチックなどの廃棄物に関するその地域の法規に準拠して廃棄してください。

## <span id="page-8-0"></span>使用上のご注意

- ・ 本機を屋外に設置する場合、必ず STP ケーブルの使用及び接地工事を行い、金属の支柱や壁面に設置 する際は設置面とカメラを絶縁してご利用ください。
- 仕様の動作温度、湿度の範囲外の環境で本製品を使用しないでください。
- 強力な磁界や電界がある場所に設置しないでください。映像が乱れたり機器が故障したりする恐れが あります。
- ・ 電源が不安定な場合、または感電が生じた場合には、本製品は適切に作動しない可能性があります。 必ず正しい定格電圧で使用するようにしてください。
- ・ 本製品は、停電に備えて設計されていますが、停電により損傷を受ける可能性があります。
- その場合、使用中のデータの損傷や記録ができないことがあります。
- 無停電電源装置(UPS)を使用することを推奨します。
- ・ 本製品は、ユーザーが自由に好みの設定を行える設計になっています。 しかし、ユーザーの設定エラーが、誤作動に繋がる場合があります。
- ・ 本製品は、外部機器(センサー、オーディオ機器、PC、レコーダーなど)と接続して使用するため、 外部要因による誤作動の恐れがあります。 安定した運用のため定期的なメンテナンスを推奨します。
- ・ 本製品から出力される映像情報は個人情報やプライバシーに係わる機密情報が含まれる場合があります。 「個人情報保護法」に準拠した取り扱いを実施されることを推奨致します。
- ・ 本製品は、精密機器です。振動や強い衝撃を与えないでください。 火災や感電、本体の破損に繋がります。
- 運送時の落下、振動によって発生した機器の破損についての責任を弊社は負うことができません。 あらかじめご了承ください。
- ・ 本製品に対し、改良のため予告なく仕様の一部を変更することがあります。 (ハードウェア、ソフトウェア、文書など)
- ・ 本製品はローリングシャッター方式のため、画面の中を早く動く被写体を映した場合は本製品に振動があっ た場合などに画像が歪むことがあります。故障ではありません。
- ・ インターネットへの接続について本機は電気通信事業者(移動通信会社、固定通信会社、インターネットプ ロバイダーなど)の通信回線(公衆無線 LAN 含む)に直接接続することができません。本機をインターネット に接続する場合は、必ずルーターなどを経由し接続してください。
- KB-Nx50B シリーズは高輝度の白色 LED 照明を搭載しています。目の痛みなど健康へ影響を与える恐れ があるため、照明を直視しないでください。

## 設置に関する注意事項

• 本機を屋外に設置する場合、必ず STP ケーブルの使用及び接地工事を行い、金属の 支柱や壁面に設置する際は設置面とカメラを絶縁してご利用ください。

## ネットワークに関する注意事項

本機をネットワークに接続して使用する場合、以下のような被害を受けることが考えられます。

- 1. 本機を経由した情報漏えいや流出
- 2. 悪意をもった第三者による本機への不正操作
- 3. 悪意をもった第三者による本機への妨害や停止

このような被害を防ぐため、お客様の責任の下、下記のような対策を含め、ネットワークセキュリティー対策 を十分に行ってください。

- ファイアウォールなどを使用し、安全性の確保されたネットワーク上で本機を使用する。
- PC が接続されているシステムで本機をしようする場合、コンピューターウイルスや不正プログラムの 感染に対するチェックや駆除が定期的に(1 週間に 1 回程度)行われていることを確認する。
- 不正な攻撃から守るため、ユーザー名、パスワードを初期値から変更しログインできるユーザーを 制限する。
- 画像データ、認証情報(ユーザー名、パスワード)、アラームメール情報、FTP サーバー情報、DDNS サ ーバー情報などをネットワーク上に漏洩させないため、ユーザー認証でアクセス制限するなどの対策 を実施する。
- 管理者で本機にアクセスした後は、必ず全てのブラウザーを閉じる。
- 管理者パスワードは定期的に変更する。
- 本機、ケーブルなどが用意に破壊されるような場所に設置しないこと。

## DDNS 機能に関する注意事項

- DDNS 機能は、お客様自身の責任においてご利用ください。
- DDNS 機能を利用することに関して、お客様に発生する一切の損害、お客様の損失利益その他の派 生的または付随的損害、及び第三者からお客様になされた損害賠償請求に基づく損害については、 当社は一切責任を負いません。

## <span id="page-10-0"></span>1章 はじめに

## <span id="page-10-1"></span>1-1 取扱説明書について

本機の取扱説明書は、本書と取扱説明書 ‐設置編-の 2 部構成になっています。

本書では、クライアント PC(以下、PC)から本機へアクセスする方法と本機の各種機能および設定方法に ついて説明しています。

本機の設置方法については、「取扱説明書 -設置編-」をお読みください。

## <span id="page-10-2"></span>1-2 著作権について

お客様が本機で録画した画像を権利者に無断で使用、開示、頒布または展示等を行うと、著作権法等に 抵触する場合があります。なお、実演や興行、展示物などの中には、防犯などの目的であっても、撮影を 制限している場合がありますのでご注意ください。また、著作権の対象となっている画像やファイルの伝送 は、著作権法で許容された範囲内でのご使用に限られますのでご注意ください。

## <span id="page-10-3"></span>1-3 個人情報の保護について

本機で撮影された本人が判別できる映像情報は、「個人情報の保護に関する法律」で定められた「個人 情報」に該当します。

プライバシー侵害に当たる可能性もありますので、映像情報については適正にお取り扱いください。

## <span id="page-10-4"></span>1-4 商標について

・Internet Explorer®およびWindows Media®Playerは米国及びその他の国における Microsoft Corporation. の商標または登録商標です。

・BonjourはApple Computer, Inc.の商標または登録商標です。

・STARVISは、ソニー株式会社の商標または登録商標です。

・その他に記載の社名、製品名およびサービス名は、各社の商標または登録商標です。

本書中では、下記の通称及び略称で表記されている場合があります。ご了承ください。

Internet Explorer® ⇒ Internet Explorer

Windows Media®Player  $\implies$  Windows Media Player

## <span id="page-11-0"></span>2章 PC から本機へアクセスする

本機に PC のブラウザから接続し、ライブ画面表示や設定変更等を行います。 取扱説明書-設置編- を参照の上、あらかじめカメラと PC を接続してください。

## 2-1.MDload による IP アドレスの設定

付属のソフトウェアを使って、本製品の IP アドレスを変更することができます。 ※初期設定では DHCP(IP アドレス自動取得)になっています。

1.本製品に同梱されている CD-ROM を読込みこんでください。

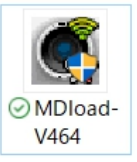

2. CD-ROM 内の V464 を開きます。

※弊社ホームページからも MDload をダウンロードできます。

https://www.kbdevice.com/download/

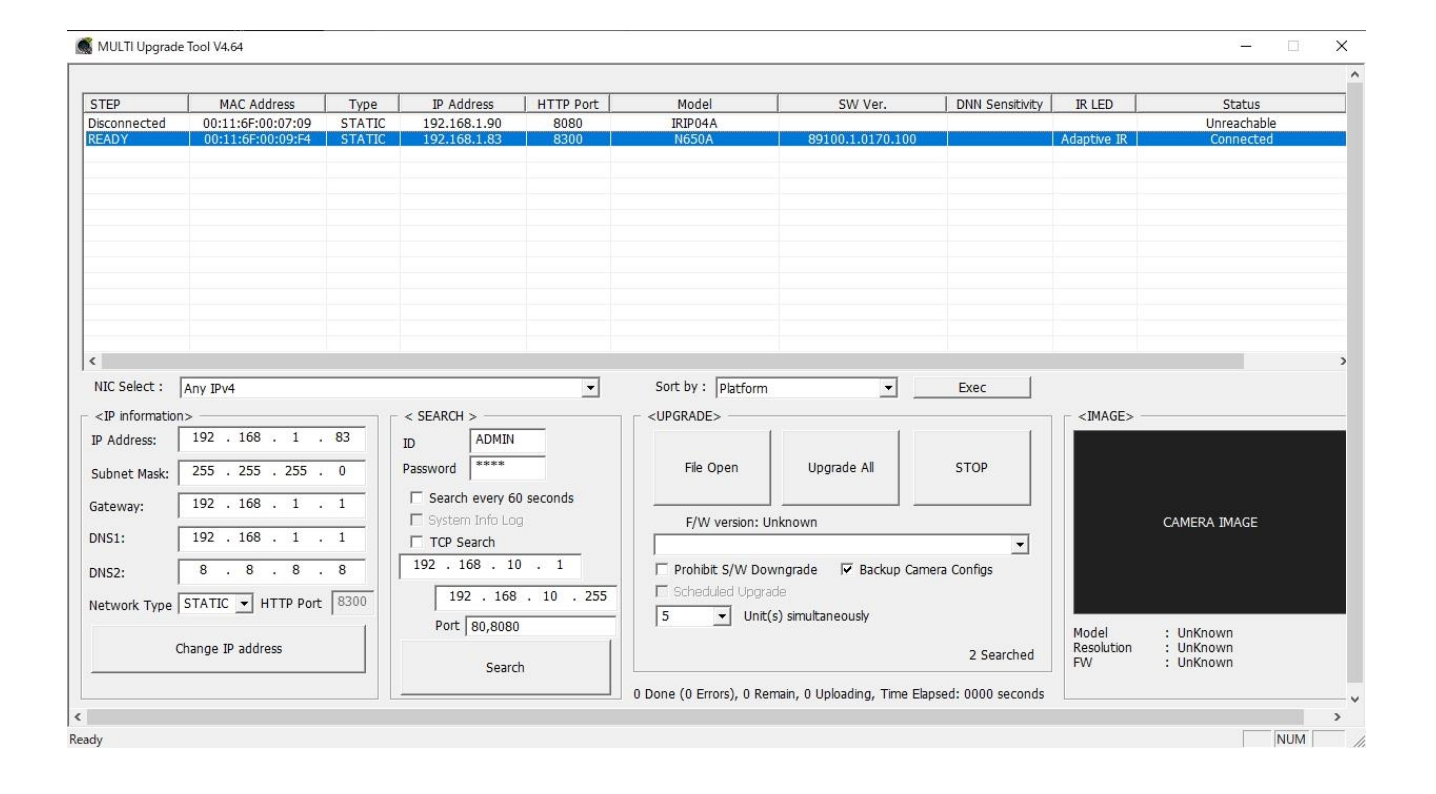

- 3.以下の手順で、本製品の IP アドレスを変更してください。
	- 「Search」 をクリックして LAN 内の IP カメラを検索してください。
	- 検索結果から、設定を行う IP カメラを選択してください。
	- 「Network Type」 から 「STATIC」 を選択してください。 ※ ネットワークレコーダー等からのアドレス自動取得を有効にする場合は、「DHCP」 を選択してくだ さい。
	- IP アドレス等の値を入力してください。
	- 「Change IP address 」 をクリックすると確認画面が表示されるので 「OK」 を選択してください。 以下の画面が表示されたら 「OK」 をクリックし、IP アドレスの変更完了となります。

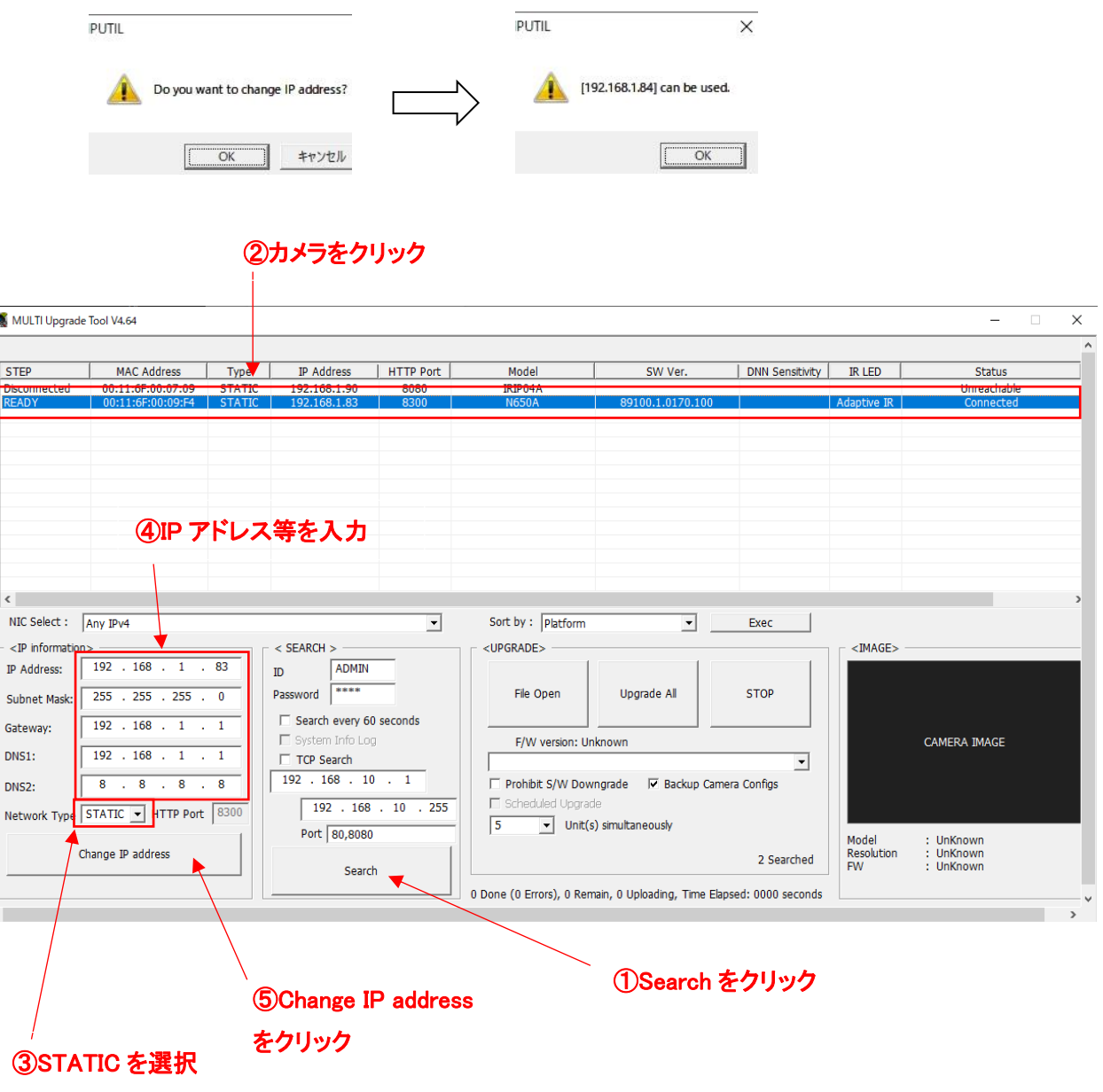

## 2-2.ブラウザからのアクセス

本機に PC のブラウザで接続し、ライブ確認や設定変更をすることができます。

## 推奨ブラウザは Microsoft Edge の「Internet Explorer モード」です。

## 詳しい設定方法については次頁以降をご覧ください。

※ 本機へ接続する前に、PC の IP アドレス・サブネットマスクを本機に接続可能となるよう設定してください。

 $\mathbf{c}$ 

## 【 推奨 PC のスペック 】

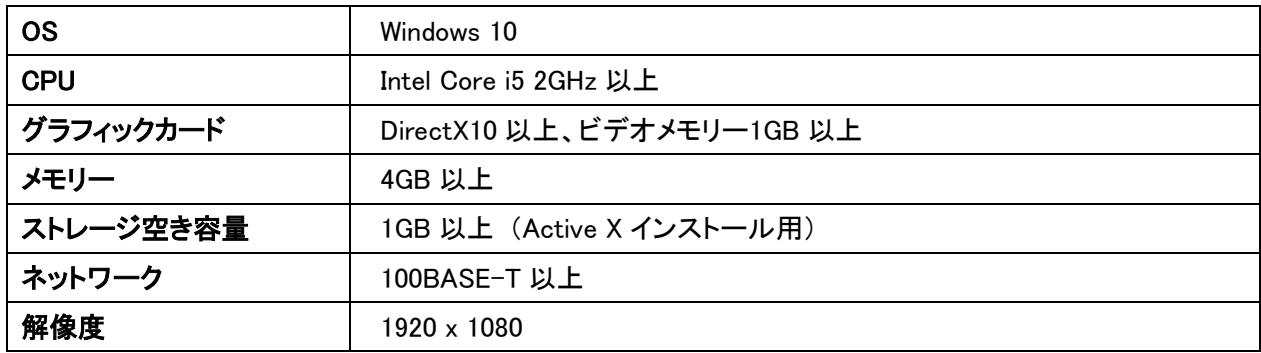

※ブラウザで接続する前に、MDload で接続するカメラの IP アドレスを確認してください。

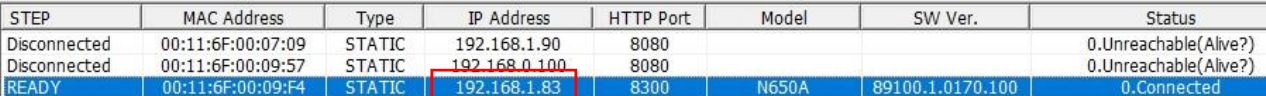

#### 【Edge の Internet Explorer モード設定】

- 1. Edge を起動し、画面右上のメニューアイコンをクリックしてください。
- 2. メニューから「設定」をクリックしてください。

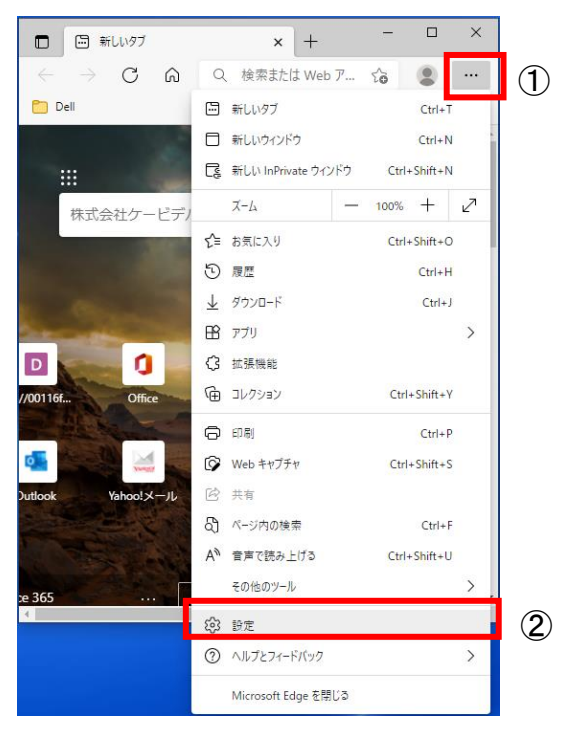

- 3. 画面左のメニューアイコンをクリックしてください。
- 4. メニューから「既定のブラウザー」をクリックしてください。

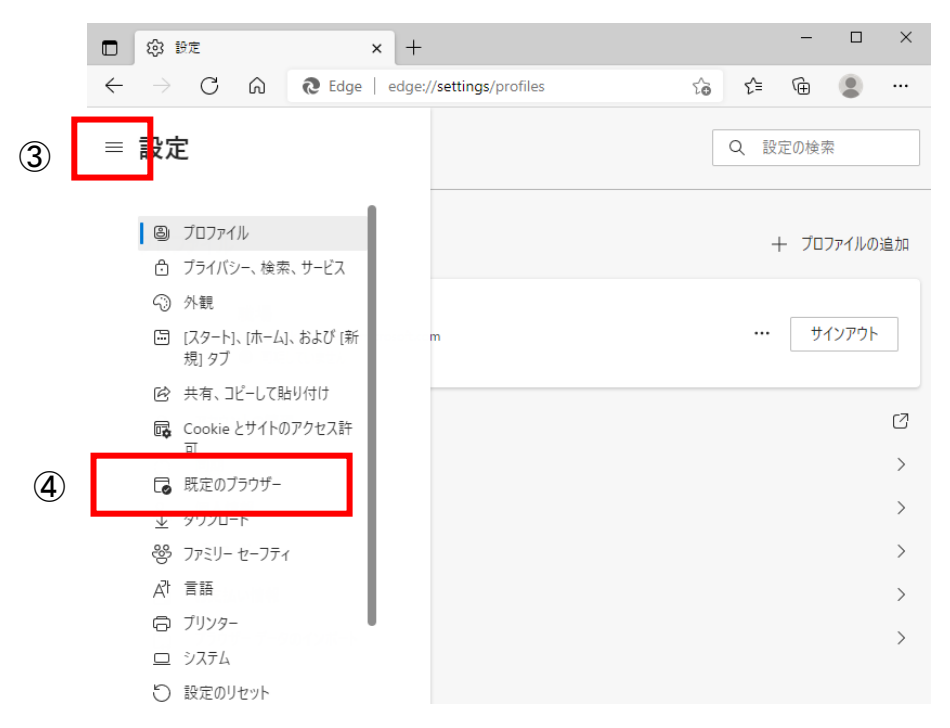

- 5. 「Internet Explorer モードでサイトの再読み込みを許可」を「許可」もしくは「オン」に変更してください。
- 6. 「再起動」をクリックし、Edge を再起動してください。

Ī

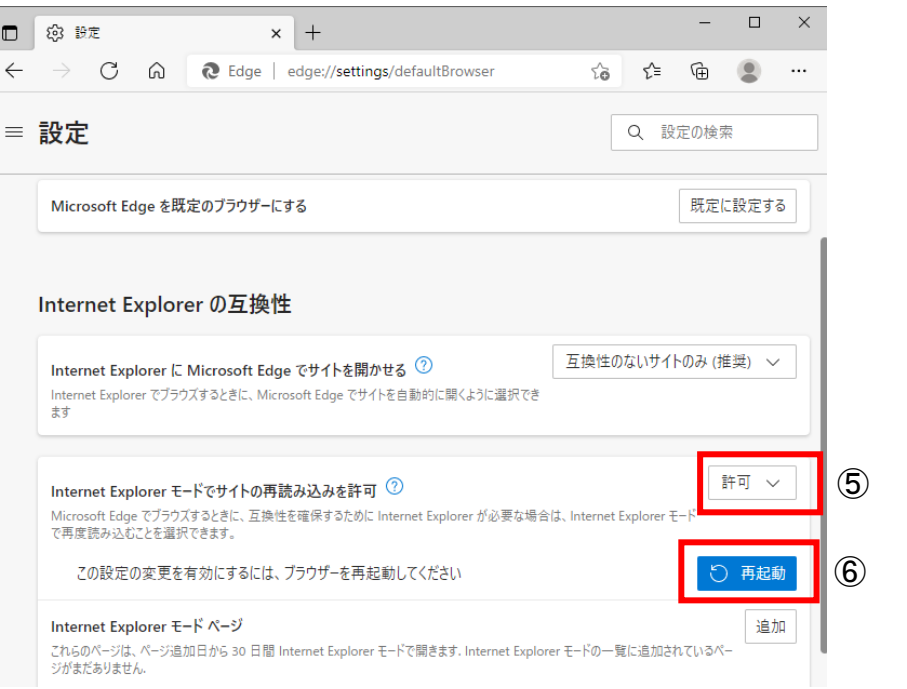

### 【ブラウザからの接続】

1. Edge を起動し、アドレスバーに本機のアドレスを入力し、Enter キーを押して接続してください。

◯ (192.168.1.83 以下のログイン画面が表示されます。 ユーザーID ユーザーID パスワード パスワード

- 2. メニューから「設定」をクリックしてください。
- 3. 本機へブラウザ接続後、再度画面右上のメニューアイコンをクリックしてください。
- 4. 「Internet Explorer モードで再度読み込む」をクリックしてください。

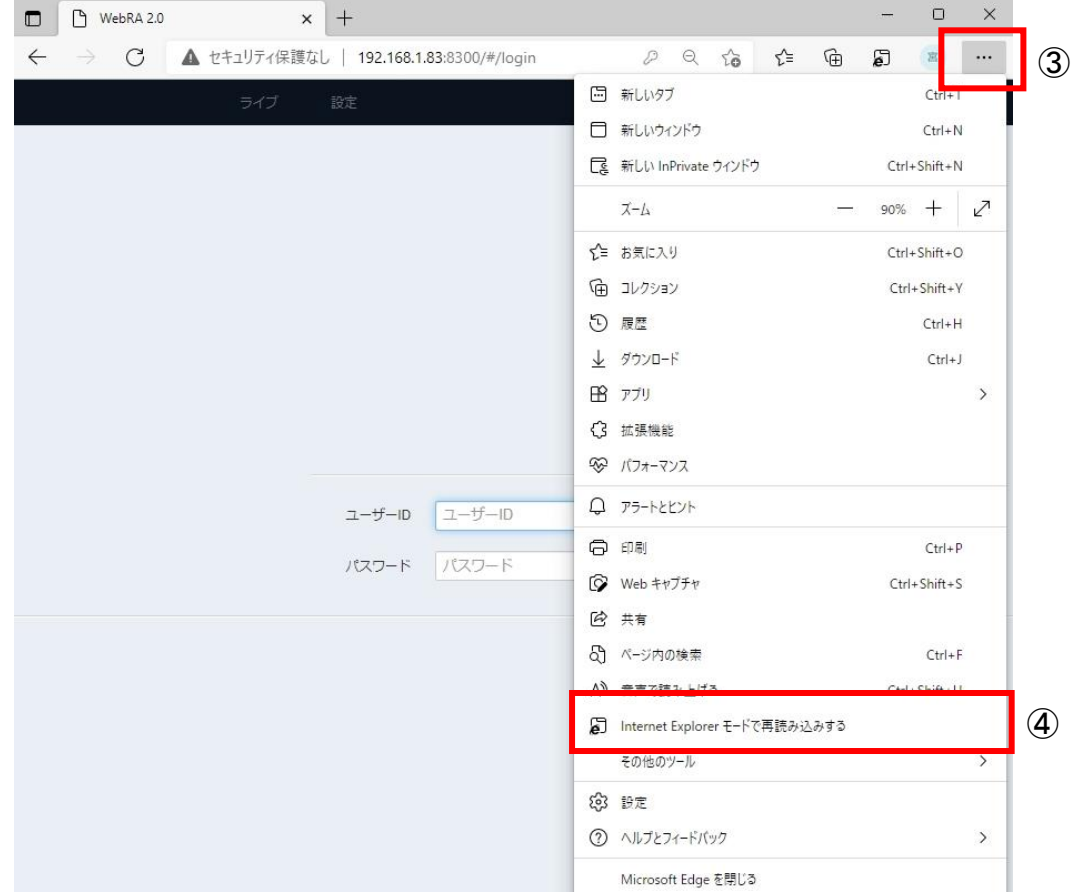

5. 以下のポップアップが表示されます。 「次回、このページを Internet Explorer モードで開く」にチェックを入れて「完了」をクリックしてください。

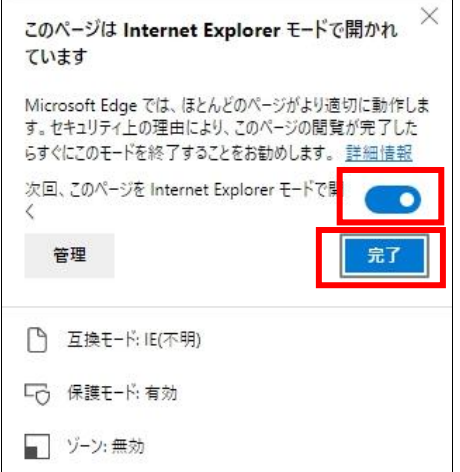

6. ユーザーID(初期値:ADMIN)・パスワード(初期値:1234)を入力して「ログイン」をクリックしてください。

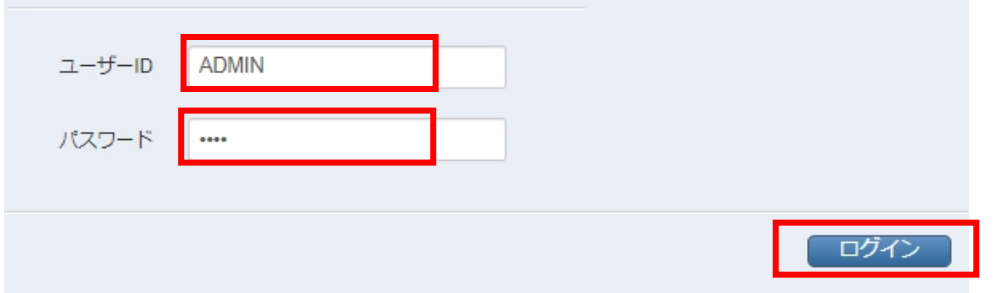

7. PC 画面下に表示されるメッセージの「許可」をクリックしてください。

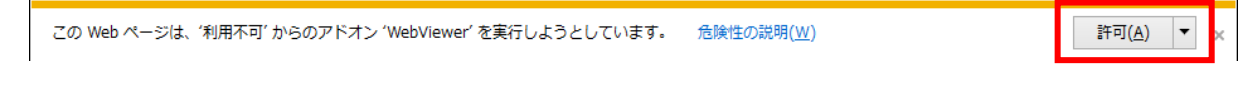

8. しばらくすると再度 PC 画面下にメッセージが表示されるので、「インストール」をクリックしてください。

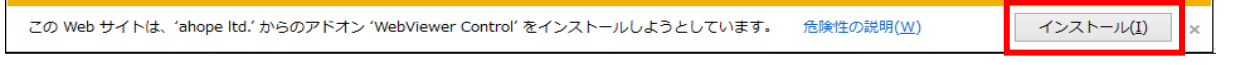

#### カメラのライブ画面が表示されます。

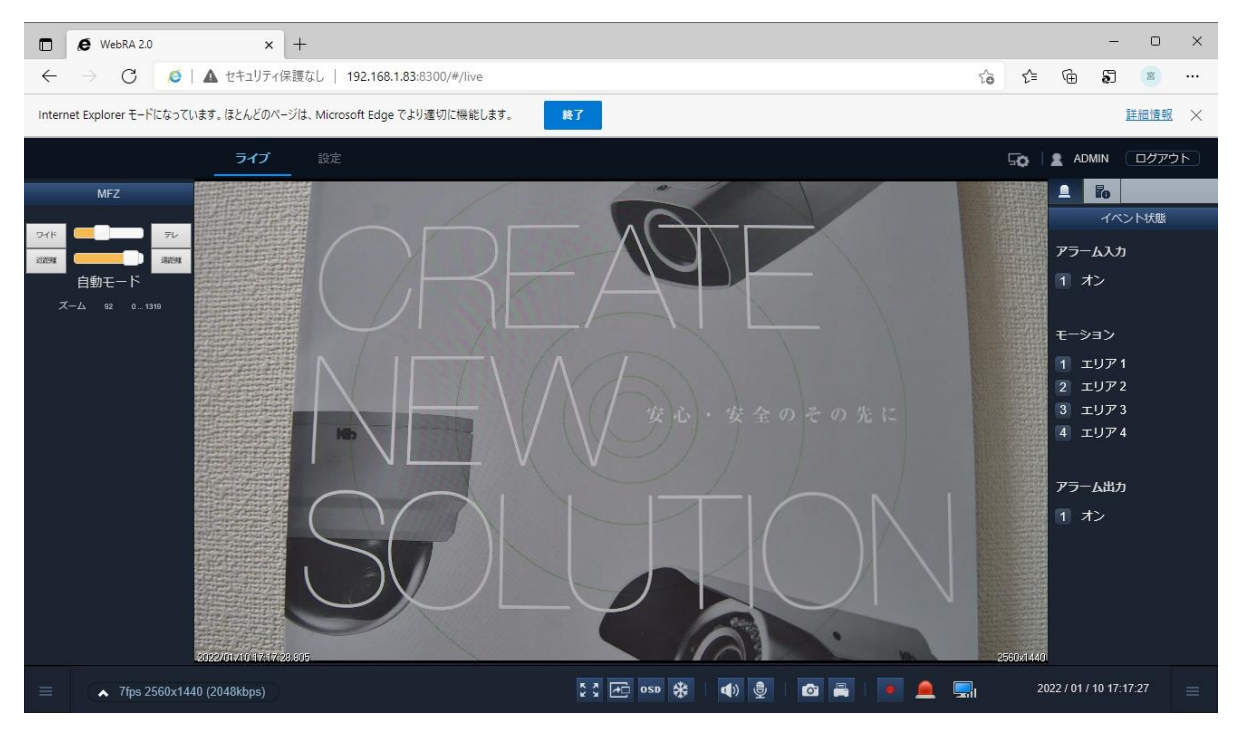

## <span id="page-19-0"></span>3章 ライブ画面

本機にアクセス後、「ライブ」をクリックすると、ライブ画面に切り替わります。 ライブ画面では、ズーム操作、スナップショットなど様々なアイコンが表示されます。 各アイコンの見方については、次頁以降をご覧ください。

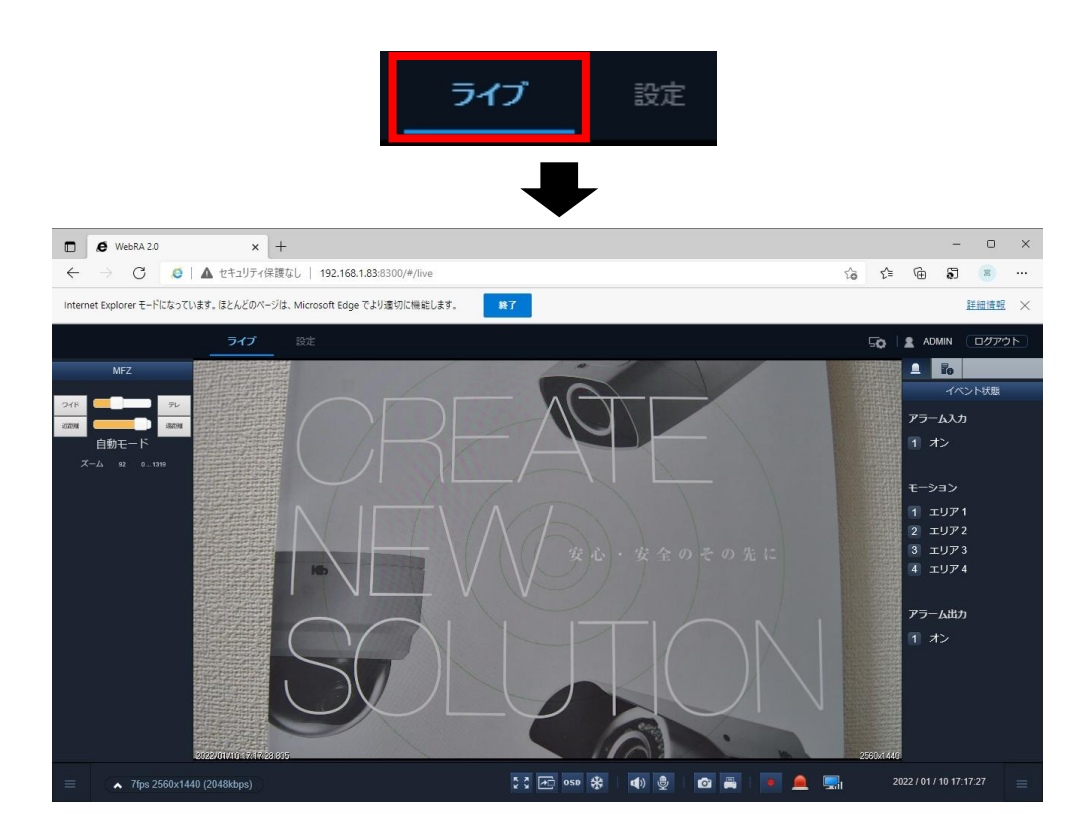

Web ブラウザーを起動してから初めてアクセスした場合は、ログイン画面が表示されます。 ログインを要求された際は、ユーザー名とパスワードを入力してライブ画面にアクセスしてください。

お使いの PC によってはライブ画面を表示する際に、アドオンのインストールを要求される場合があります。 Web ブラウザーからインストールを促すメッセージが表示された場合は、画面の指示にしたがってアドオン のインストールを行ってください。

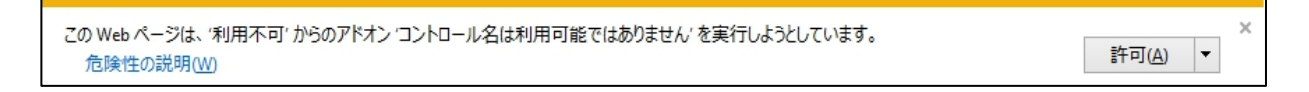

## <span id="page-20-0"></span>3-1 ライブ画面上の各種アイコン

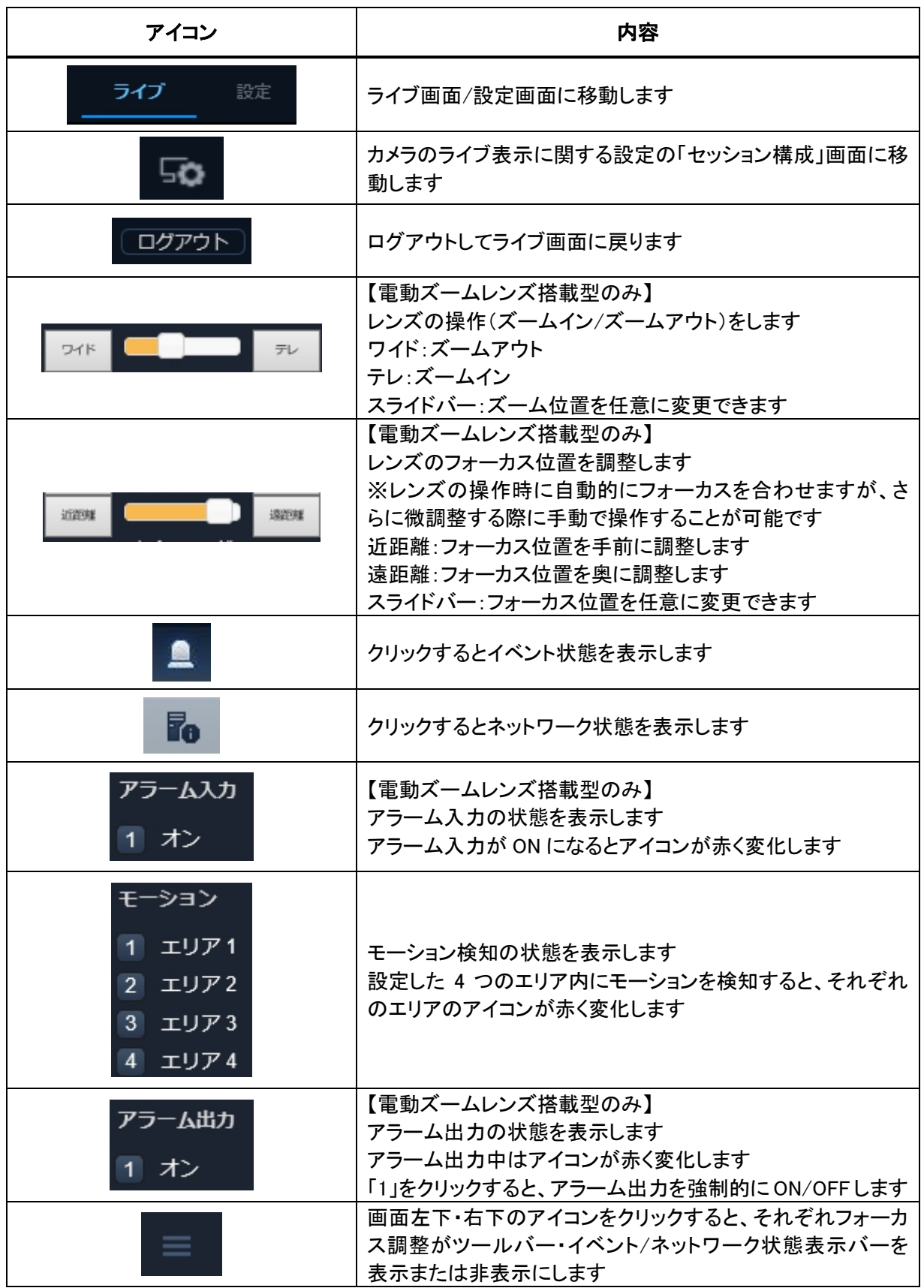

 $\mathbf{a}$ 

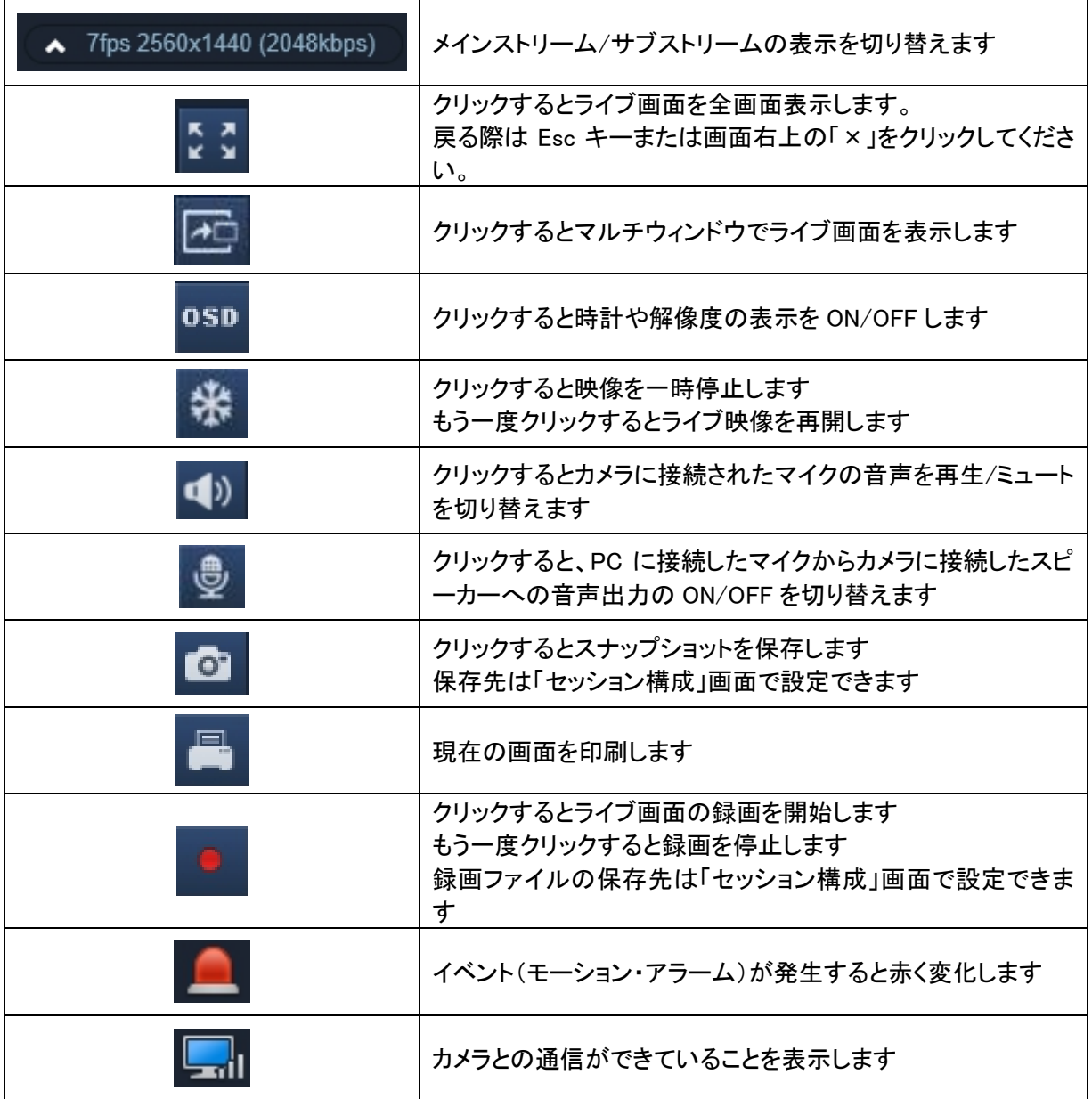

<span id="page-22-0"></span>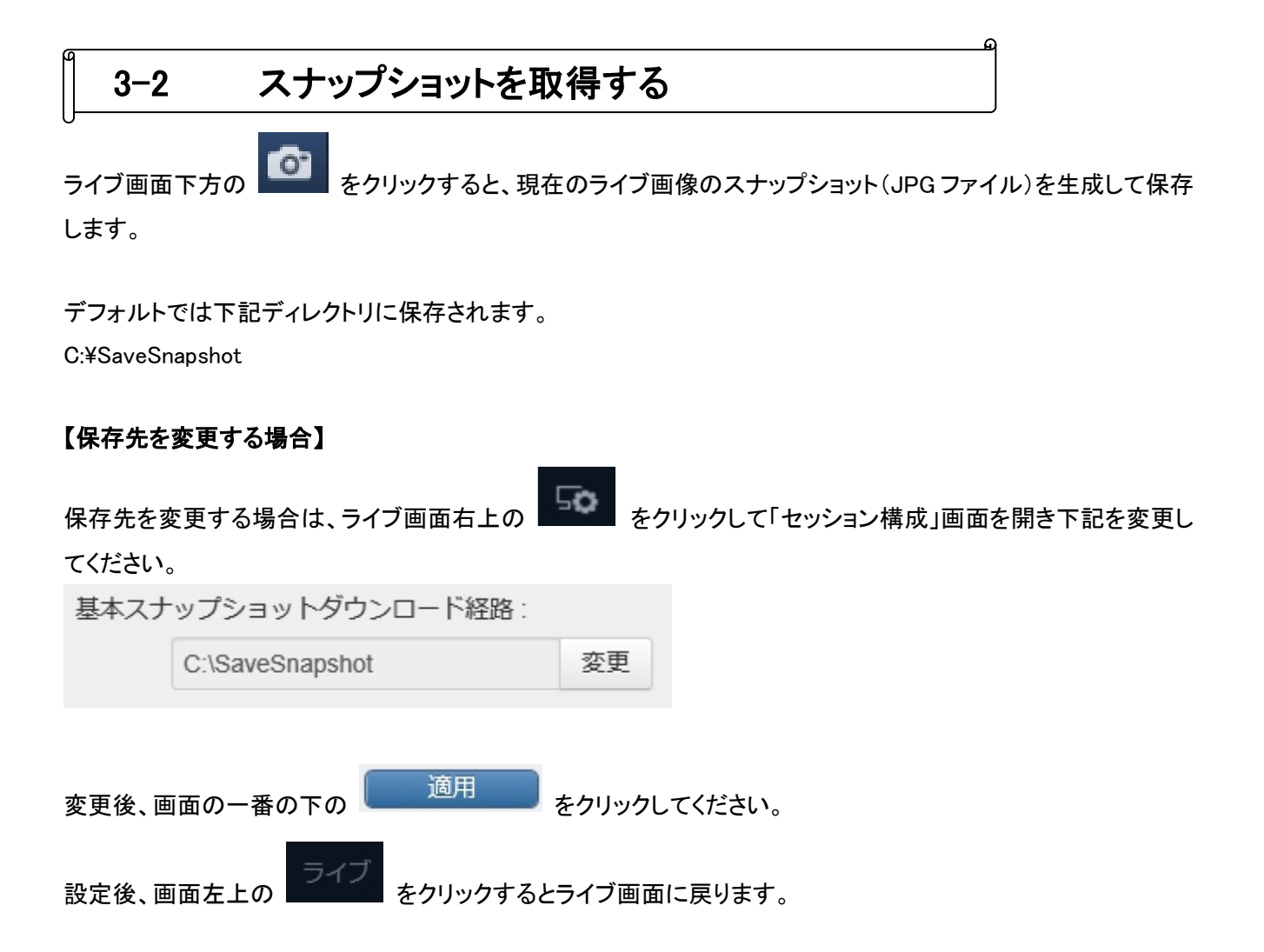

<span id="page-23-0"></span>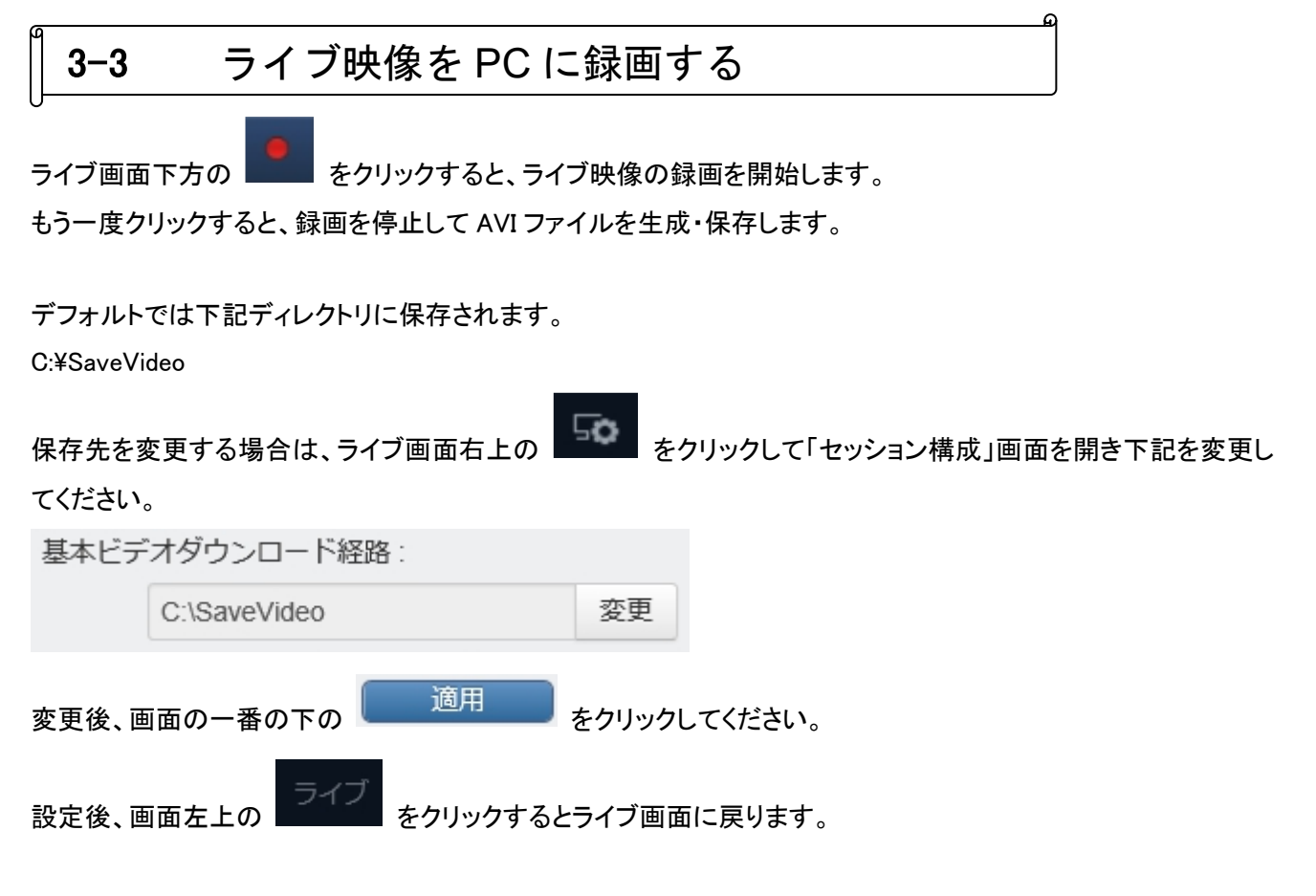

## 【録画ファイルの再生】

録画ファイル(AVI 形式)は、付属 CD 内の「BackupPlayer.exe」で再生できます。

E BackupPlayer <sub>を起動し、録画ファイルをプレイヤーにドラッグ&ドロップすると映像が再生されます。</sub>

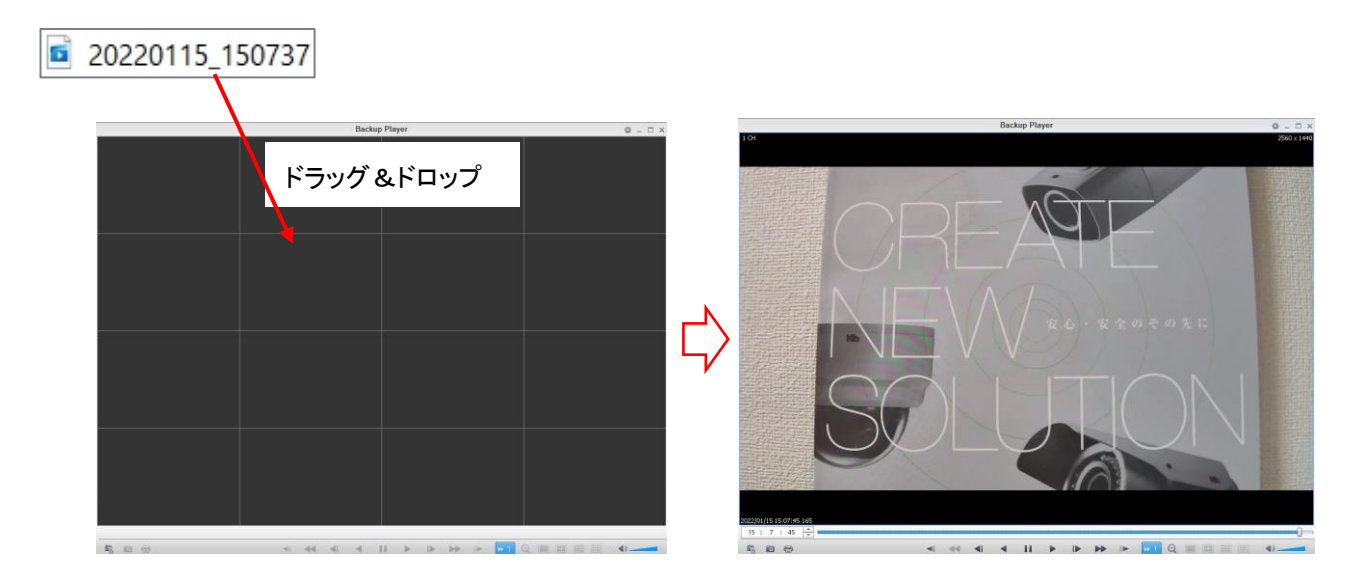

## <span id="page-24-0"></span>3-4 デジタルズームを行う

ライブ画面上でマウスのスクロールホイールを上下すると、ライブ映像のデジタルズームができます。

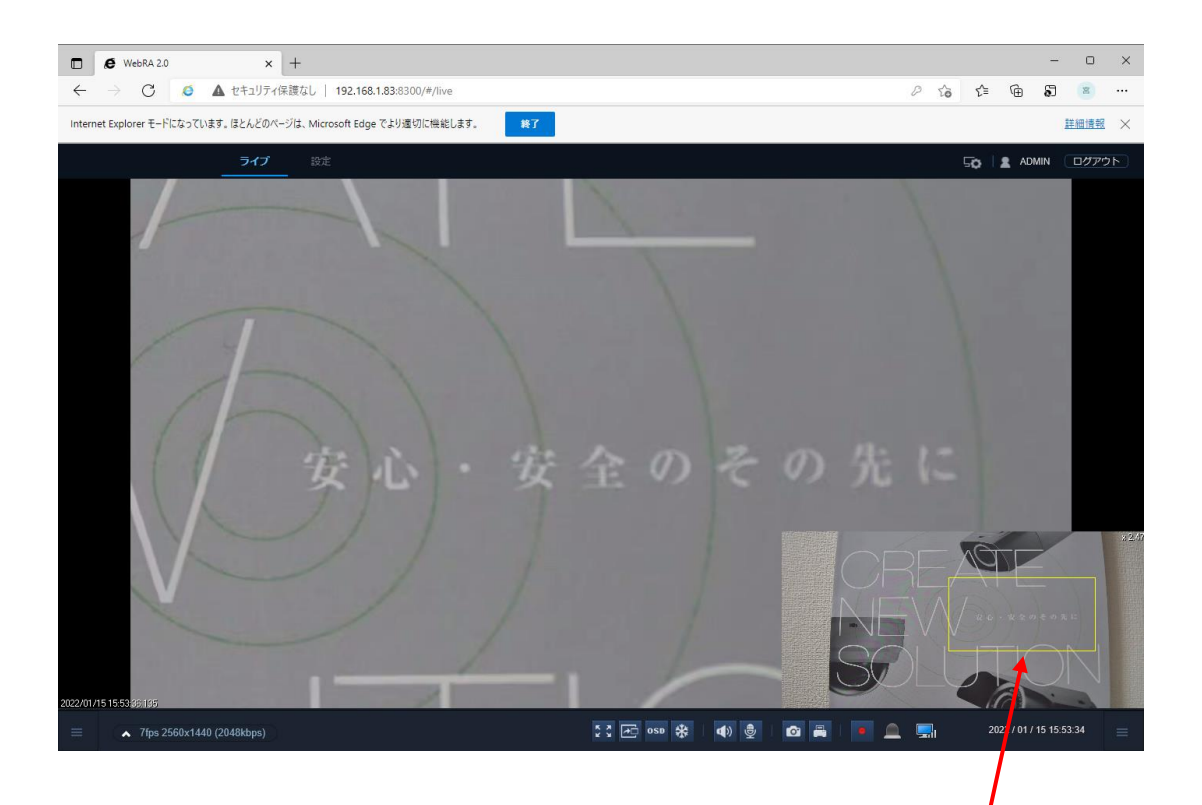

ドラッグ&ドロップ

画面右下の黄色の枠をドラッグ&ドロップで移動させると、表示位置を変更できます。

マウスのスクロールホイールを下げるとデジタルズームモードを解除しライブ画面に戻ります。

## <span id="page-25-0"></span>3-5 レンズ調整をする

【電動ズームレンズ搭載型のみ】

ライブ画面左下の –– キクリックしてください。

→ ライブ画面左にレンズの操作パネルが表示されます。

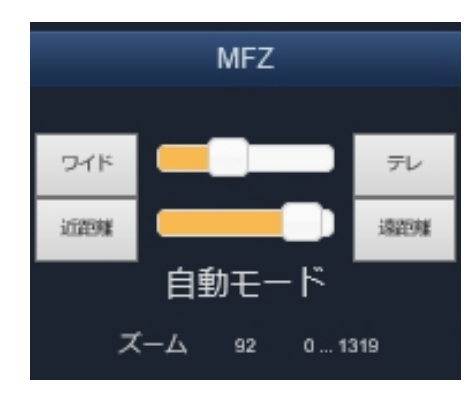

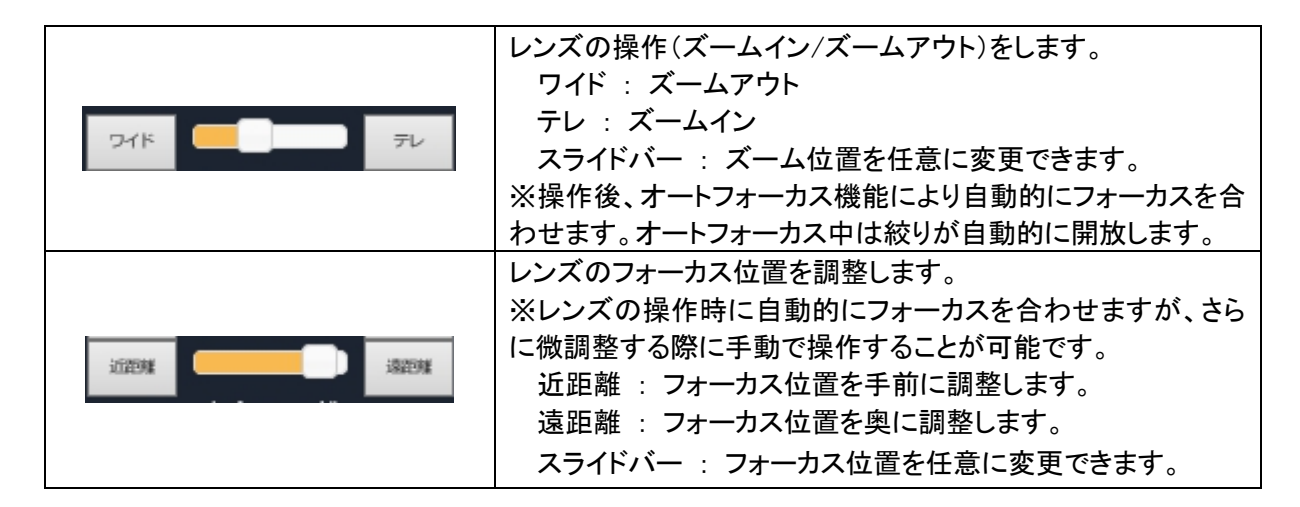

<< 注意 >>

フォーカスの自動調整は、画像内の輪郭成分を元に判別して調整しているため、ご希望のフォーカス 位置に調整されない場合があります。フォーカスの自動調整後は、フォーカス位置を確認してください。 また、必要に応じて、フォーカスを微調整してください。

# <span id="page-26-0"></span>4章 各種設定

ライブ画面で上部の 設定 *をク*リックすると、各種設定画面に切り替わります。

設定画面では、OSD 表示やストリーム情報などの設定を変更できます。

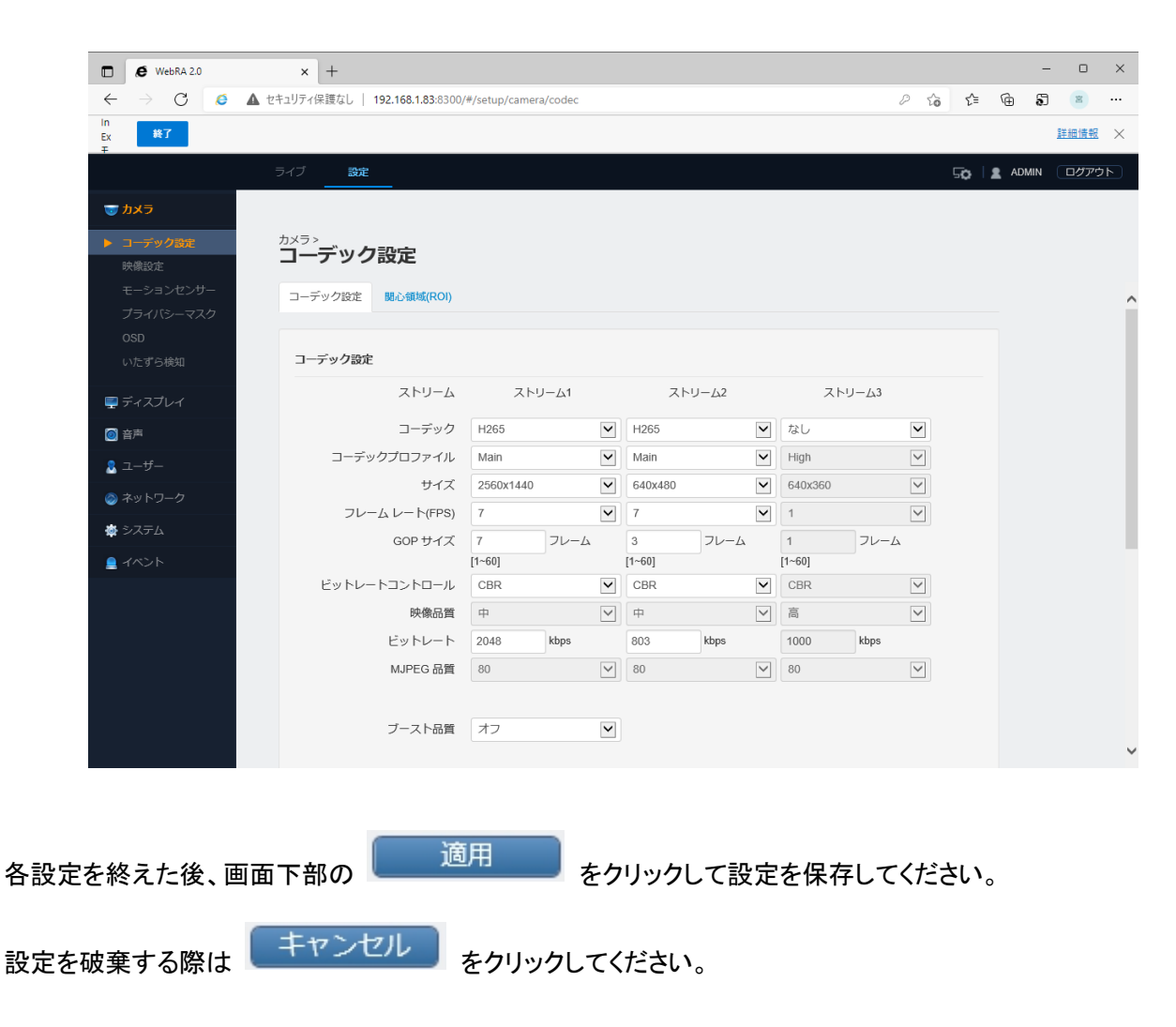

ライブ画面に戻るには画面上部の ライブ をクリックしてください。

## <span id="page-27-0"></span>4-1 カメラ設定

カメラ設定では、ストリームや露光、OSD などを行うことができます。

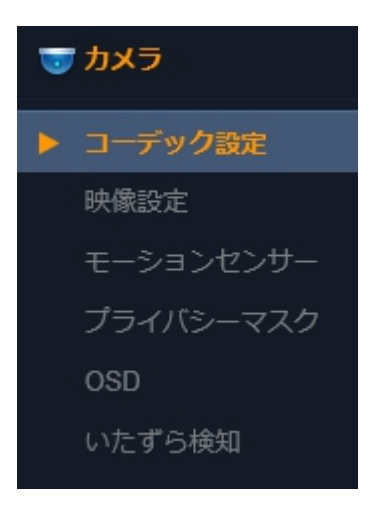

 $\mathbf{a}$ 

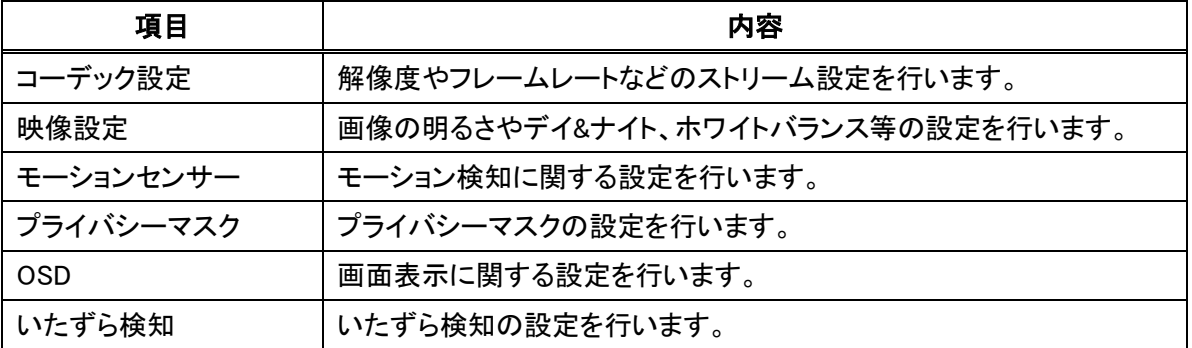

## <span id="page-28-0"></span>4-1-1 コーデック設定

■ カメラ > コーデック設定 > コーデック設定 カメラの解像度やフレームレートの設定をします。

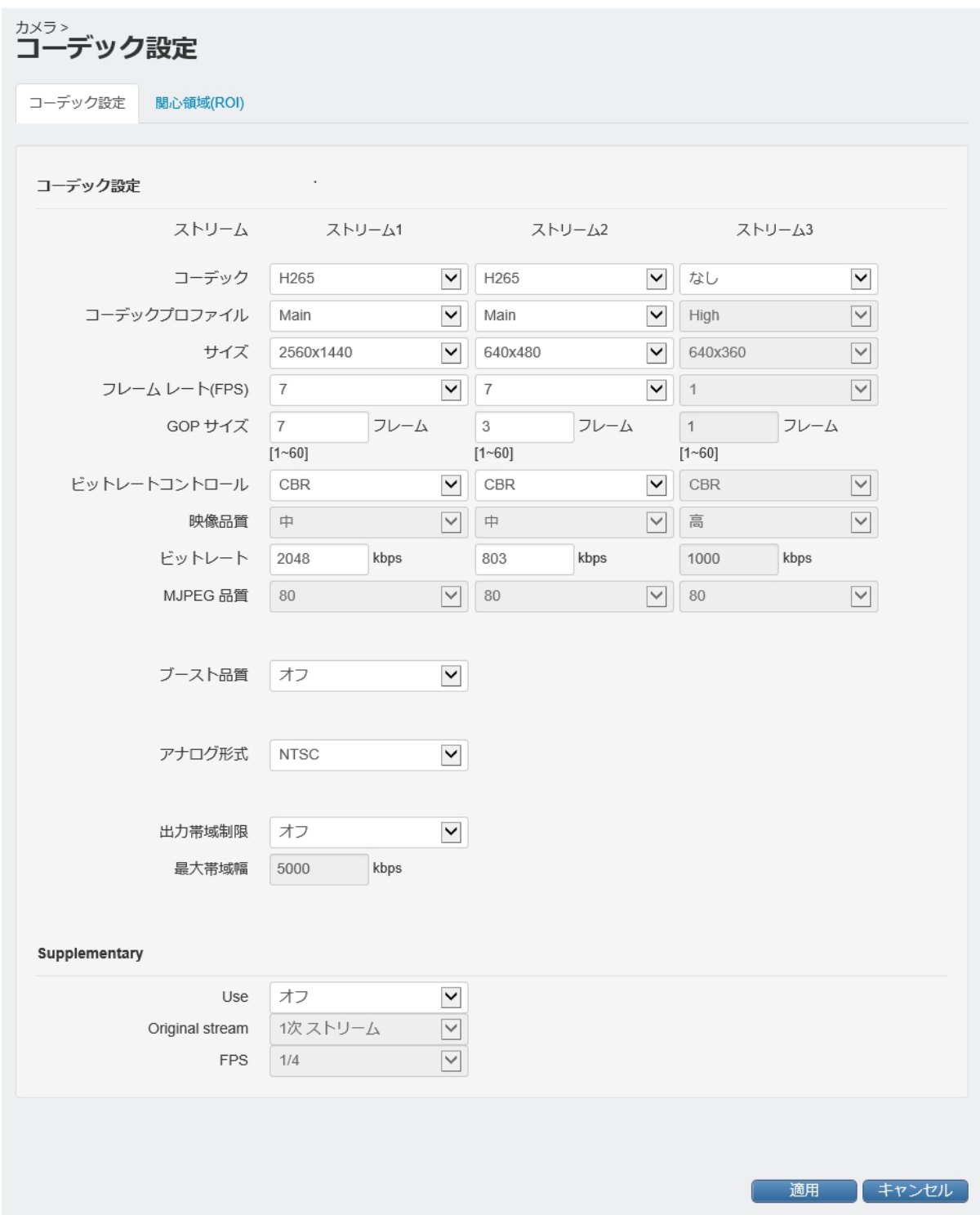

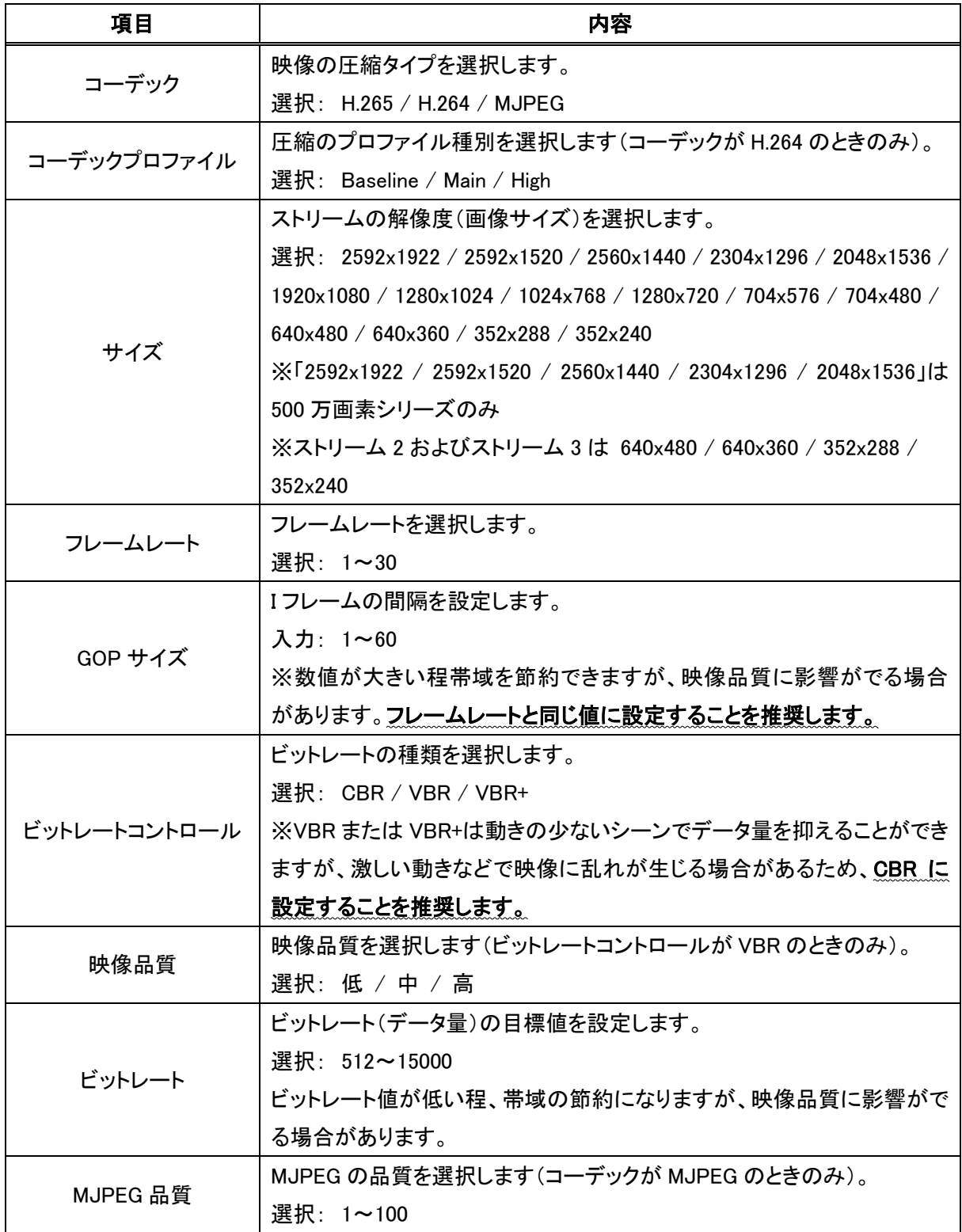

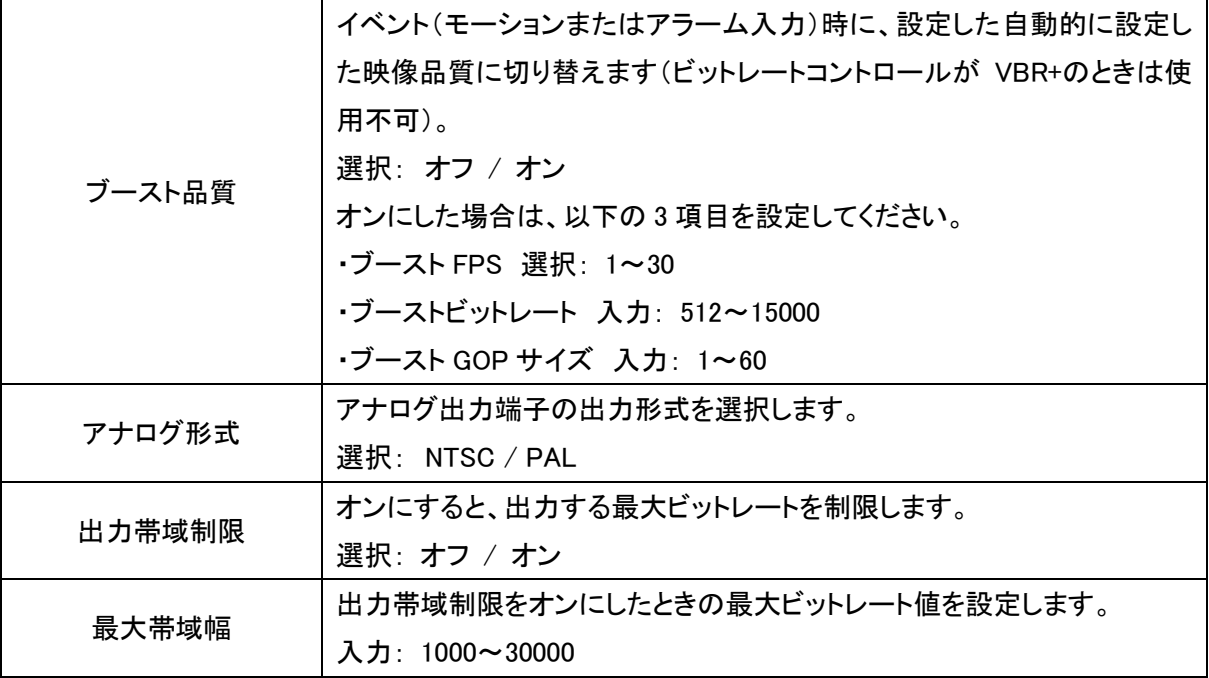

Supplementary の項目

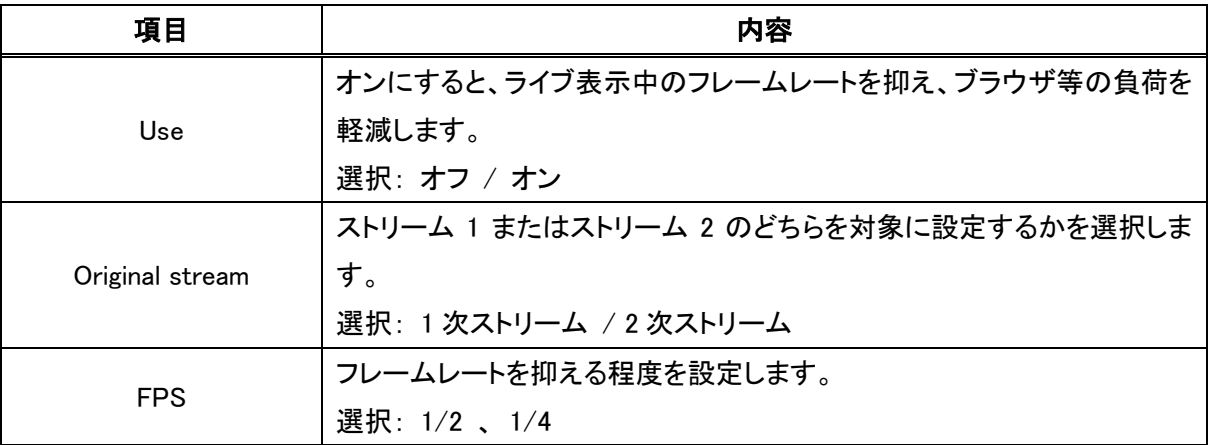

## <span id="page-31-0"></span>4-1-1 関心領域(ROI)

■ カメラ > コーデック設定 > 関心領域(ROI)

関心領域(ROI)の設定をします。

関心領域を設定した場合、それ以外の領域の画質を下げてデータ量を抑えることができます。

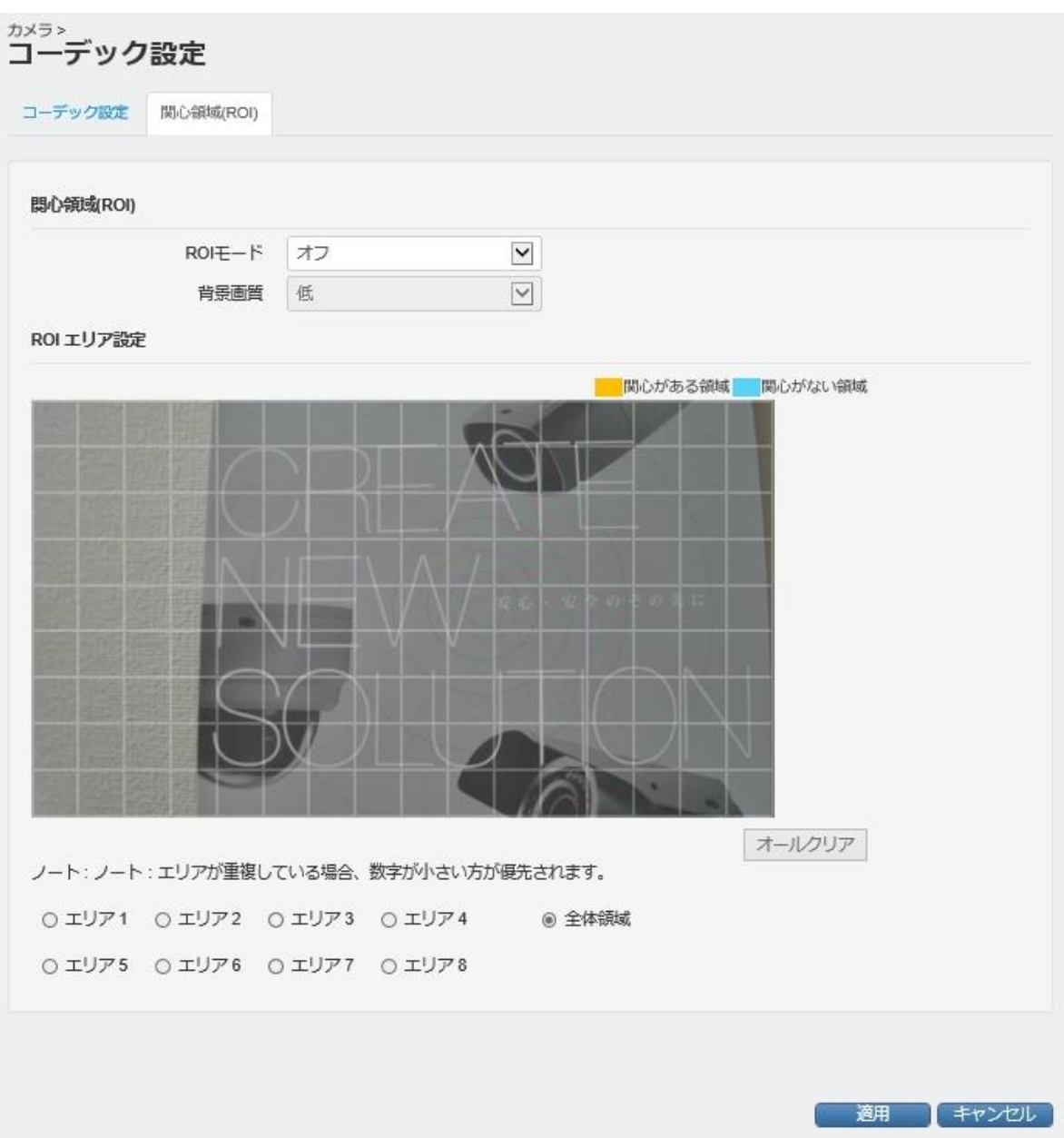

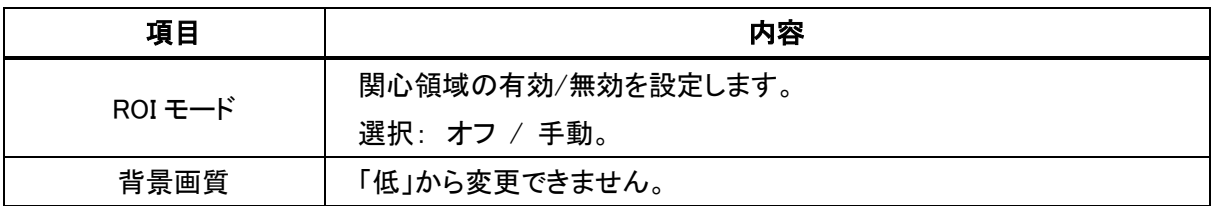

#### 【関心領域の設定方法】

関心領域は 8 つのエリアを指定することができます。

① エリア 1~エリア 8 のどれを設定するかを選択してください。

0 エリア1 0 エリア2 0 エリア3 0 エリア4 ○ エリア5 ○ エリア6 ○ エリア7 ○ エリア8

② カメラ画面上で、関心がない領域(画質を下げてデータ量を抑えたい領域)をドラッグ&ドロップでエリアを 指定してください。

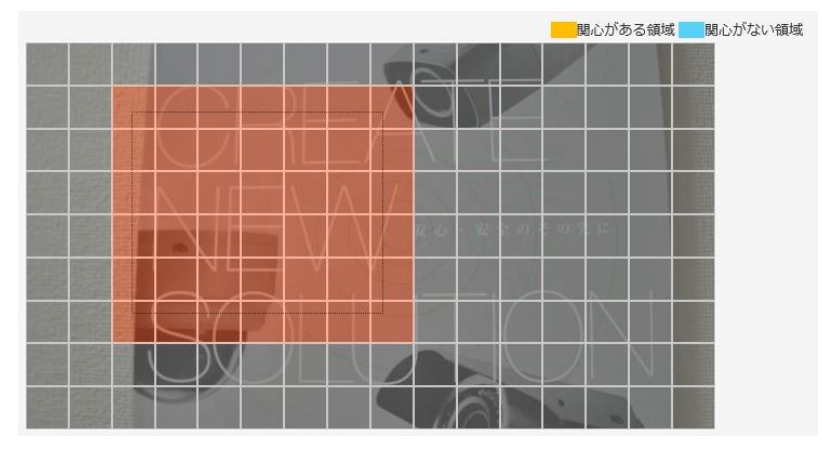

③ 「関心がない領域」 を選択して 「OK」 をクリックしてください。

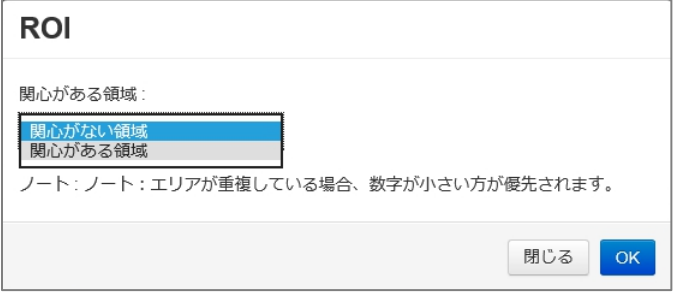

④ 同様にエリア 1~エリア 8 の残りの領域(必要に応じて)を選択してください。

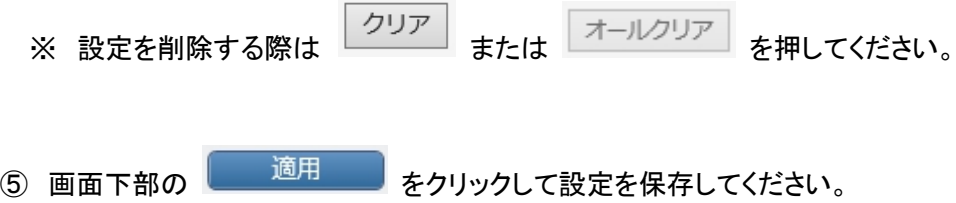

## <span id="page-33-0"></span>4-1-2 映像設定

■ カメラ > 映像設定 > 映像設定

カメラの明るさやホワイトバランス、デイ&ナイトの設定をすることができます。 【赤外線照明(IR 投光器)シリーズ】

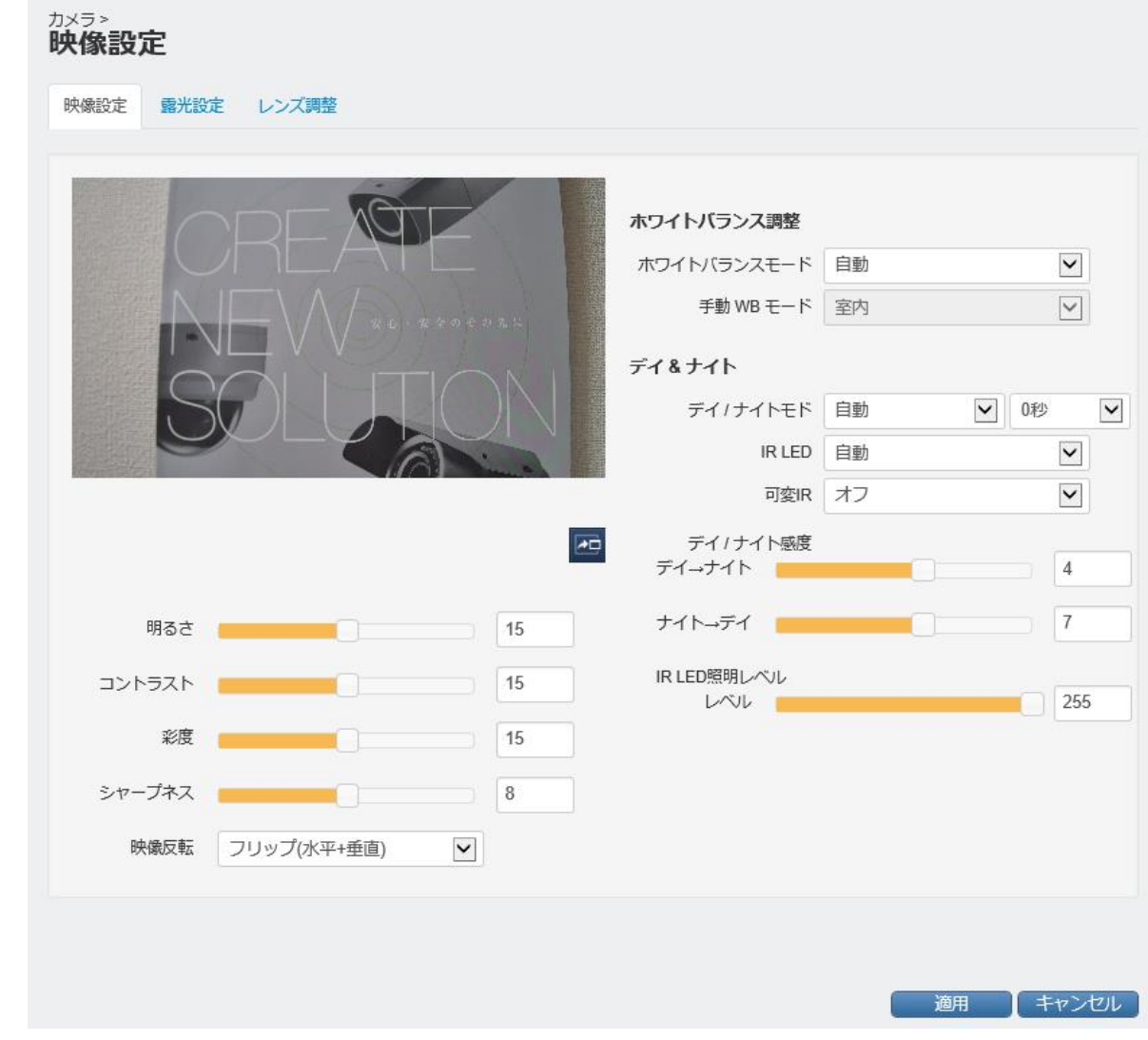

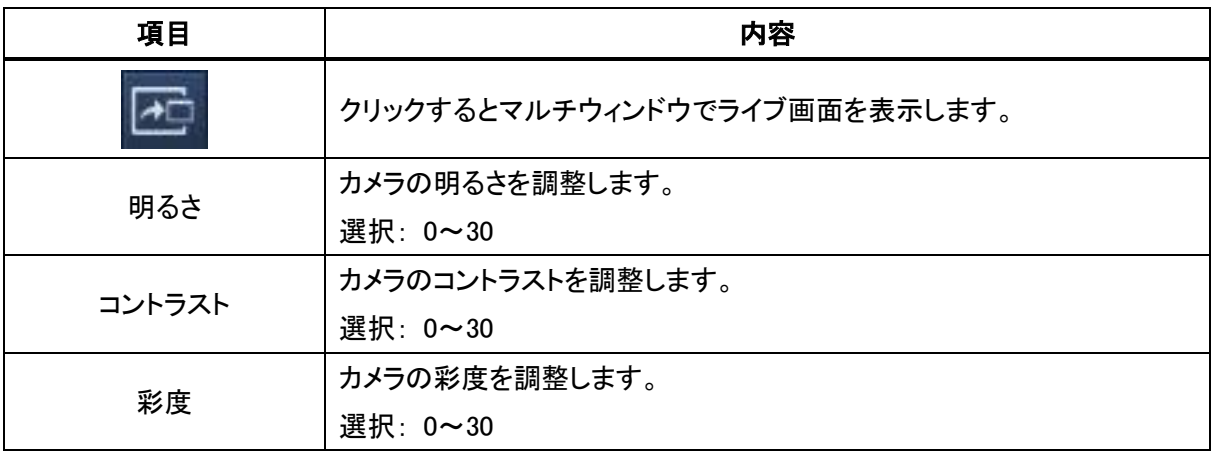

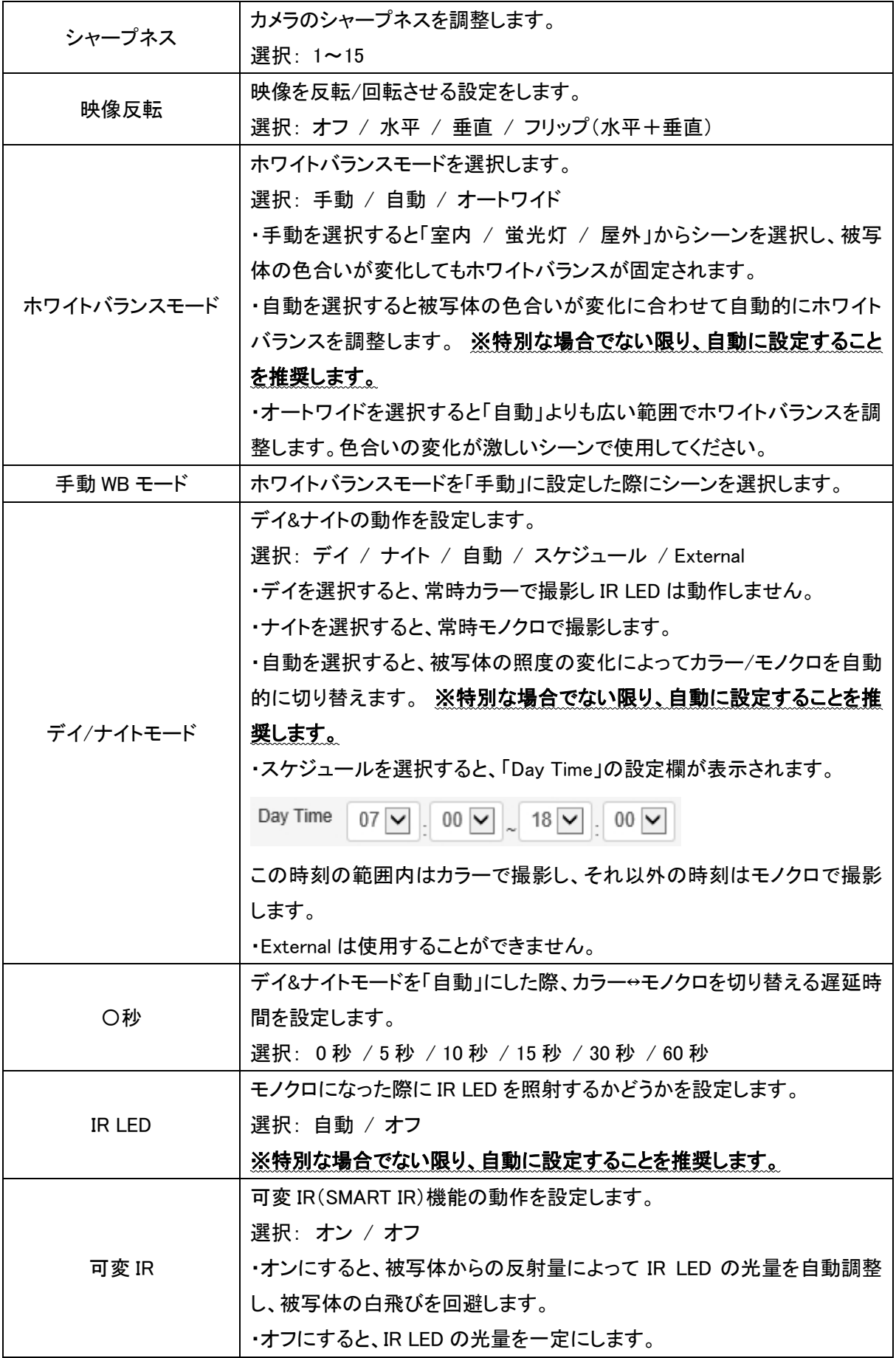

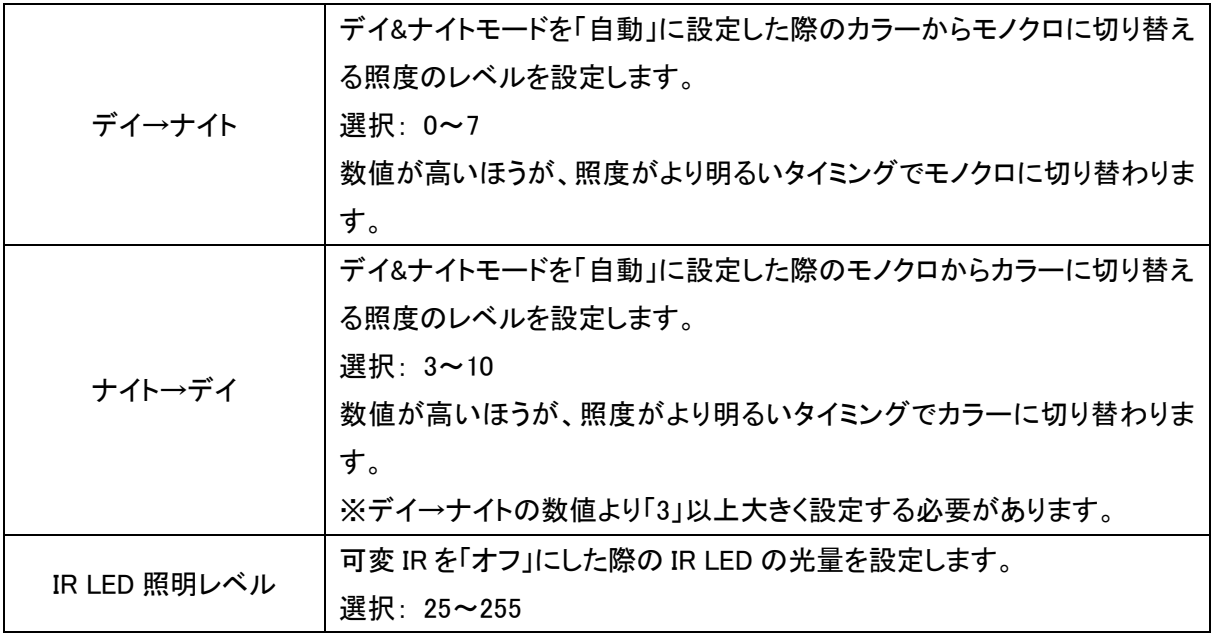
【LED 照明搭載シリーズ】

LED 照明搭載シリーズ(KB-N550B・KB-N650B)は常時カラー撮影となり、デイ&ナイト機能の代わりに LED 照 明の動作設定が可能です。

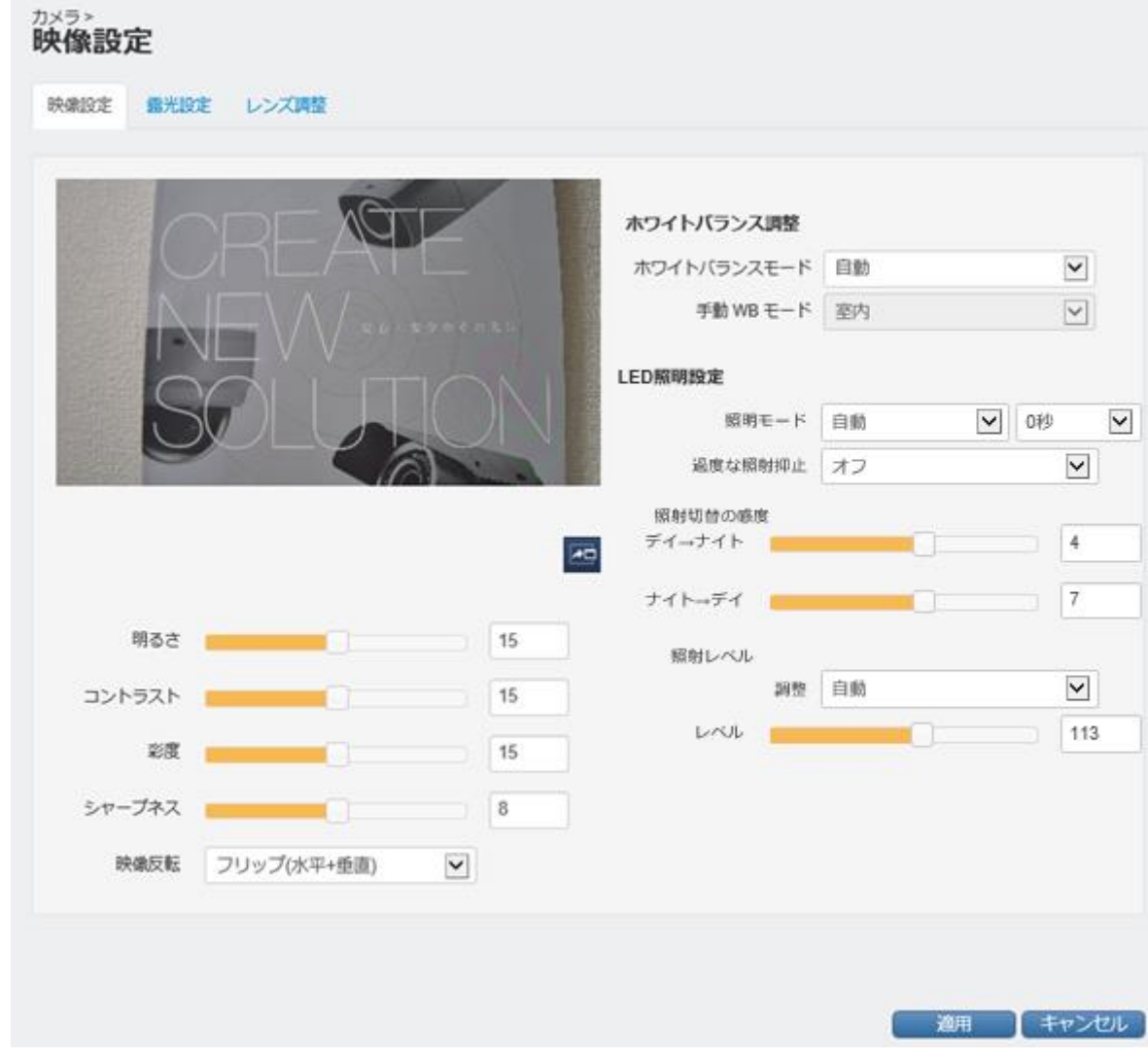

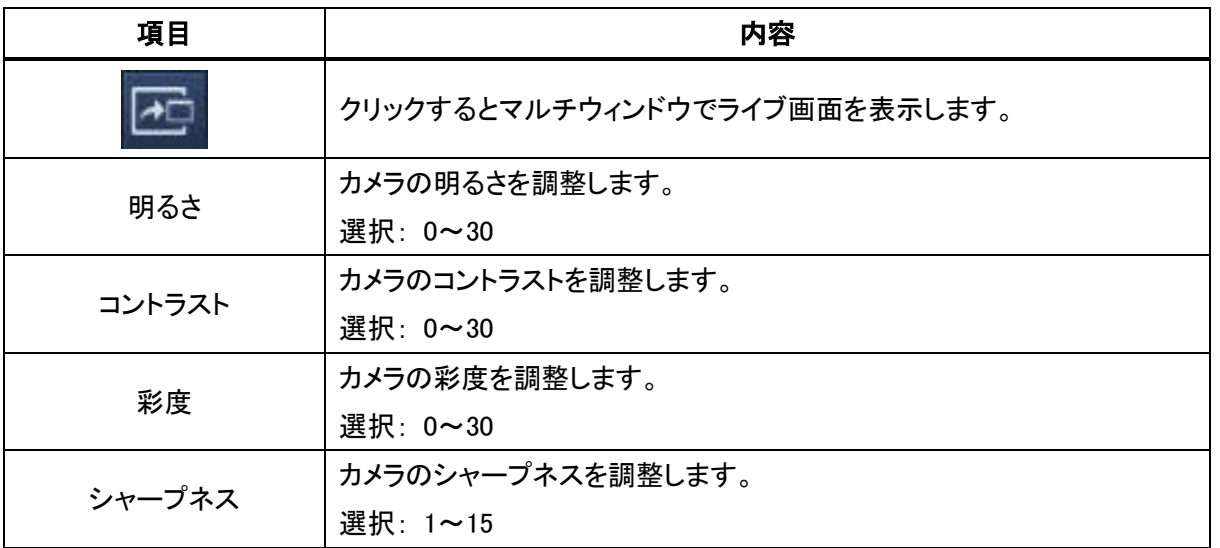

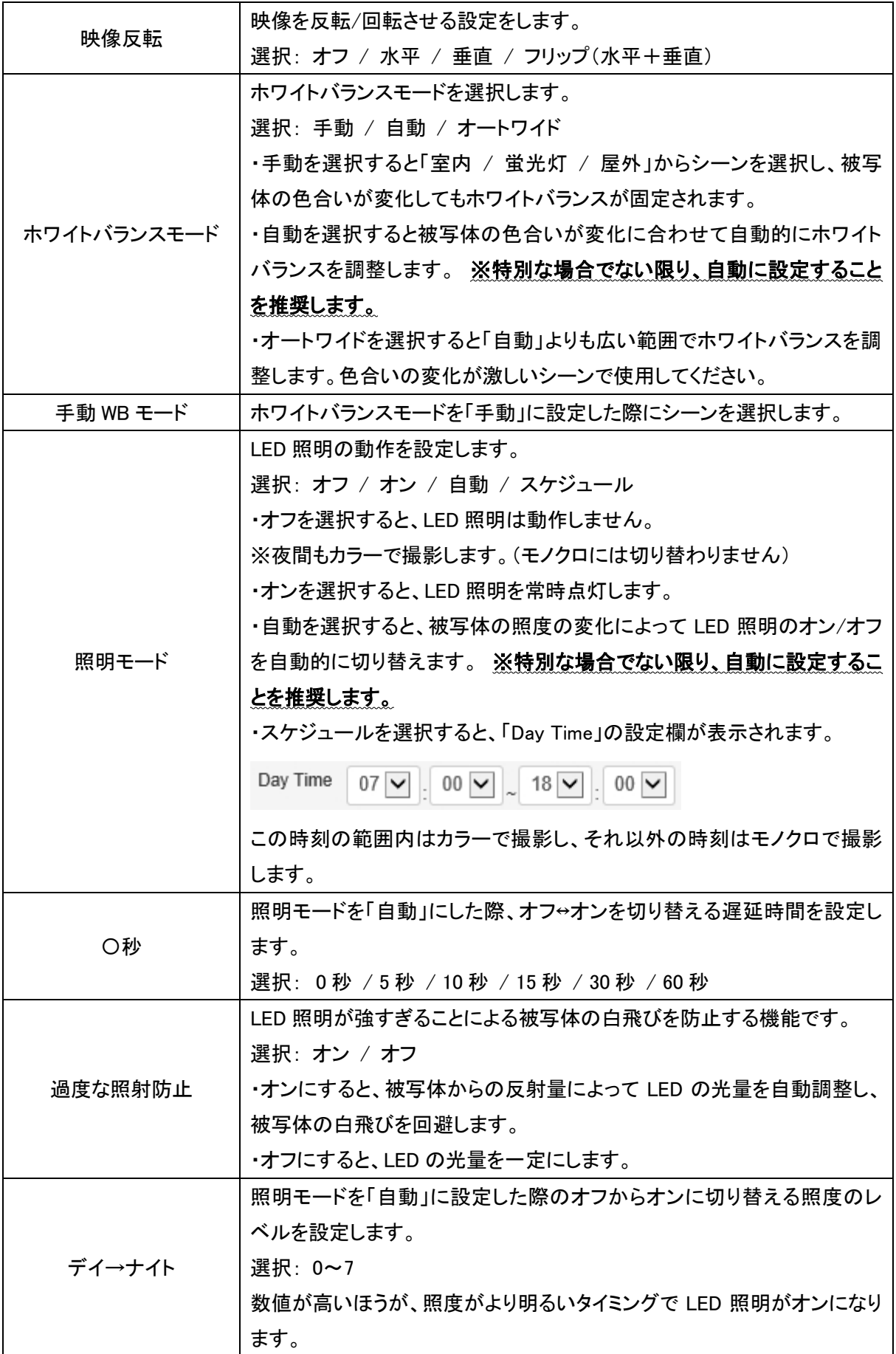

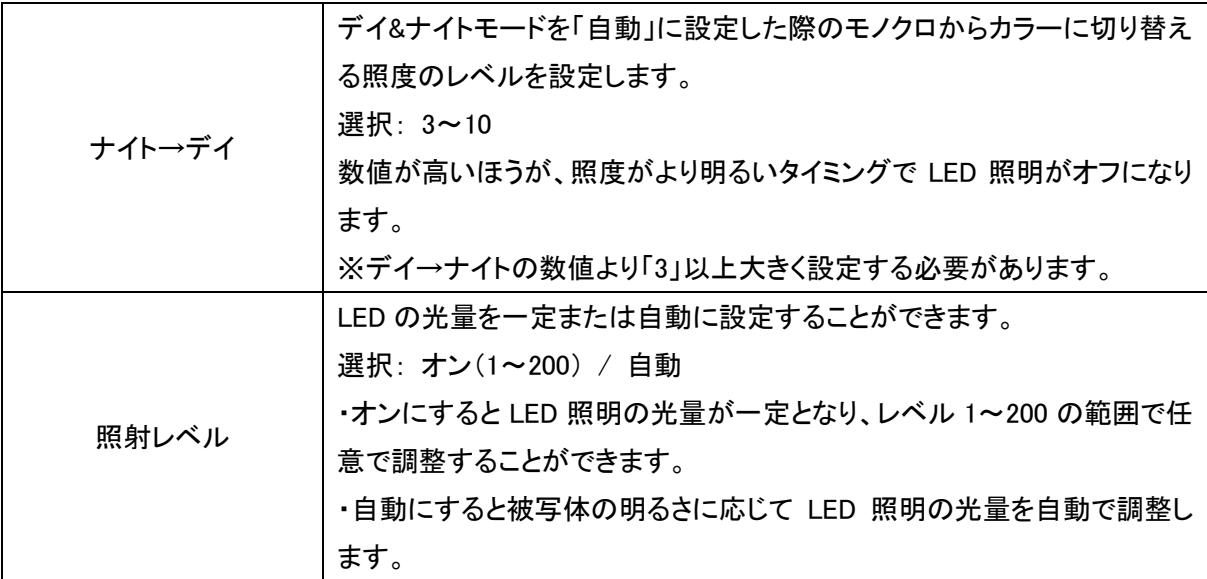

# 4-1-3 露光設定

■ カメラ > 映像設定 > 露光設定

カメラのシャッタースピードや WDR などを設定することができます。

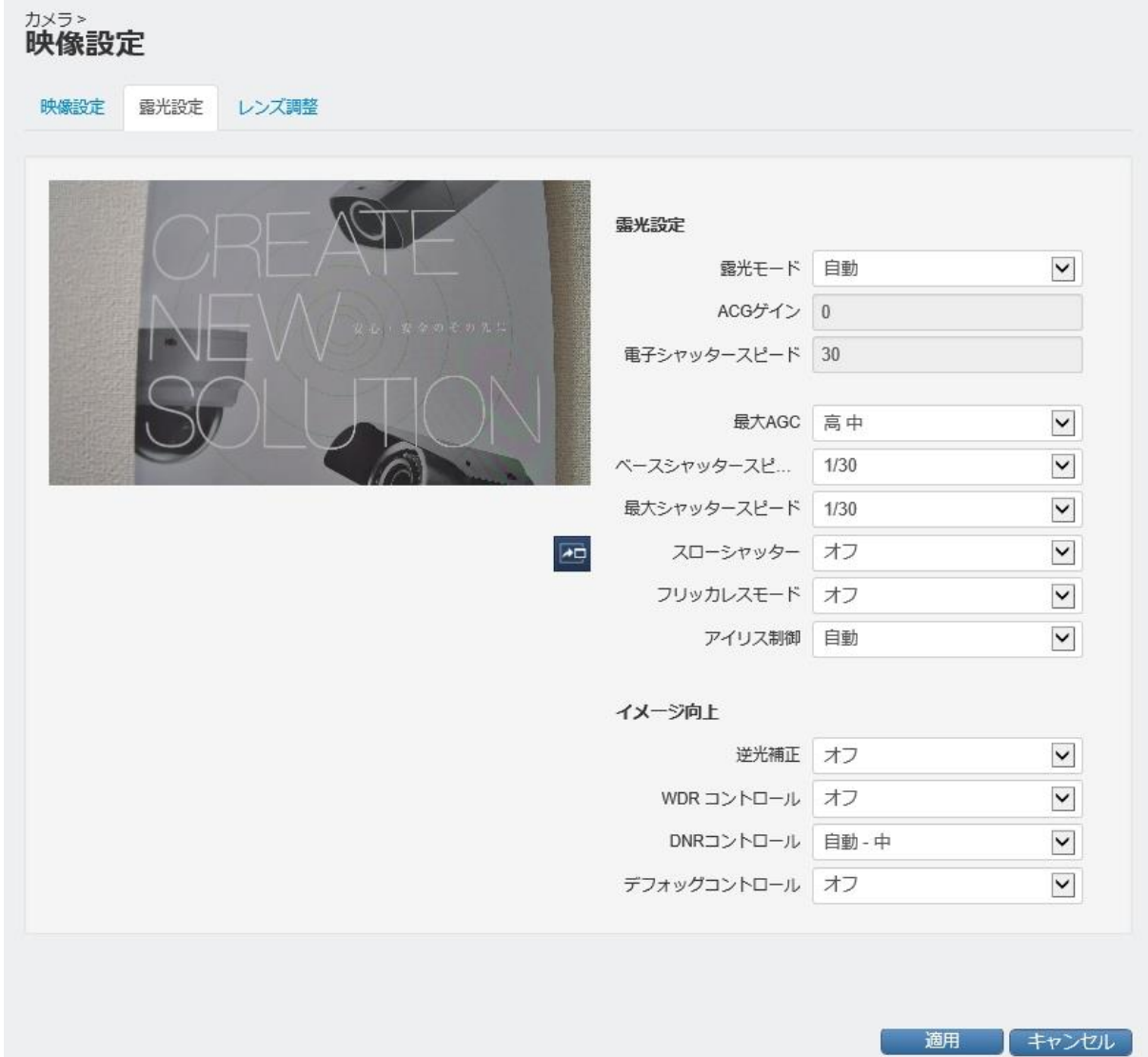

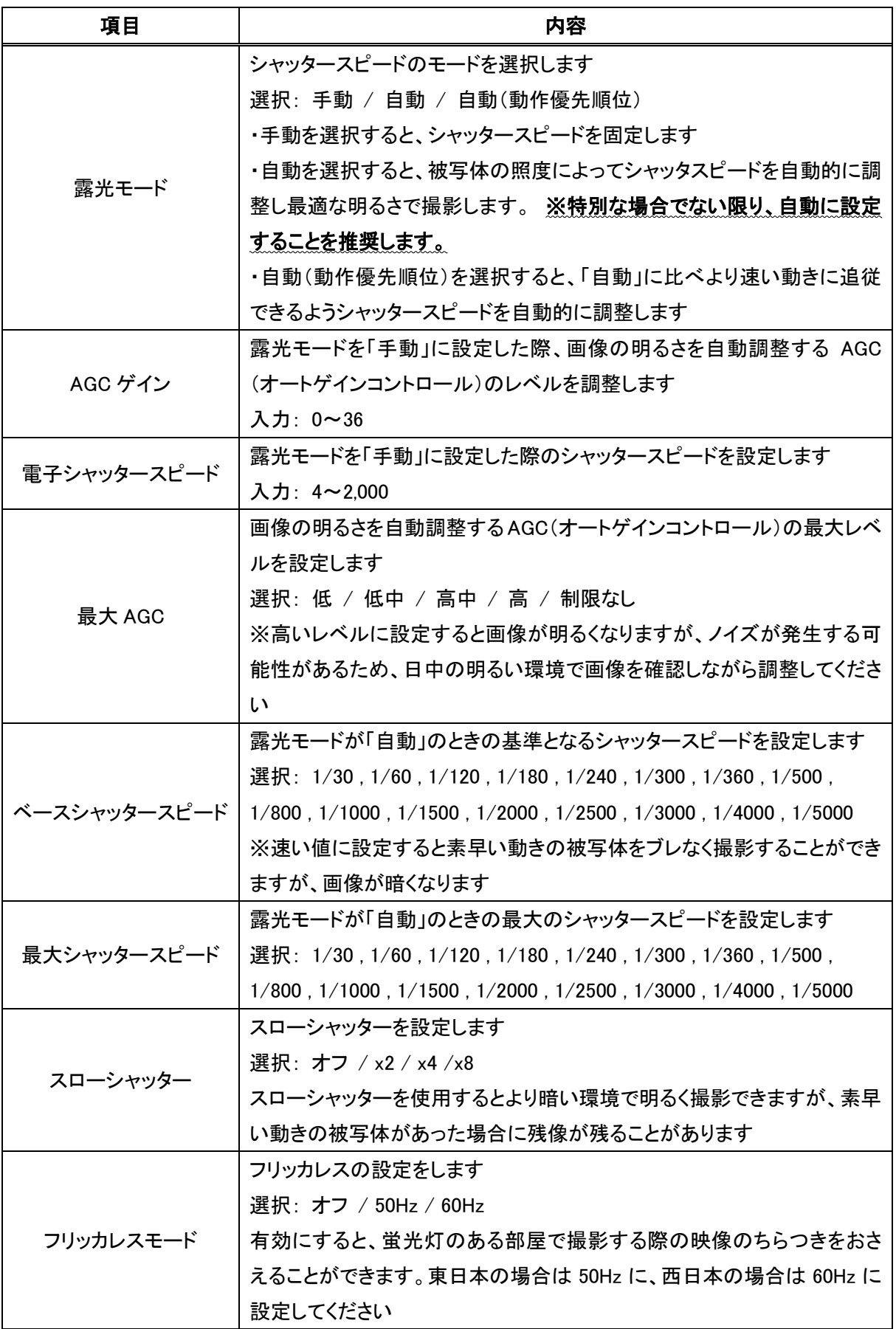

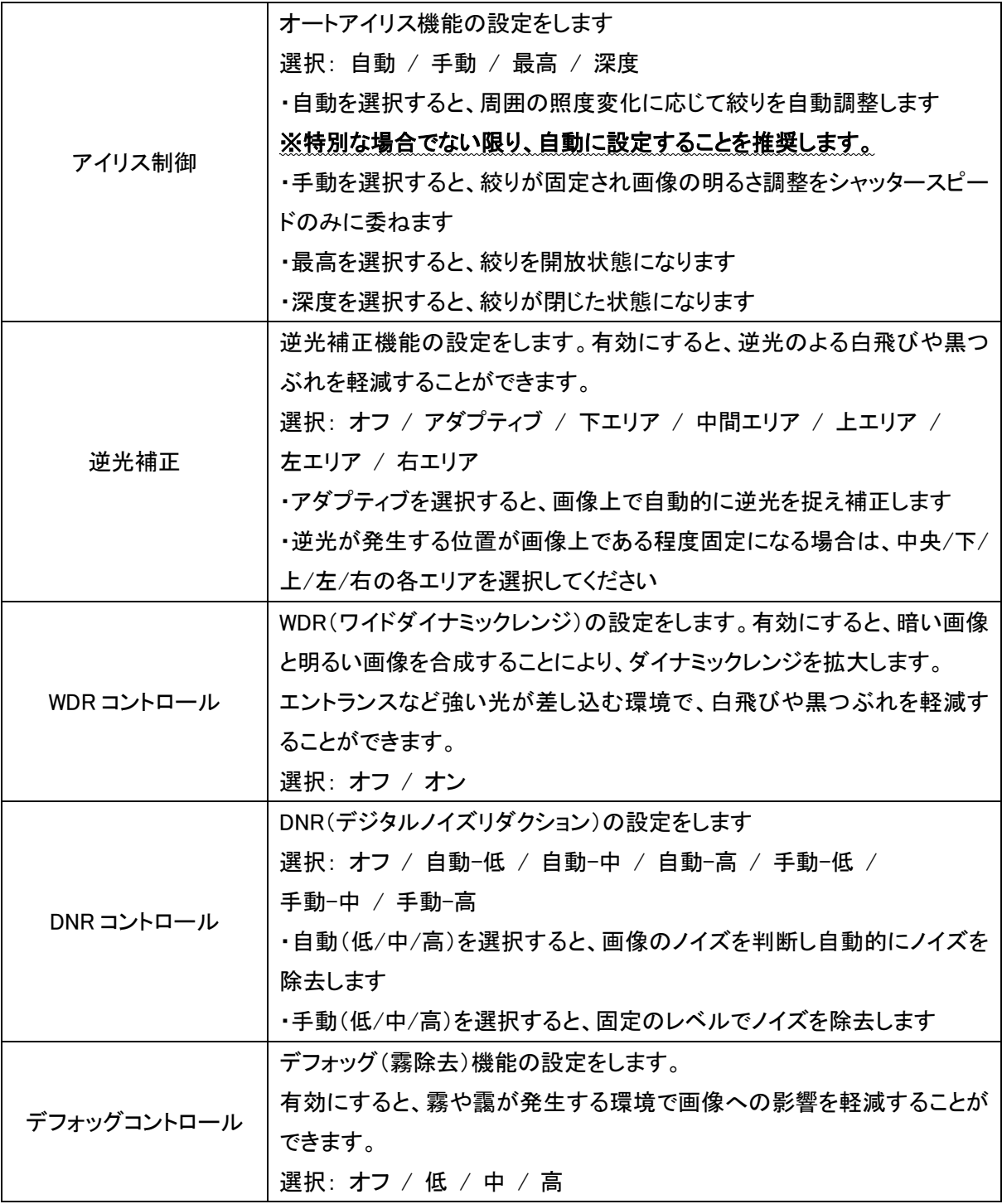

# 4-1-4 レンズ調整

■ カメラ > 映像設定 > レンズ調整

カメラのレンズのズームやフォーカスを調整することができます。 (電動ズームレンズ搭載シリーズのみの機能です)

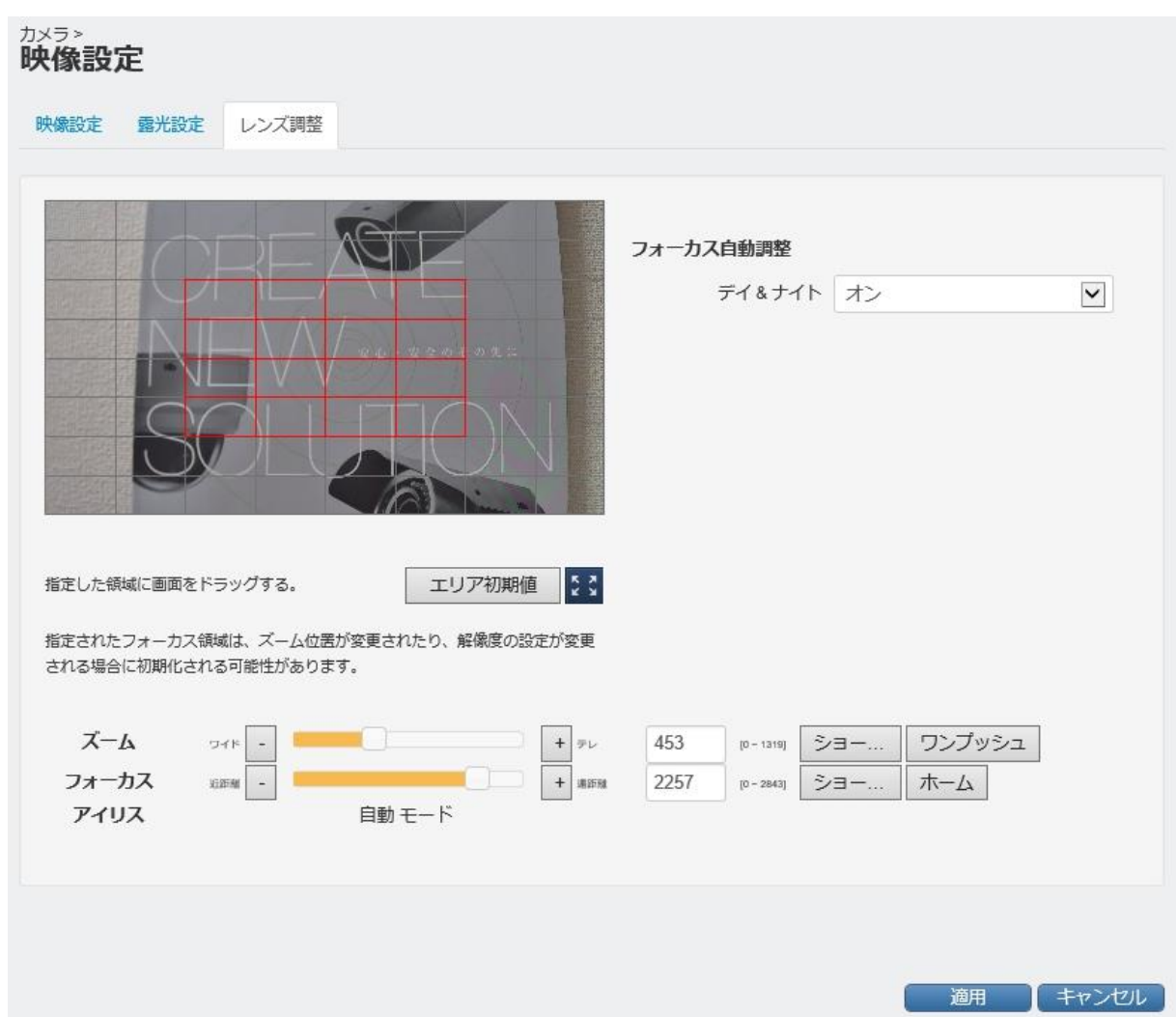

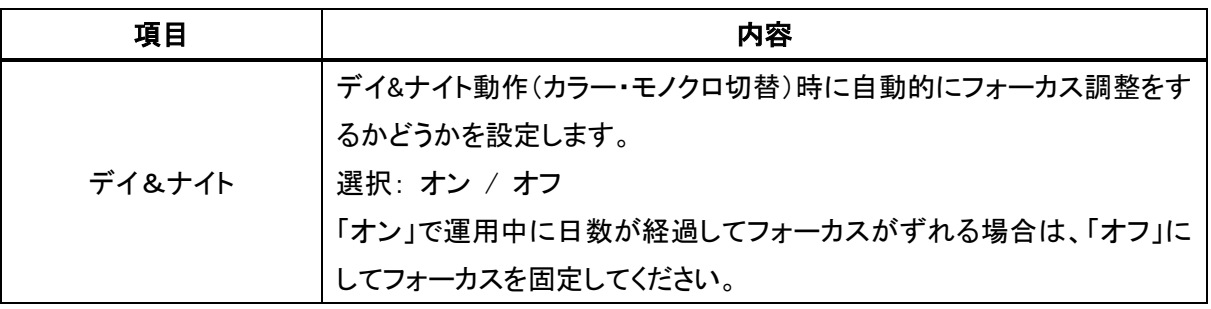

## 【レンズのズーム・フォーカスを合わせる手順】

① カメラ映像の中からフォーカスを合わせる場所を、ドロップ&ドロップで選択してください。

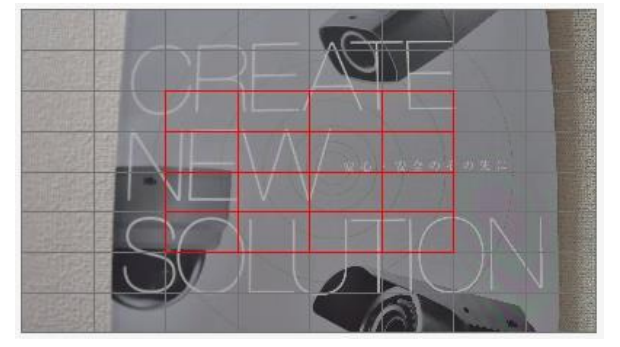

② 以下のようにズーム位置・フォーカス位置を調整してください。

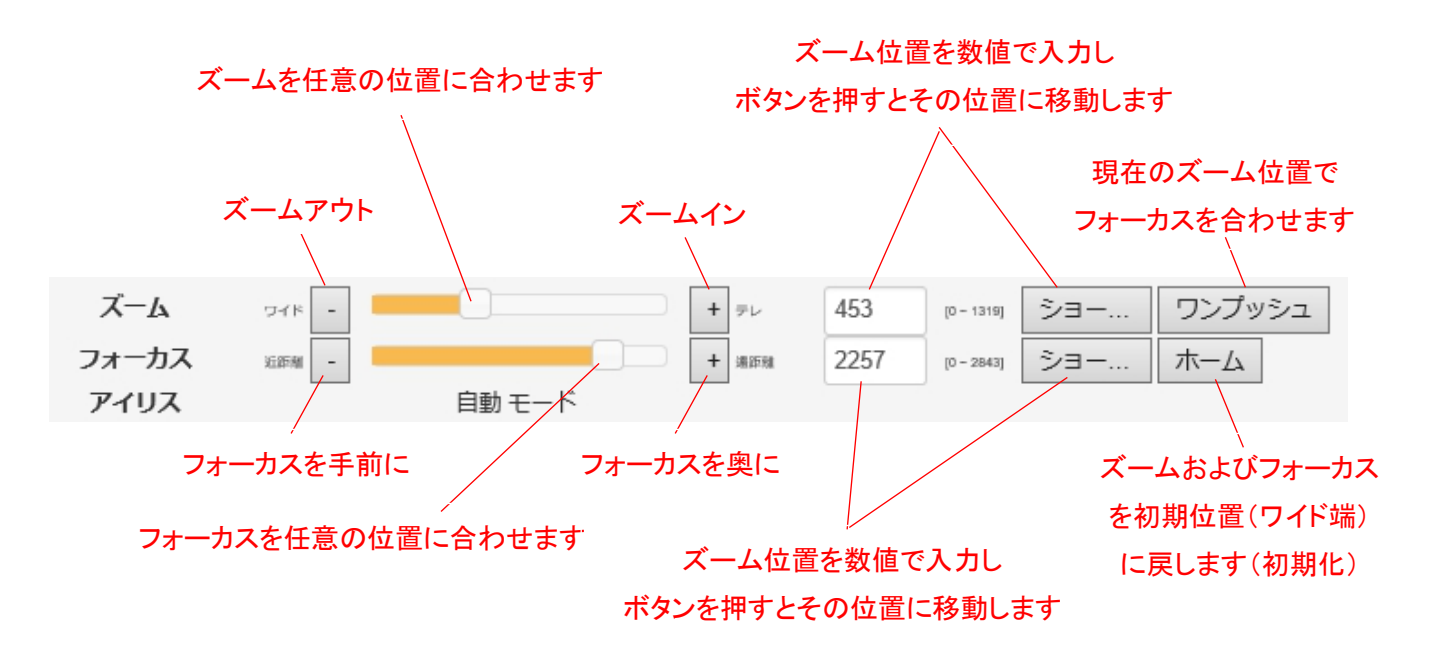

※ズーム操作後、オートフォーカス機能により自動的にフォーカスを合わせます。オートフォーカス中は絞りが自 動的に開放します。 ※アイリスは「自動」です。

<< 注意 >>

フォーカスの自動調整は、画像内の輪郭成分を元に判別して調整しているため、ご希望のフォーカス位置に調 整されない場合があります。フォーカスの自動調整後は、フォーカス位置を確認してください。また、必要に応じ て、フォーカスを微調整してください。

## 4-1-5 モーションセンサー

■ カメラ > モーションセンサー

カメラのモーション検知機能の設定をします。

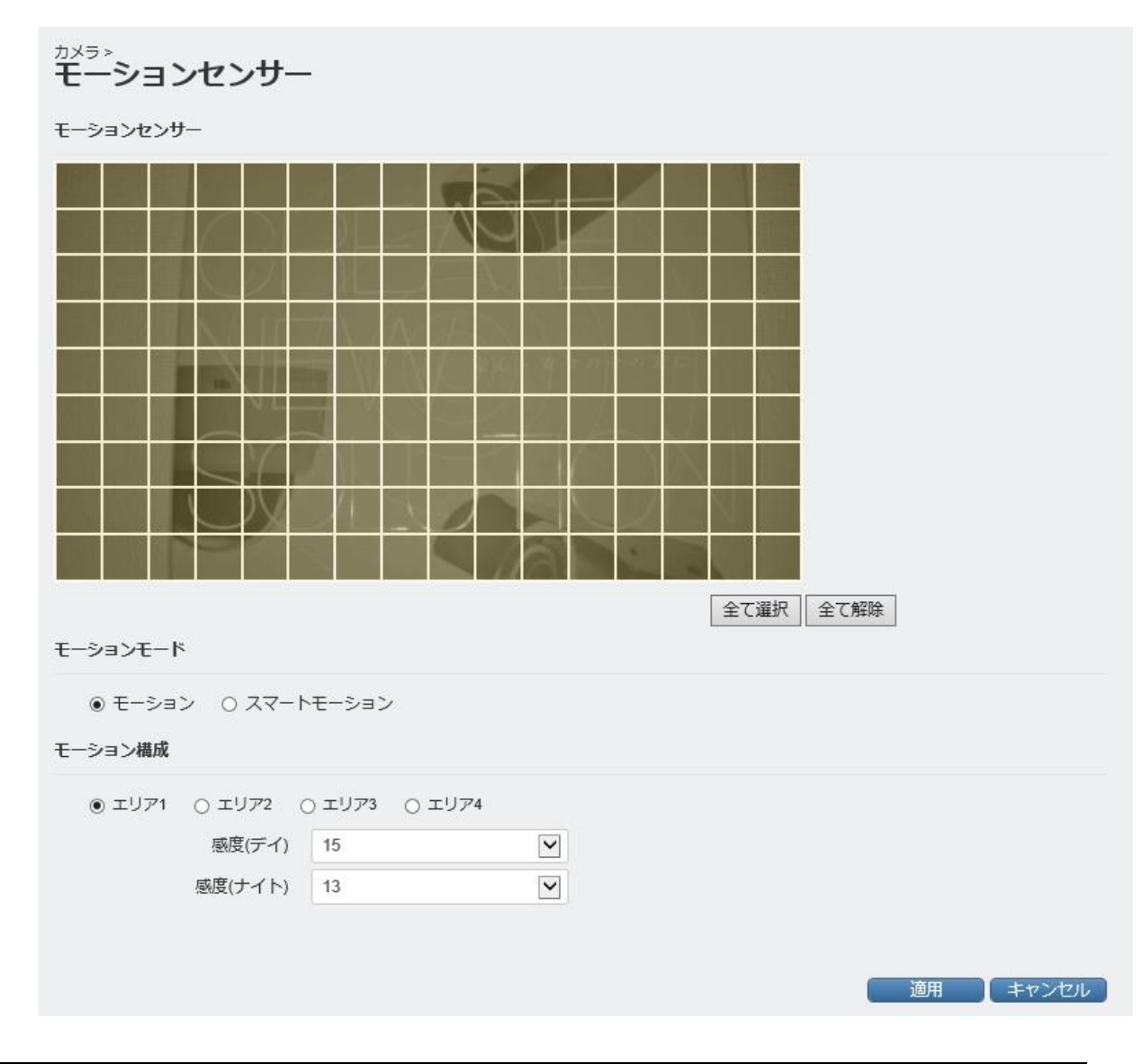

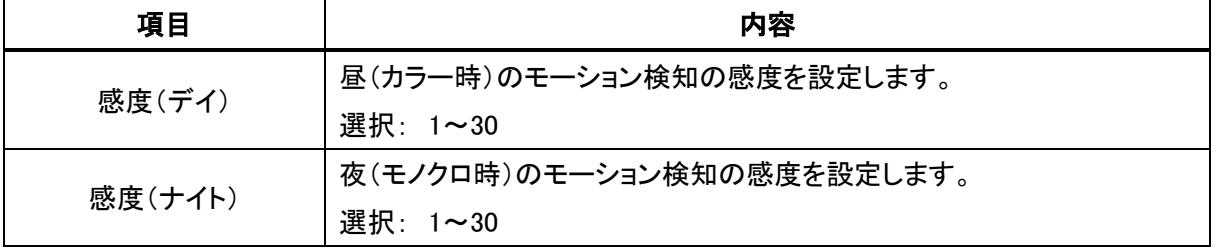

## 【モーション検知エリアを設定する手順】

モーション検知エリアは 4 つまで設定することができます。 4 つのエリアのうちいずれかに動きを検知すると発報(イベントが発生)します。 ※初期設定では「エリア 1」が全範囲有効、「エリア 2」~「エリア 4」が全範囲無効となっています。

① 「エリア 1」をクリックしてチェックを入れてください。

● エリア1 ○ エリア2 ○ エリア3 ○ エリア4

② │ 全て解除 │<br>② │ 全全無理 │ をクリックしてください。※全範囲がモーション検知無効になります。

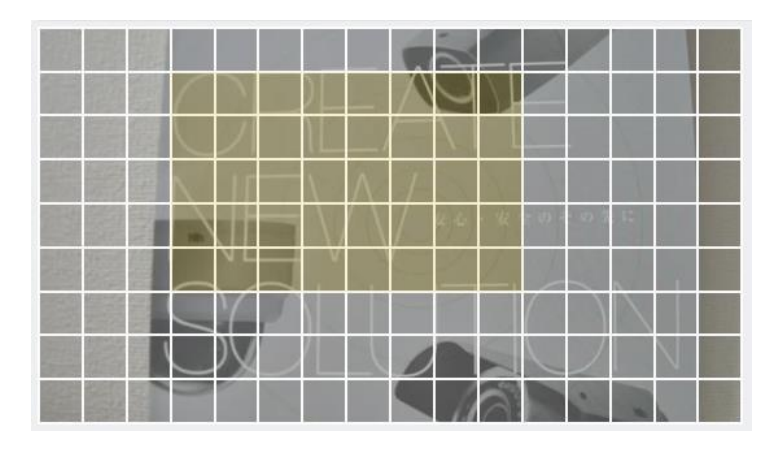

③ モーション検知を有効にする範囲をドラッグ&ドロップで設定してください。

④ ①~③と同様に、「エリア 2」~「エリア 4」を設定してください。

6 - 適用 をクリックして設定を保存してください。

#### 【スマートモーションを設定する手順】

スマートモーションは、「人」「車」「バイク(自転車)」を検知する機能です。 スマートモーション検知エリアは 4 つまで設定することができます。 4 つのエリアのうちいずれかに、「人」「車」「バイク(自転車)」を検知すると発報(イベントが発生)します。 ※初期設定では「エリア 1」が全範囲有効、「エリア 2」~「エリア 4」が全範囲無効となっています。

① 「スマートモーション」をクリックしてチェックを入れてください。

○ モーション ◎ スマートモーション

② 「エリア 1」をクリックしてチェックを入れてください。

◉ エリア1 () エリア2 () エリア3 () エリア4

3 全て選択 おクリックしてください。※全範囲がモーション検知無効になります。

④ 黄色い枠の四隅の点をドラッグ&ドロップで動かし、スマートモーション検知を有効にする範囲を設定してく ださい。

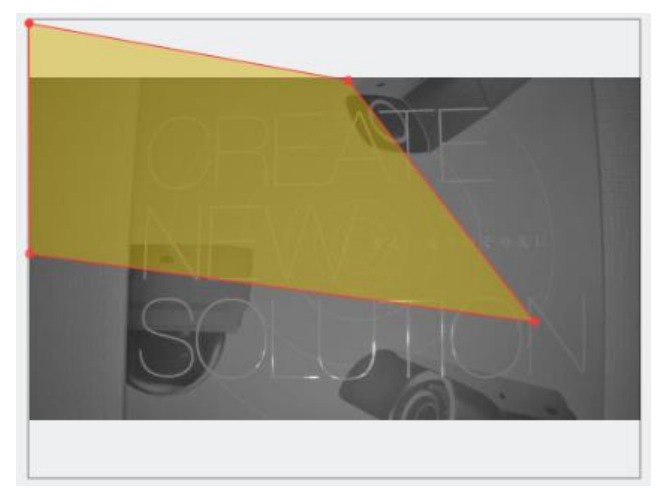

- ⑤ ①~③と同様に、「エリア 2」~「エリア 4」を設定してください。
- ⑥ 検知対象を「人」、「車」または「バイク(または自転車)」にチェックをいれて選択してください。 ※ 複数選択可

○ モーション ◎ スマートモーション

⑦ それぞれの検知対象のしきい値を、スライドバーをドラッグ&ドロップして設定してください。 ※ しきい値を大きくすると誤検知が減りますが、検知漏れが起こりやすくなります。 ※ しきい値を小さくすると検知漏れが減りますが、誤検知が多くなります。

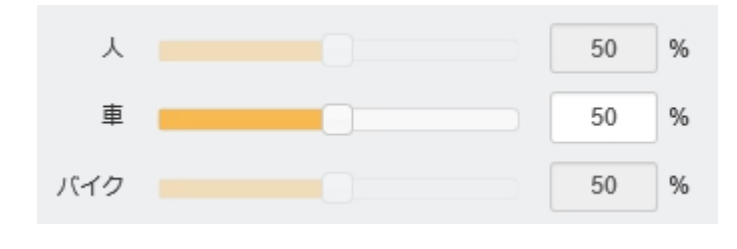

8 - <sup>適用</sup> をクリックして設定を保存してください。

# スマートモーション機能に関する注意事項

- スマートモーション機能は、お客様自身の責任においてご利用ください。
- 撮影環境や被写体の性質や頻度によって検知精度が大きく変化します。システムでの運用時は必ず 事前検証をおこない、検知精度を理解したうえで利用してください。
- 検知精度に関する苦情や精度向上に関するお問合せには対応できません。
- スマートモーション機能は、記録映像の検索再生を容易にするための補助機能です。誤検知の際にお 客様の業務や財産に影響を与えるようなシステムでの利用は避けてください。
- スマートモーション機能での誤検知または未検知に関して、お客様に発生する一切の損害、お客様の 損失利益その他の派生的または付随的損害、及び第三者からお客様になされた損害賠償請求に基 づく損害については、当社は一切責任を負いません。

# 4-1-6 プライバシーマスク

■ カメラ > プライバシーマスク

カメラのプライバシーマスクの設定をします。

プライバシーマスクを有効にすると、画像上で隠したい部分を塗りつぶしプライバシーを保護することができま す。

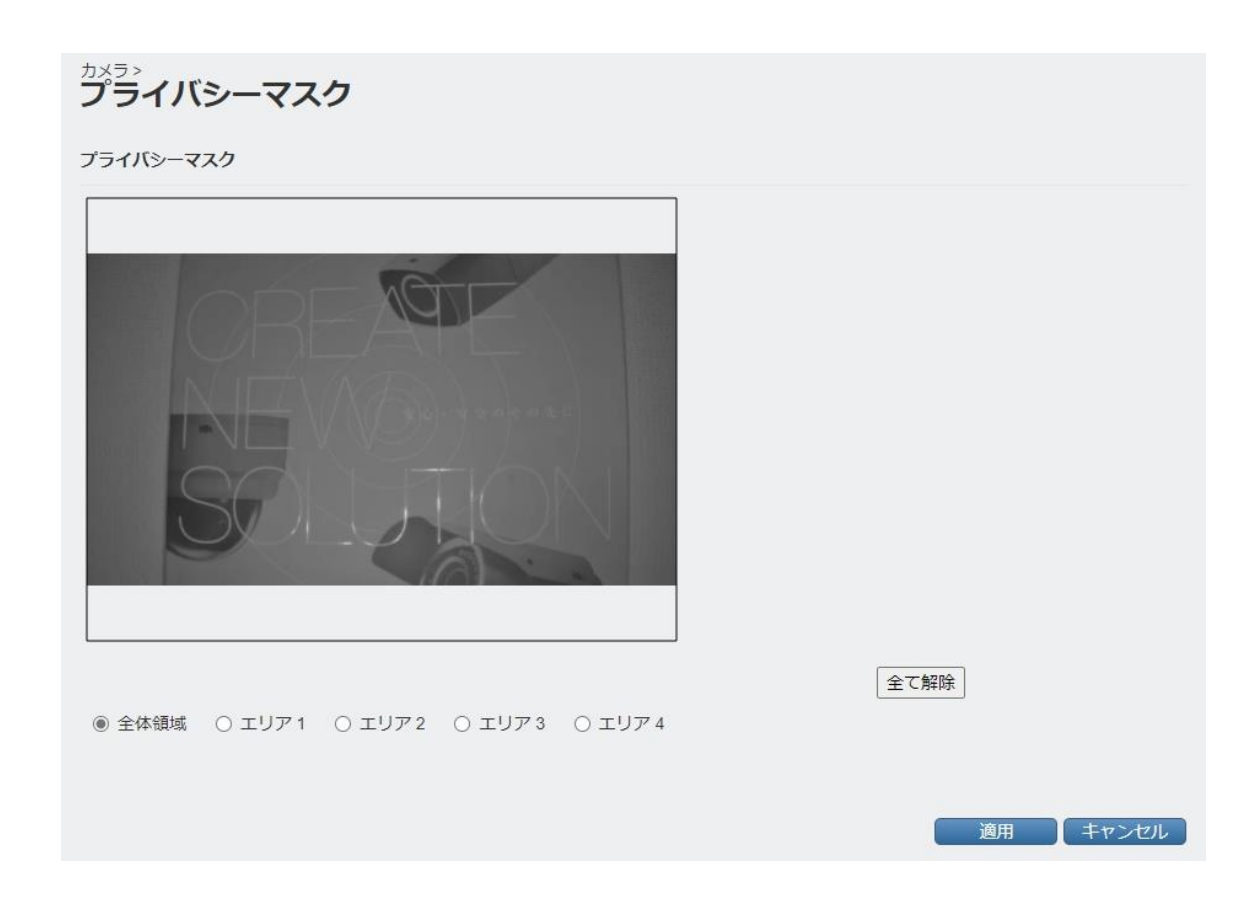

## 【プライバシーマスクを設定する手順】

## ※初期設定では「エリア 1」が全範囲有効、「エリア 2」~「エリア 4」が全範囲無効となっています。

① 「エリア 1」をクリックしてチェックを入れてください。

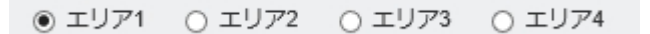

- ②  $\boxed{\triangleq}$ て選択 $\boxed{}$ をクリックしてください。※全範囲にマスクがかかります。
- ③ 黄色い枠の四隅の点をドラッグ&ドロップで動かし、プライバシーマスクを有効にする範囲を設定してくださ い。

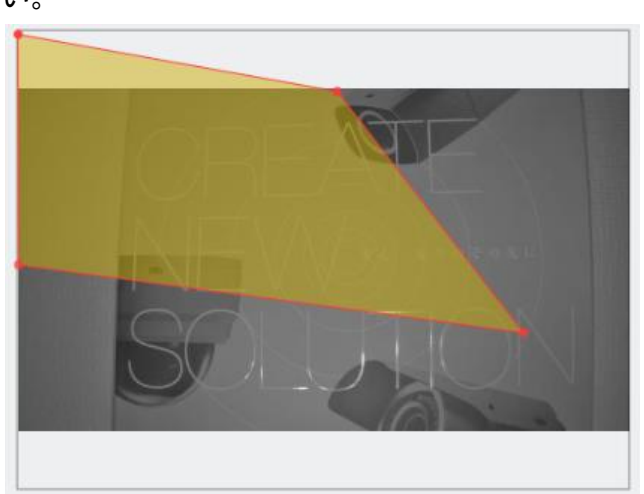

- **彩度 黒 → → → → → → → → → → → → でマスク部分の色を設定してください。** 選択: 黒 / 白 / グレー(薄い) / グレー(濃い) / 黄 / 赤 / 青 / 緑
- ⑤ ①~③と同様に、「エリア 2」~「エリア 4」を設定してください。
- **⑥ 適用 をクリックして設定を保存してください。**

# $4-1-7$  OSD

■ カメラ > OSD

カメラの OSD(画面に表示する文字)の設定をします。

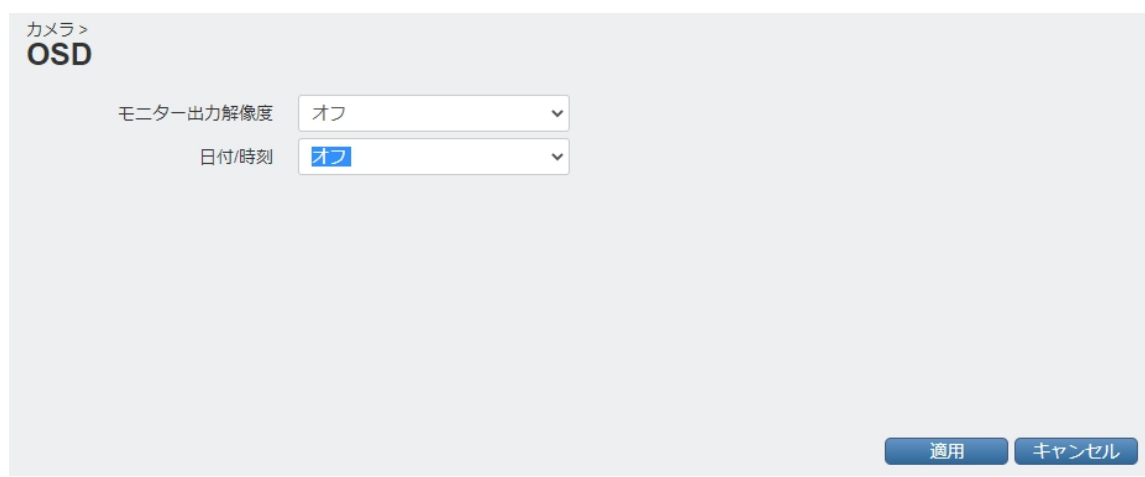

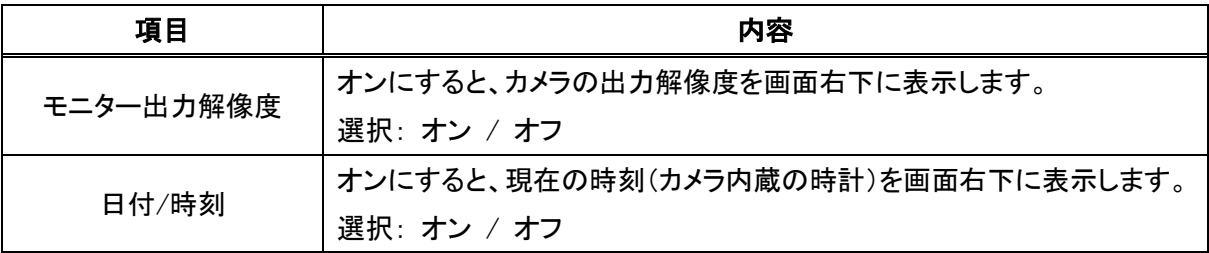

# 4-1-8 いたずら検知

■ カメラ > いたずら検知

いたずら検知機能の設定をします。

いたずら検知・・・カメラが布などで覆われたり、向きを変えられたりしたことを検知する機能です。

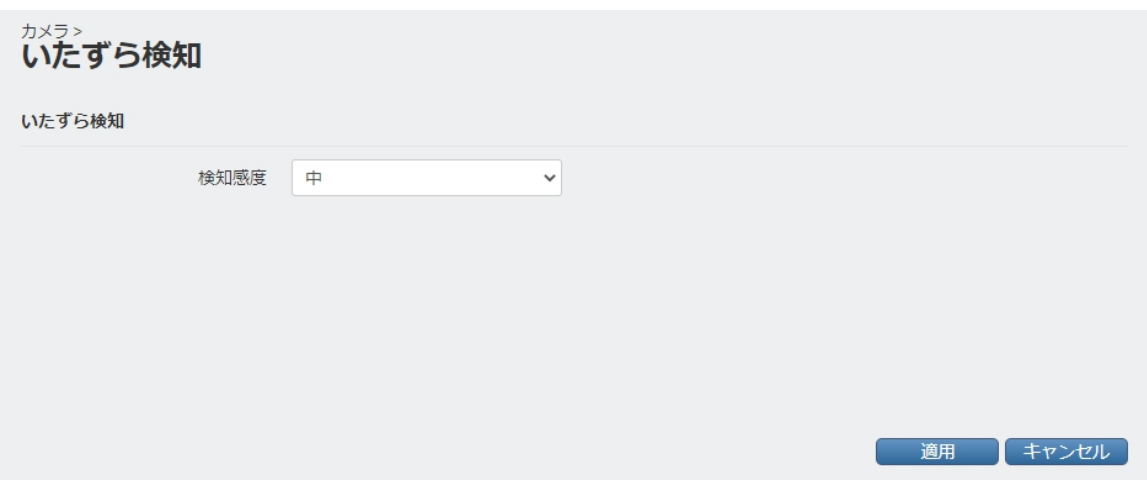

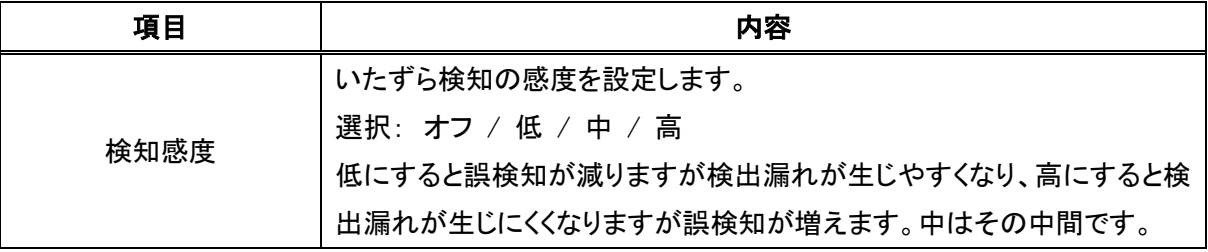

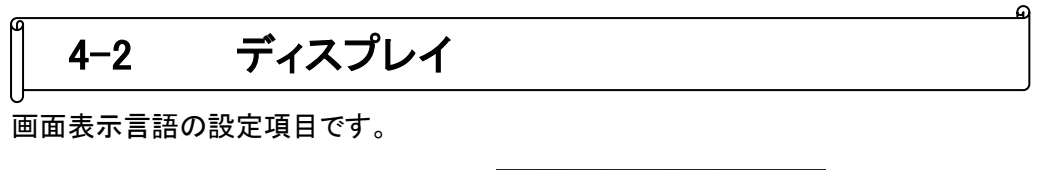

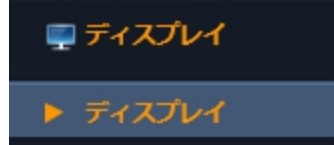

# 4-2-1 ディスプレイ

■ ディスプレイ > ディスプレイ 表示言語の設定ができます。

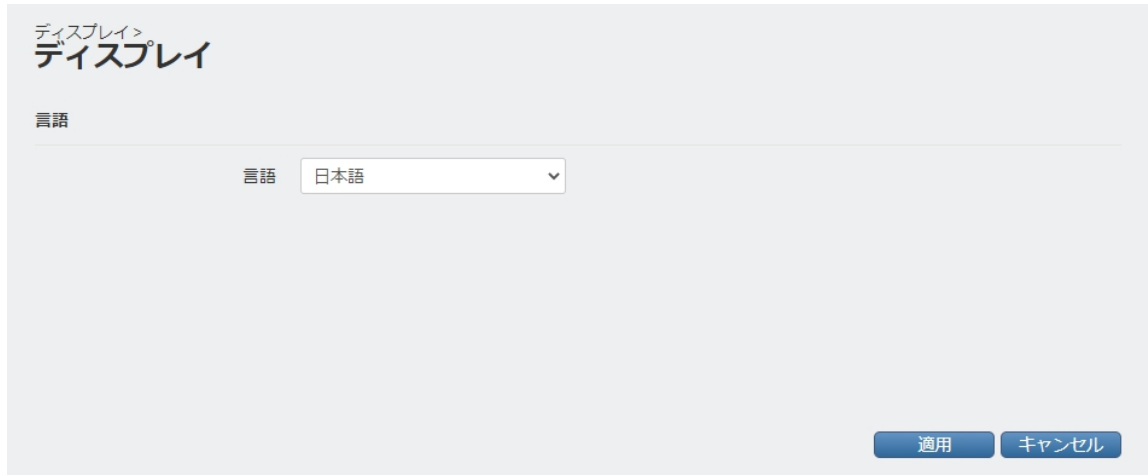

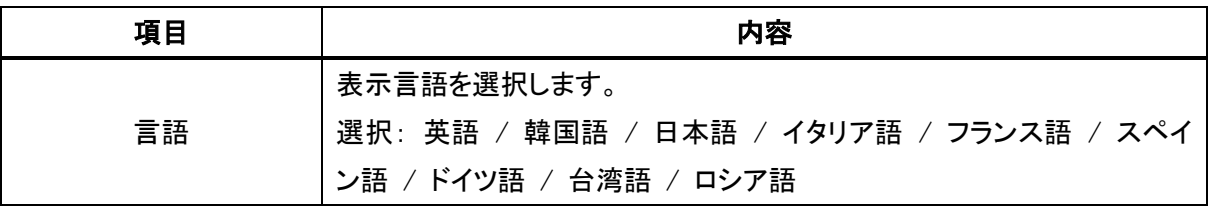

# 4-3 音声

音声に関する設定項目です。

(電動ズームレンズ搭載シリーズのみの機能です)

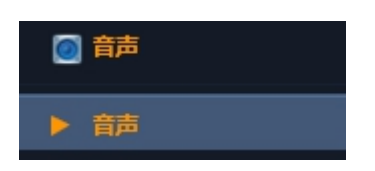

 $\mathbf{a}$ 

## ■ 音声 > 音声

音声送受信に関する設定ができます。

音声デバイス(マイク・スピーカー)の接続方法は取扱説明書-設置編-をご参照ください。

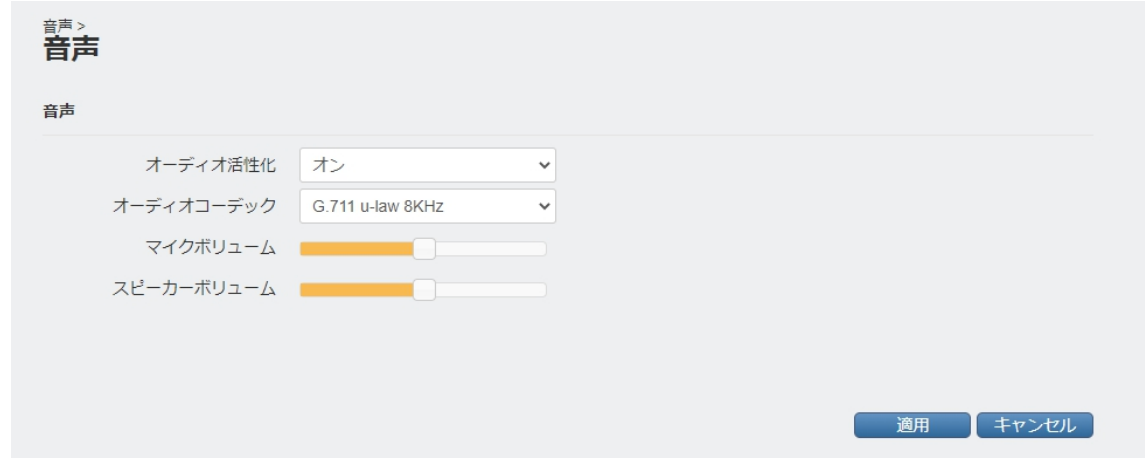

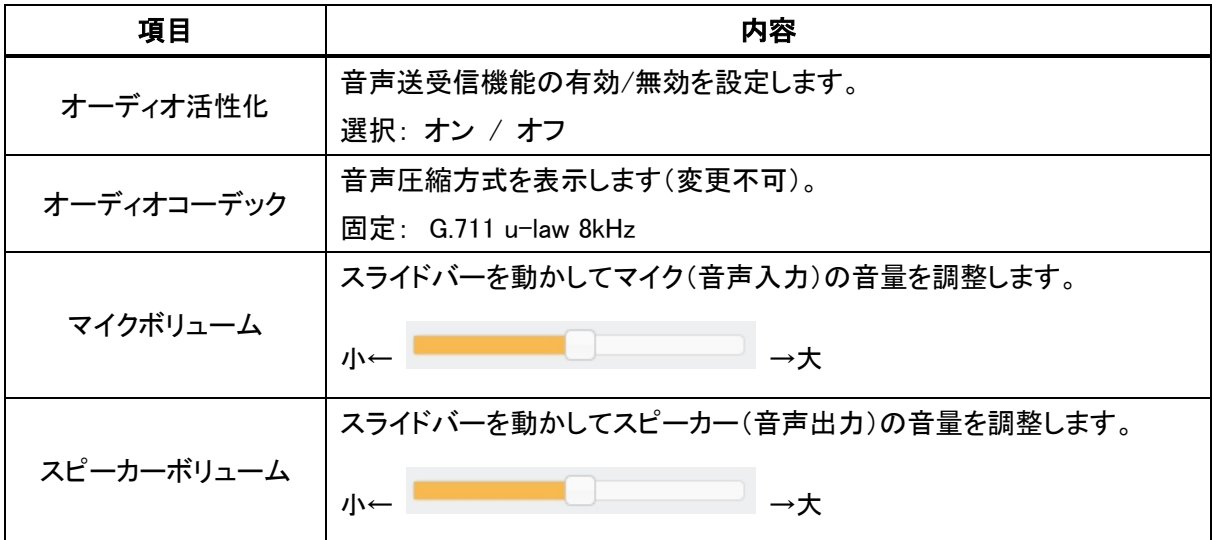

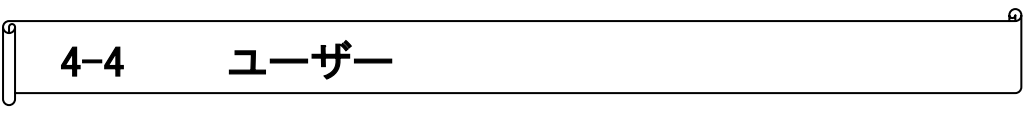

ユーザーの作成・編集や各ユーザーの操作権限の設定ができます。

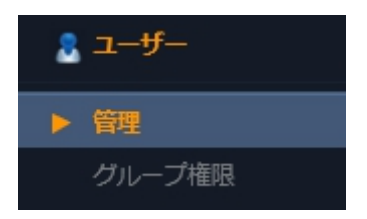

## 4-4-1 管理

## ■ ユーザー > 管理

各ユーザーのパスワード等の設定ができます。

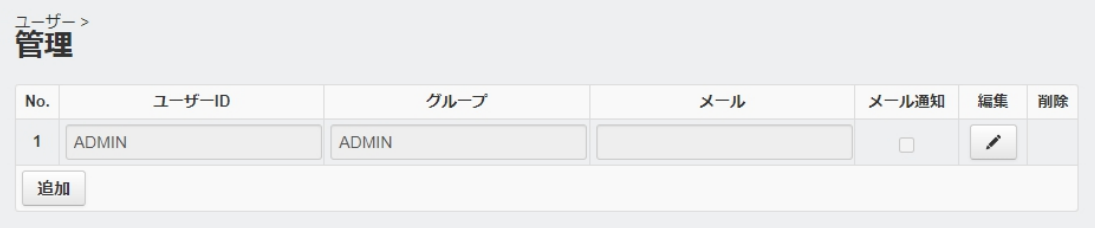

パスワードの設定方法およびユーザーの追加方法は次頁を参照してください。

## 【管理者パスワードの変更手順】

1 「編集」の下の 2 をクリックしてください。

② 「使用者修正」の画面が表示されるので、下記のように設定してください。

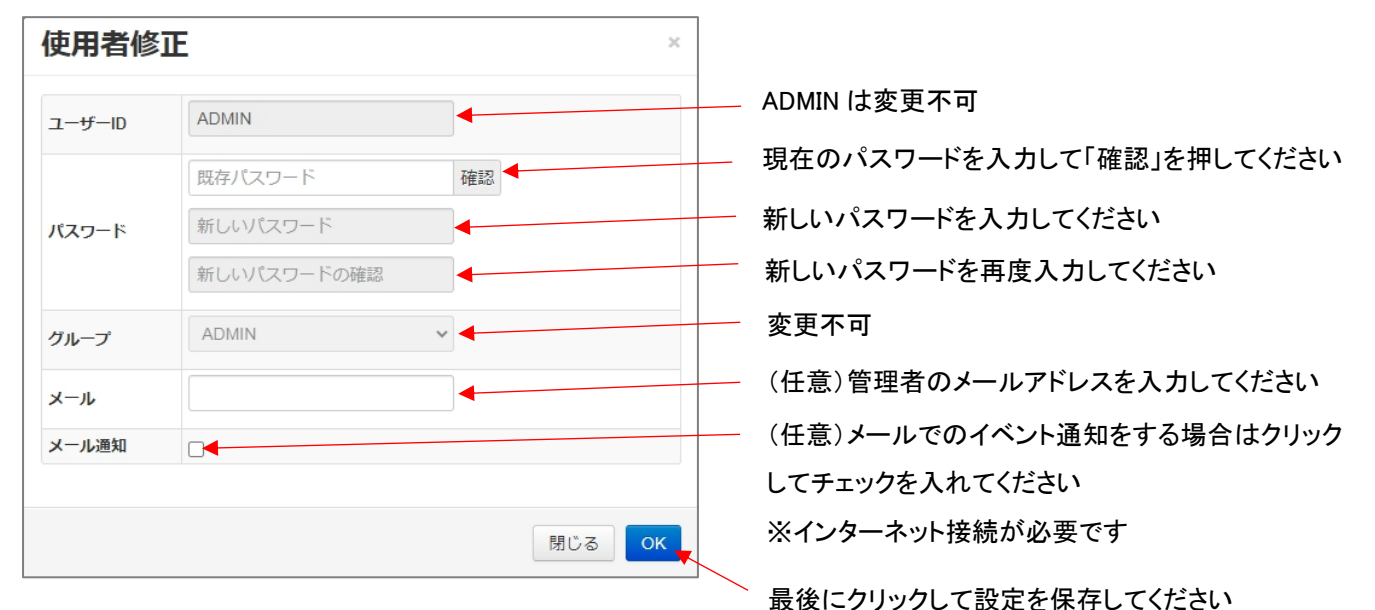

#### 【ユーザーを追加する手順】

- 1 ユーザーNo.の下の <sup>追加</sup> をクリックしてください。
- ② 「使用者追加」の画面が表示されるので、下記のように設定してください。

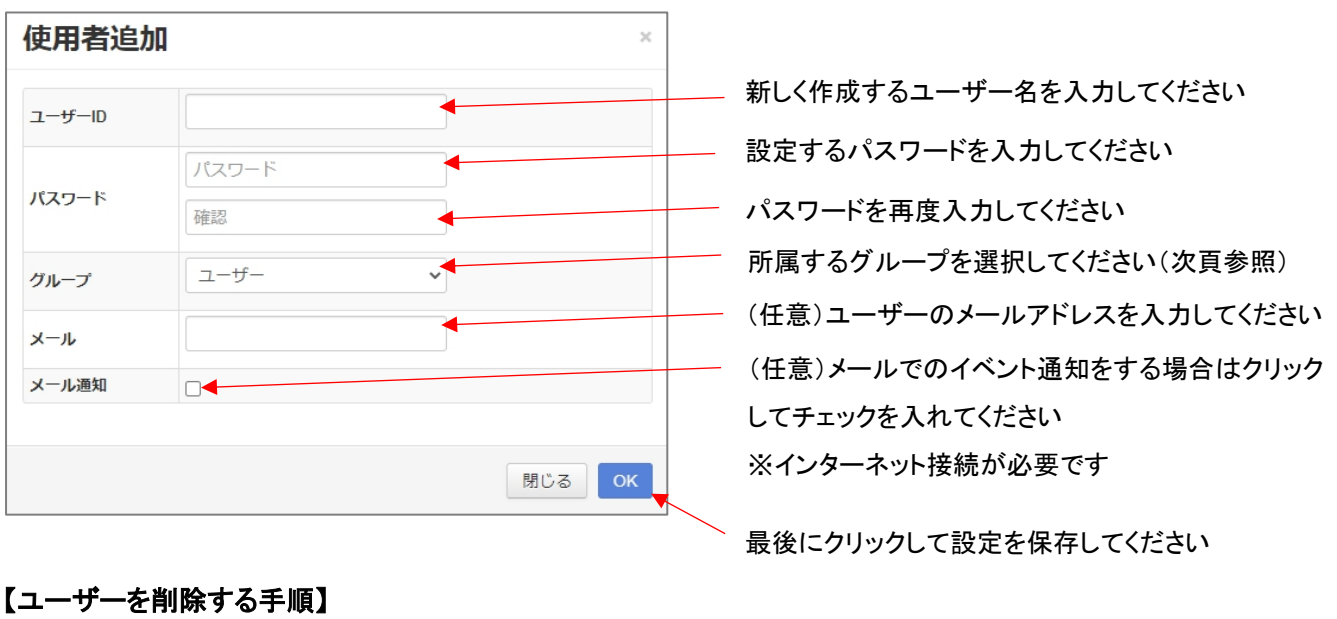

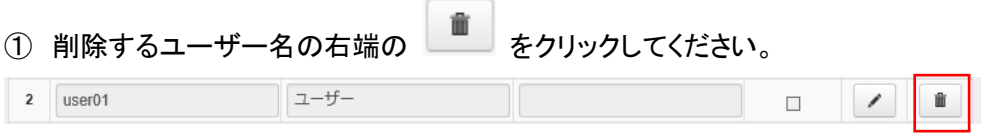

# 4-4-2 グループ権限

■ ユーザー > グループ権限

グループごとの操作権限の設定ができます。

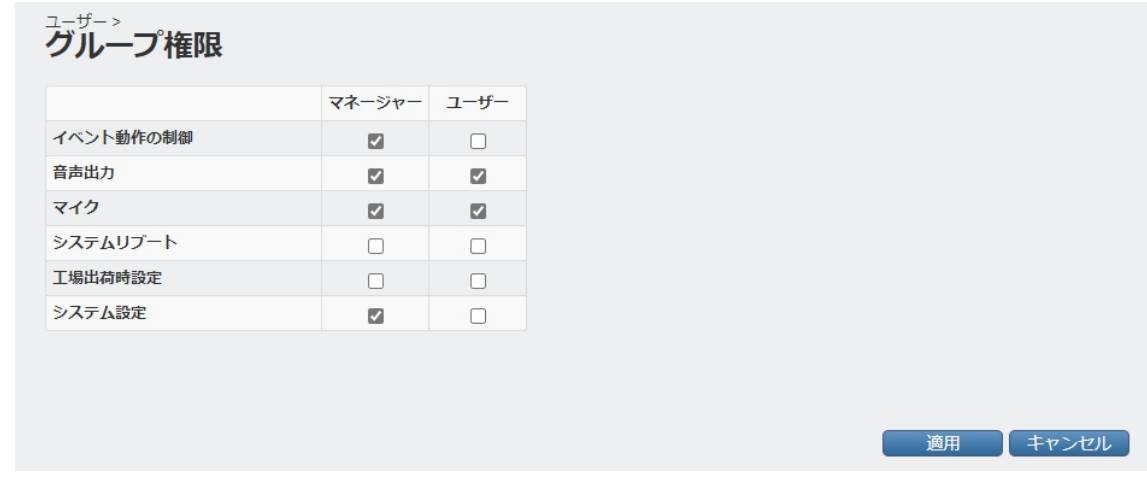

ユーザーは 3 つのグループのうちいずれかに所属することができます。

- ・ ADMIN すべての操作ができます(設定不可)。
- ・ マネージャー 下記から選択した操作が有効となり、それ以外は操作ができなくなります。
- ・ ユーザー 下記から選択した操作が有効となり、それ以外は操作ができなくなります。

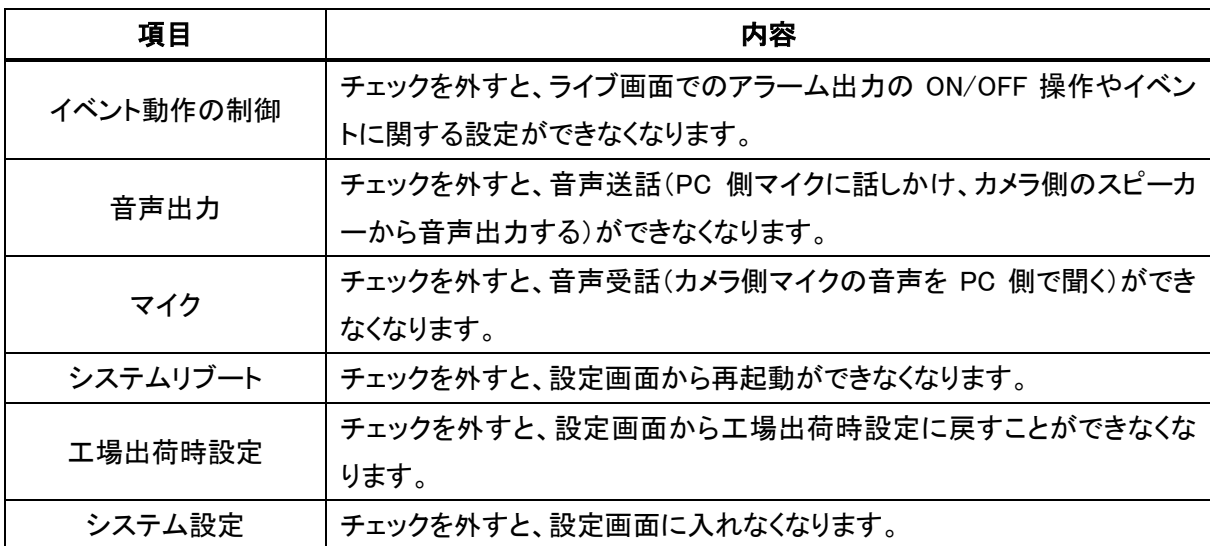

# 4-5 ネットワーク

本機の IP アドレスや DDNS 等の設定ができます。

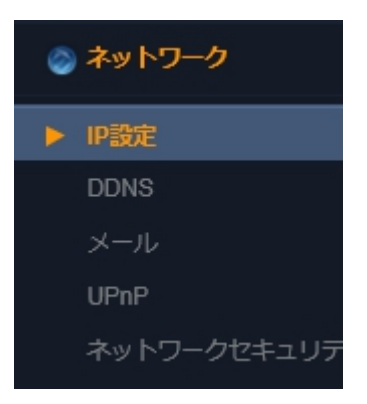

ھ

## 4-5-1 IP 設定(IPv4)

■ ネットワーク > IP 設定 >IPv4

IPv4 アドレス等の設定ができます。

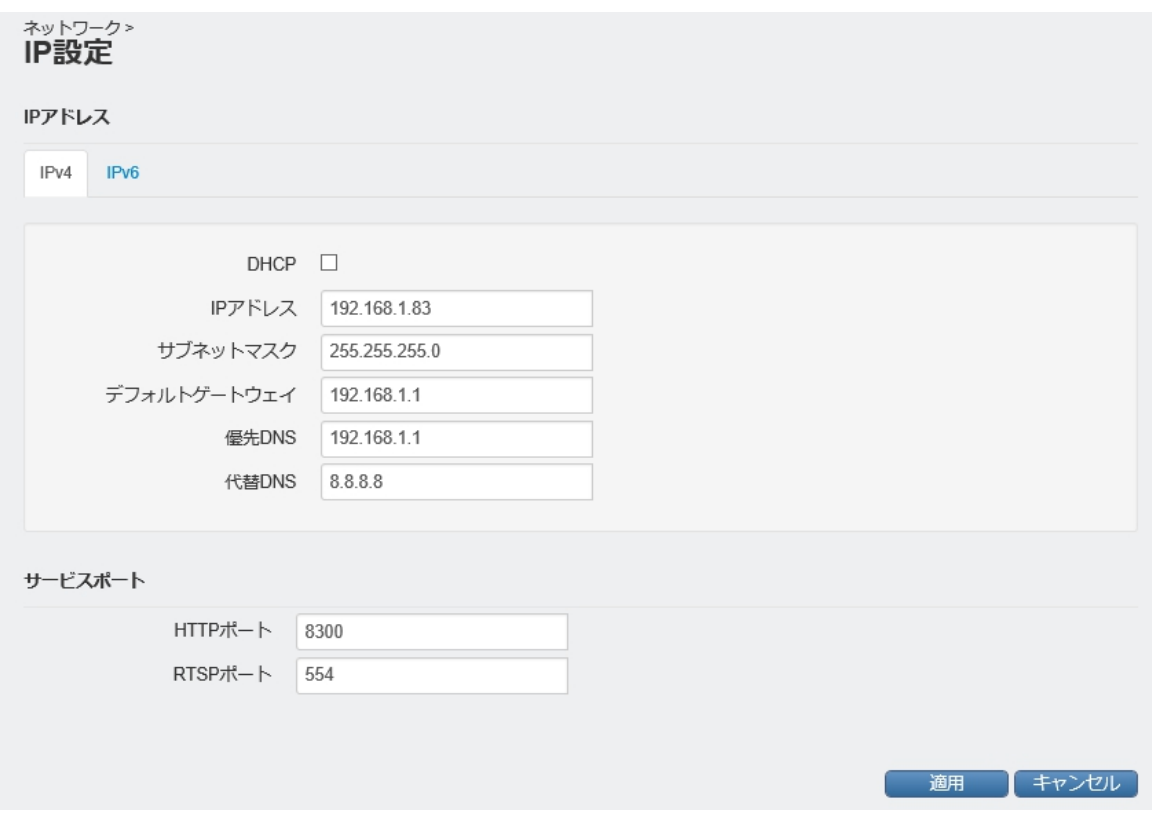

それぞれの項目に関する説明は次頁を参照してください。

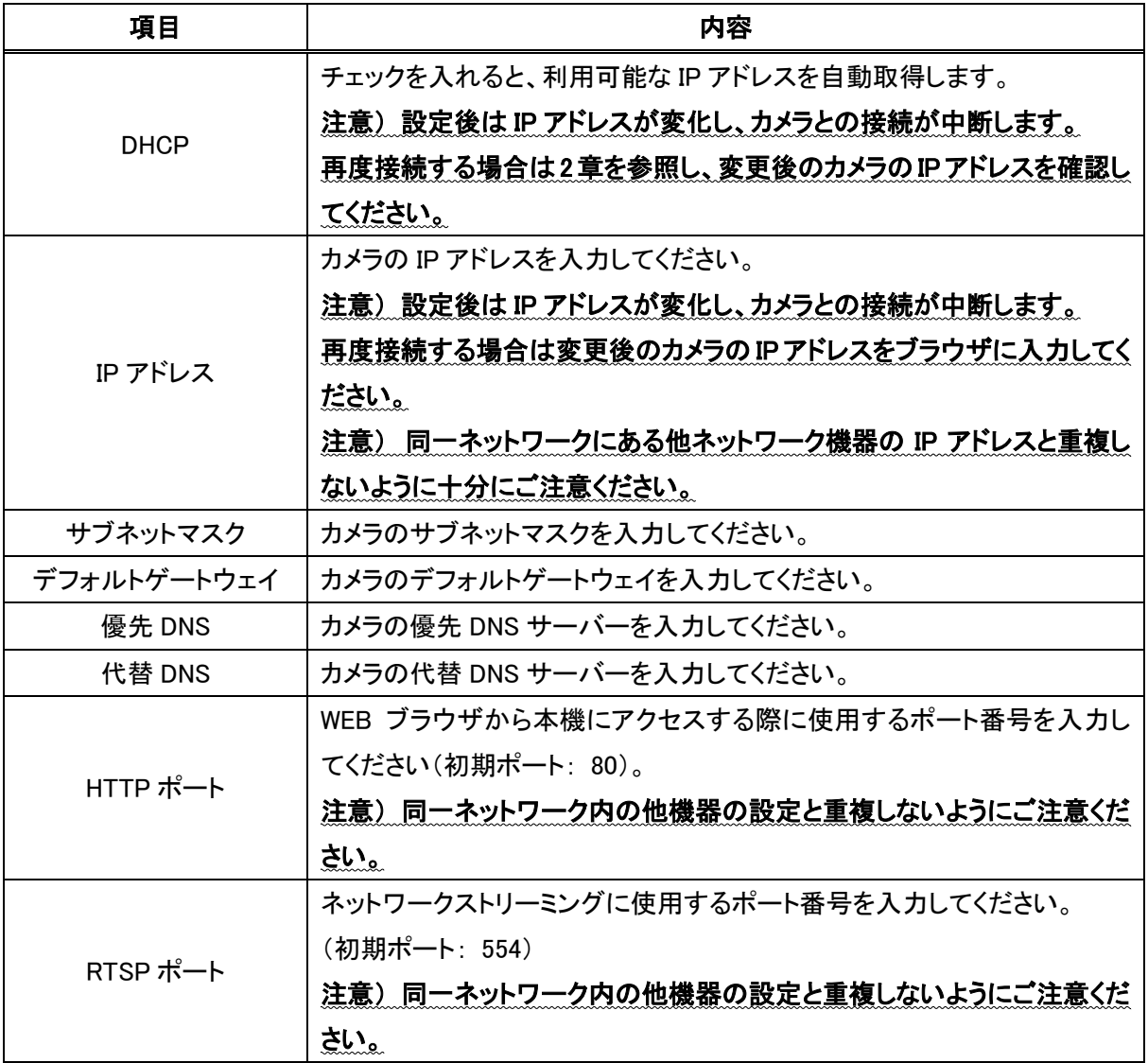

# 4-5-2 IP 設定(IPv6)

■ ネットワーク > IP 設定 > IPv6

IPv6 アドレスを使用する場合の設定ができます。

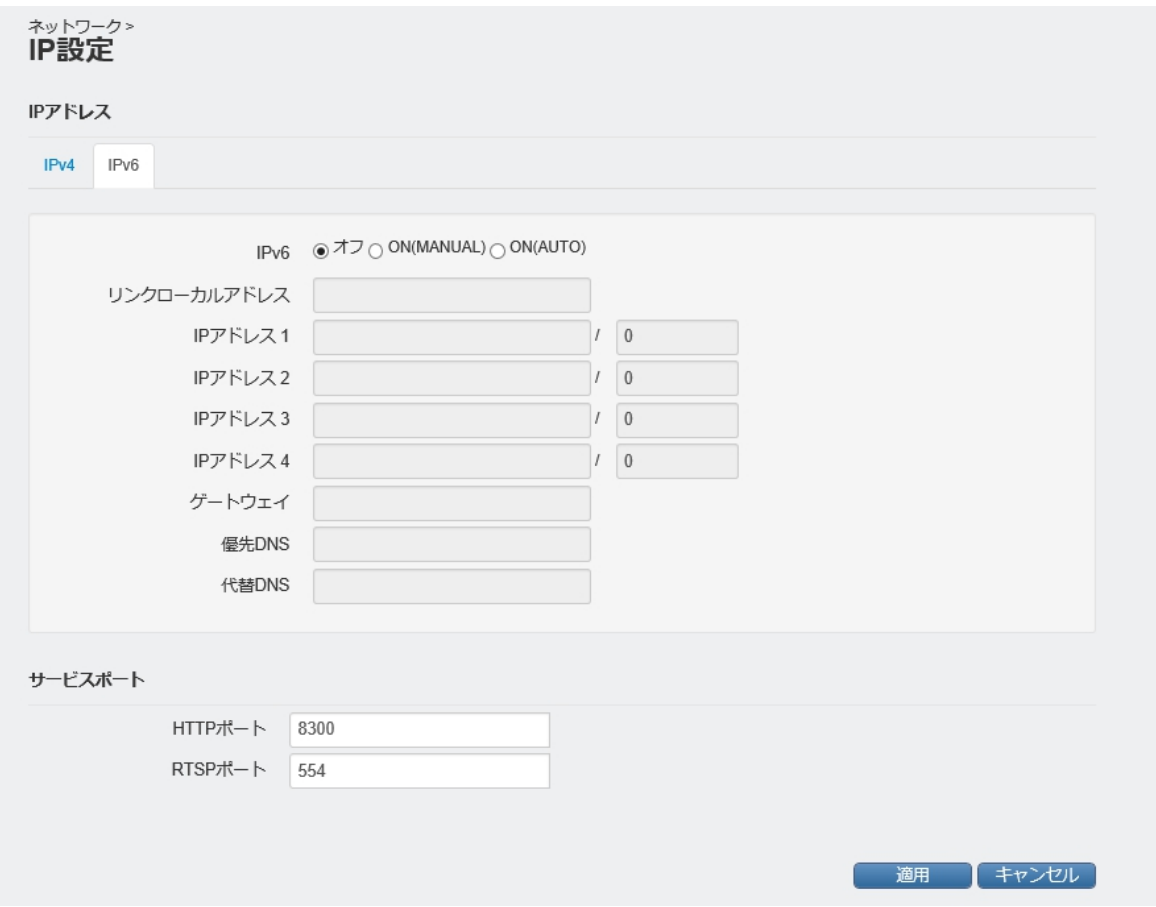

それぞれの項目に関する説明は次頁を参照してください。

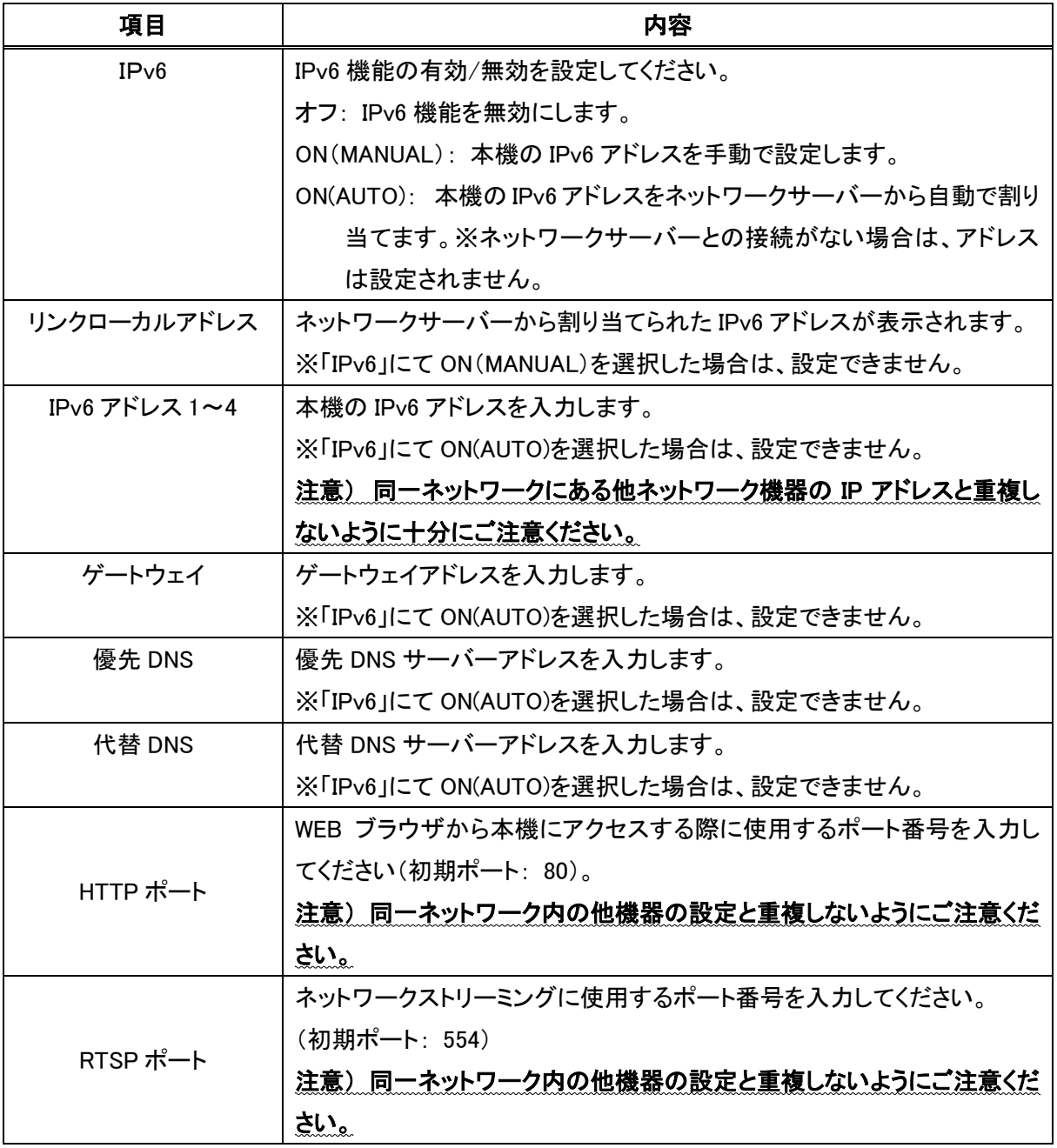

## 【 IPv6 アドレス使用時の注意 】

- WEB ブラウザからは「http://[ IPv6 アドレス ]:ポート番号 / 」で接続できます。
- 外部からIPv6 アドレスで接続する場合、ファイアウォールなどのセキュリティー設定の変更が 必要となります。

詳しくは、インターネットサービスプロバイダーまたはルーターの製造元へご確認ください。

- 後述の弊社 DDNS サーバーは、IPv4 アドレス(または IPv4/IPv6 デュアルスタック)にのみ対応します。
- インターネットサービスプロバイダーによって使用可能なポート番号が異なる場合があります。

詳しくは、インターネットサービスプロバイダーへご確認ください。

## 4-5-3 DDNS

◼ ネットワーク > DDNS

当社指定の DDNS サーバーを使用して、本機の IP アドレスを任意のドメイン名に変換することができます。

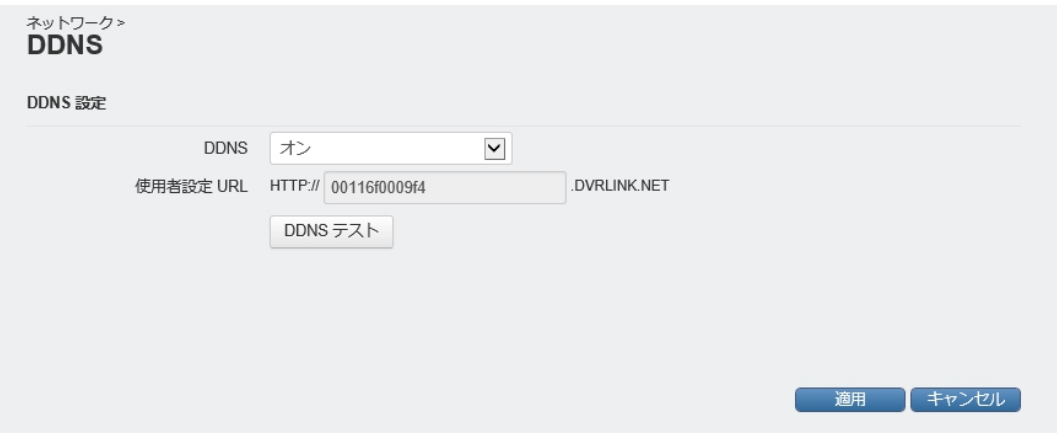

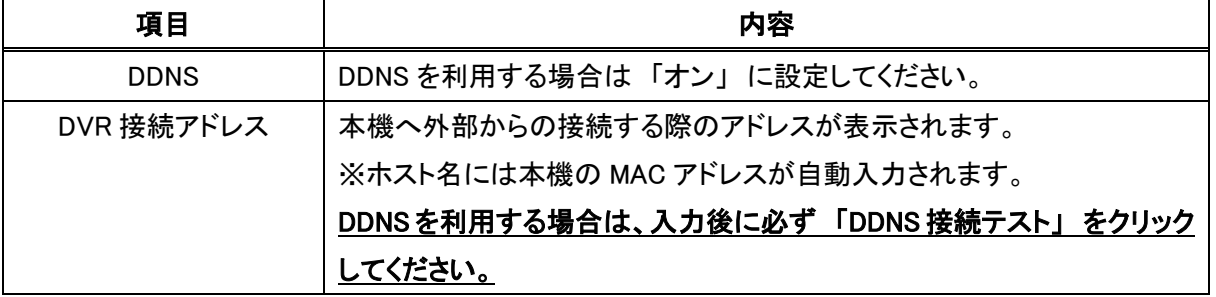

#### ※ DDNS サービスのご利用について(免責事項)

DDNS サービスのご利用の際は下記の内容に同意したうえでご利用ください。

・DDNS サービスのご利用はお客様のもとでご利用ください。

・DDNS サービスを利用することにより発生した損害、または第三者に対して損害を与えた場合について 当社は一切の責任を負わないものとし、損害賠償する義務はないものとします。

# 4-5-4 メール

■ ネットワーク > メール

メール通知先の設定ができます。

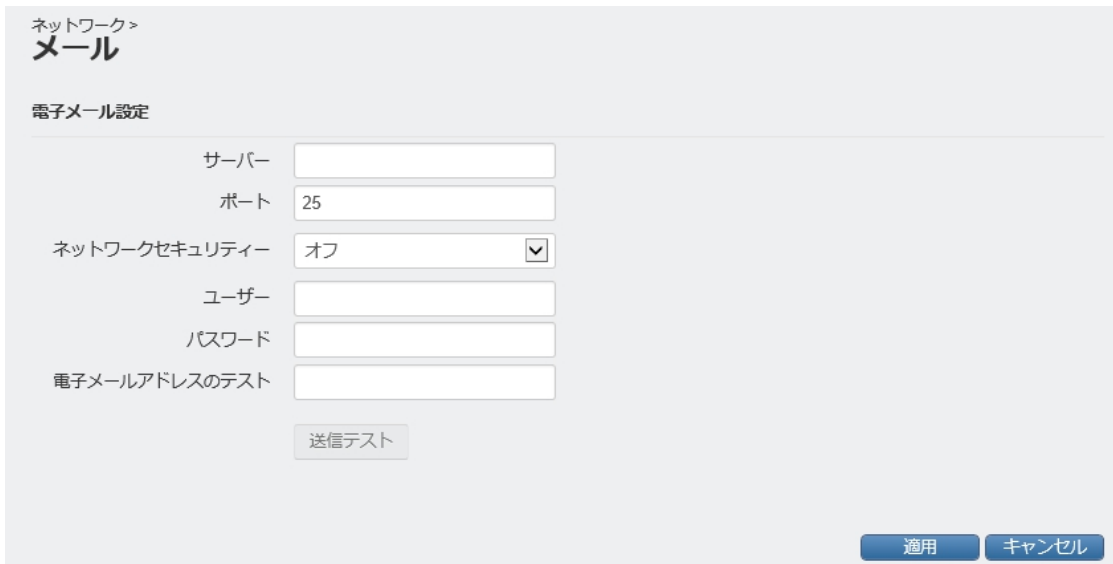

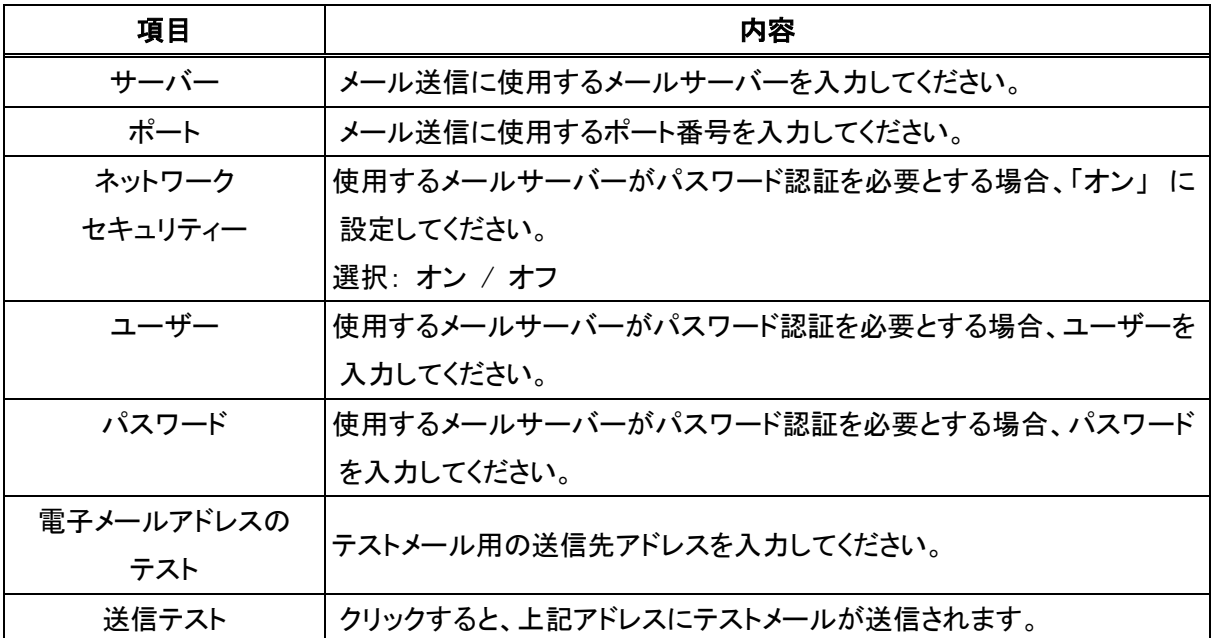

# 4-5-5 UPnP

■ ネットワーク > UPnP

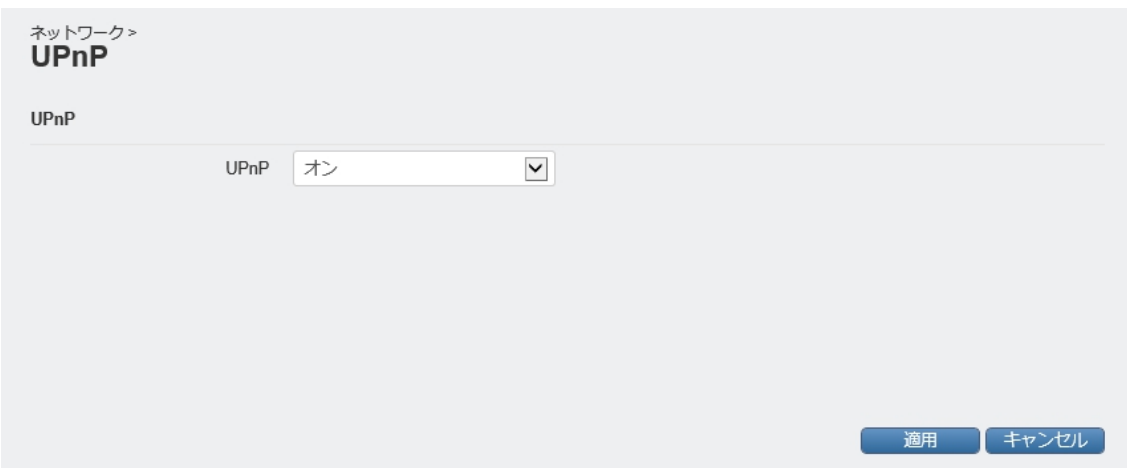

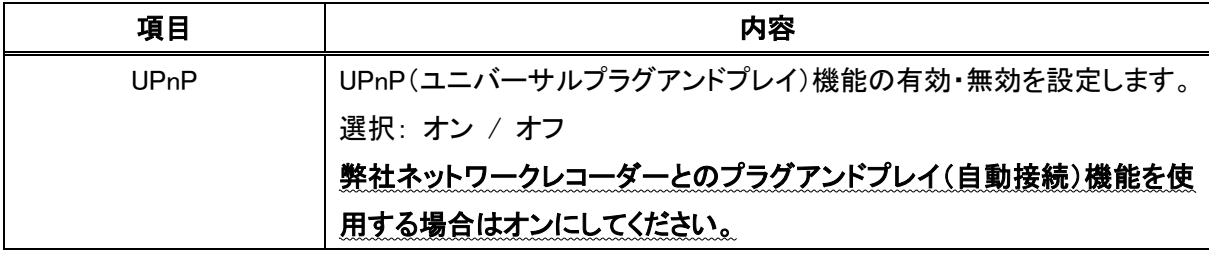

# 4-5-6 ネットワークセキュリティー

◼ ネットワーク > ネットワークセキュリティー > ネットワークセキュリティー ネットワークの保護に関する設定ができます。

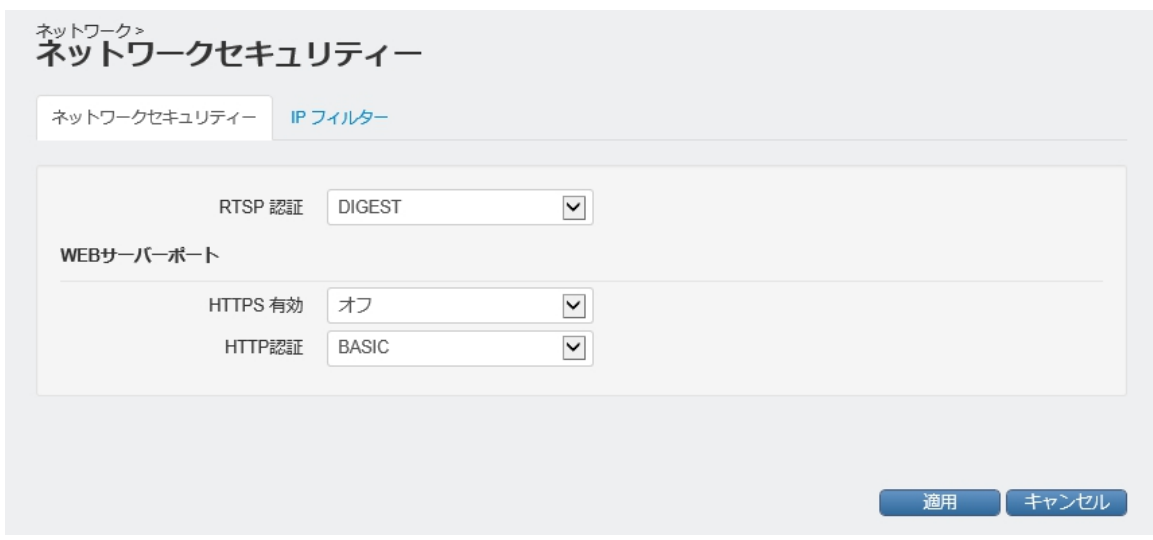

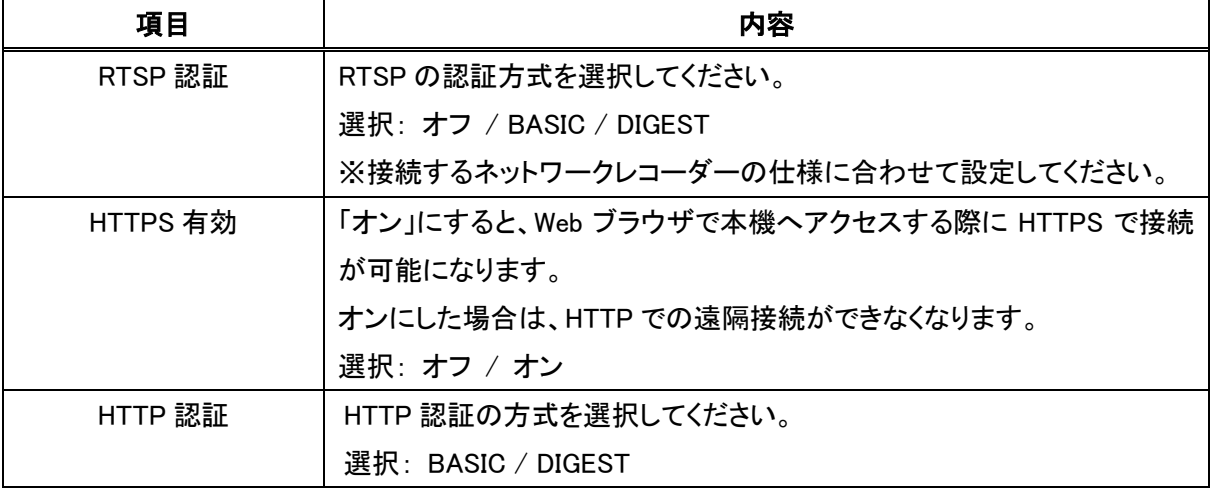

# 4-5-7 IP フィルター

■ ネットワーク > ネットワークセキュリティー > IP フィルター

本機への接続制限(ブラックリストおよびホワイトリスト)の設定ができます。

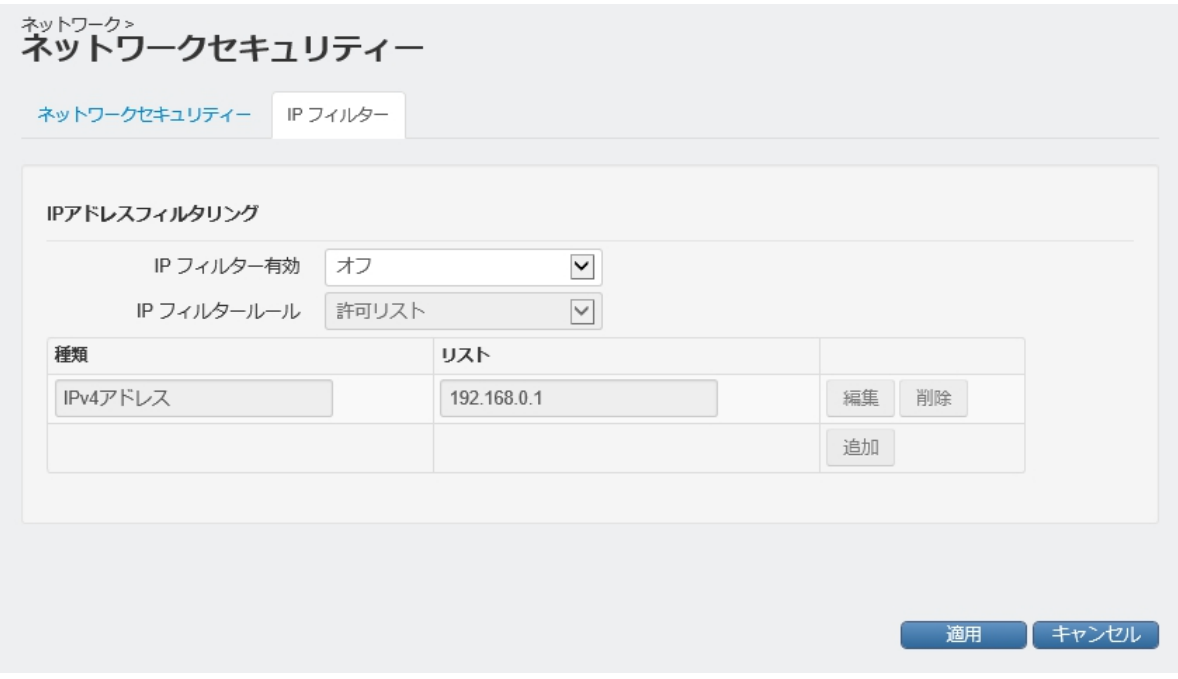

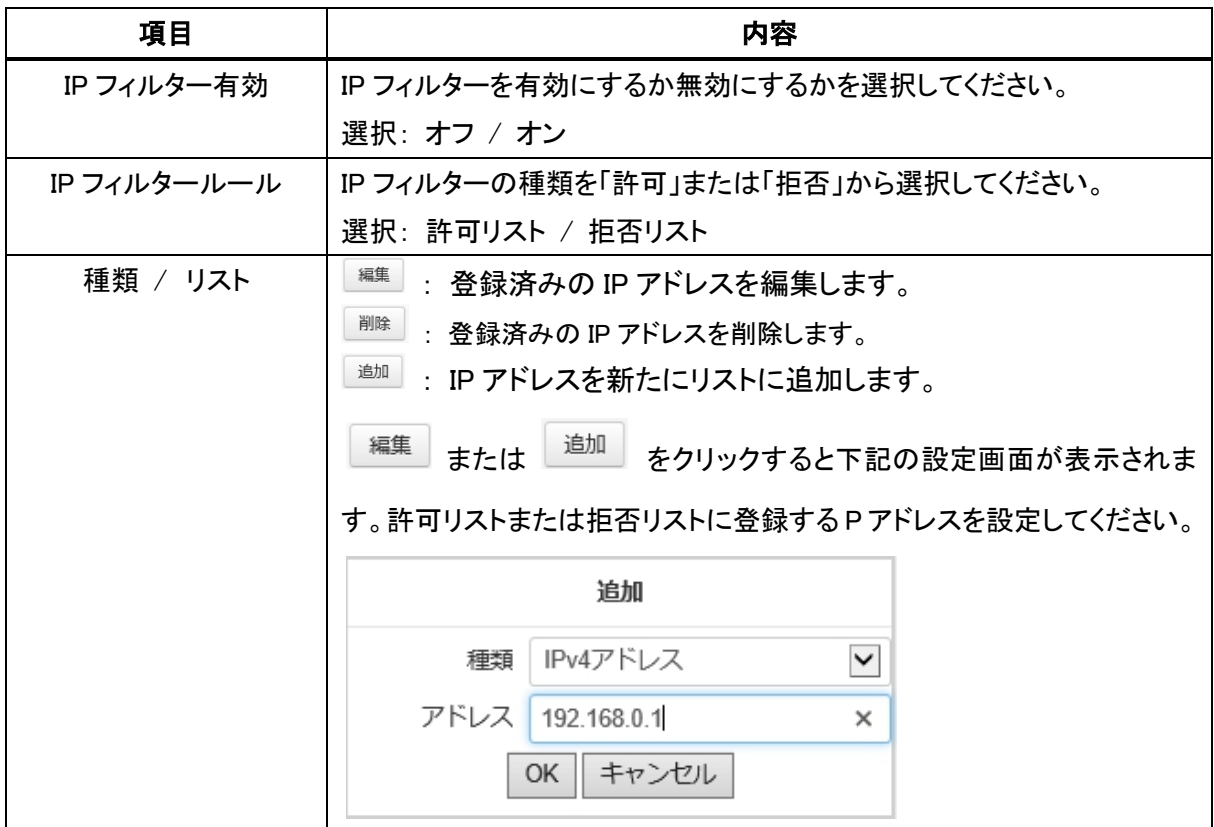

# 4-6 システム

本機の時計設定やファームウェア更新などができます。

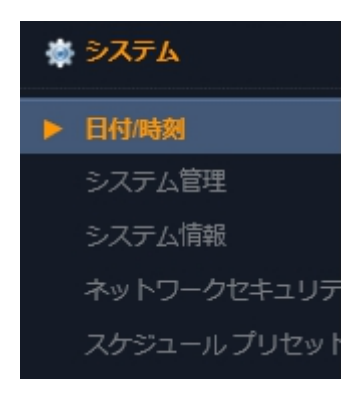

ھ

# 4-6-1 日付/時刻

■ システム > 日付/時刻

日付・時刻、タイムサーバー同期などの設定ができます。

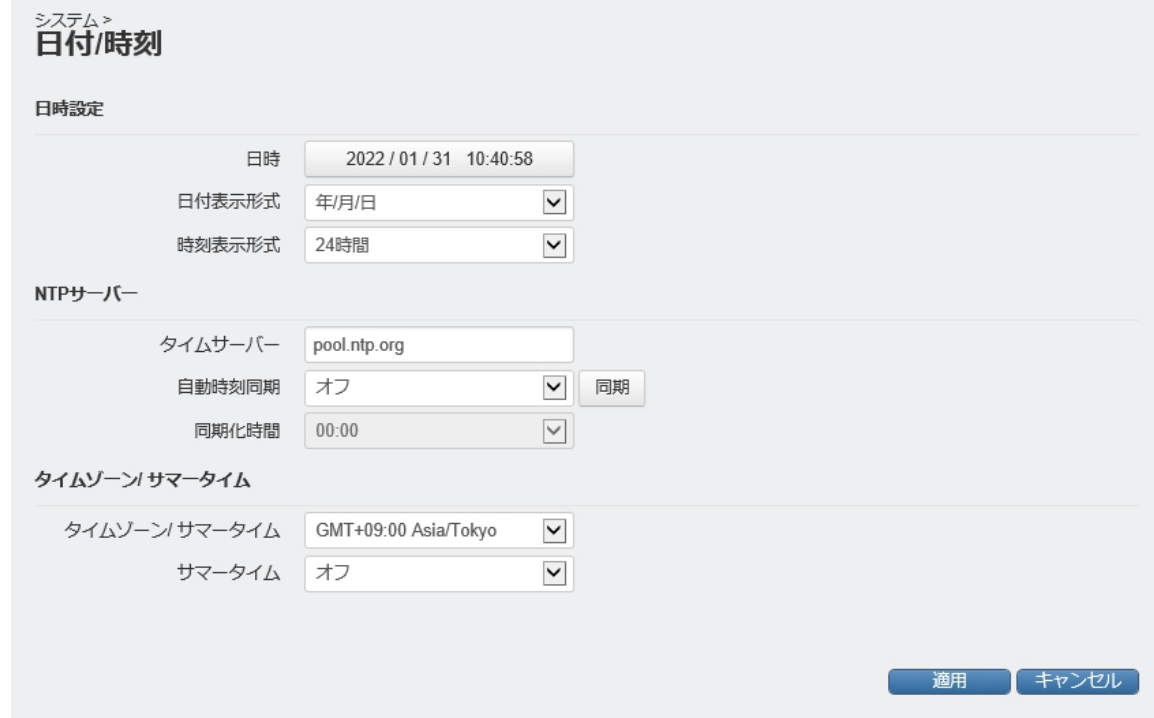

各項目の詳細は次頁を参照してください。

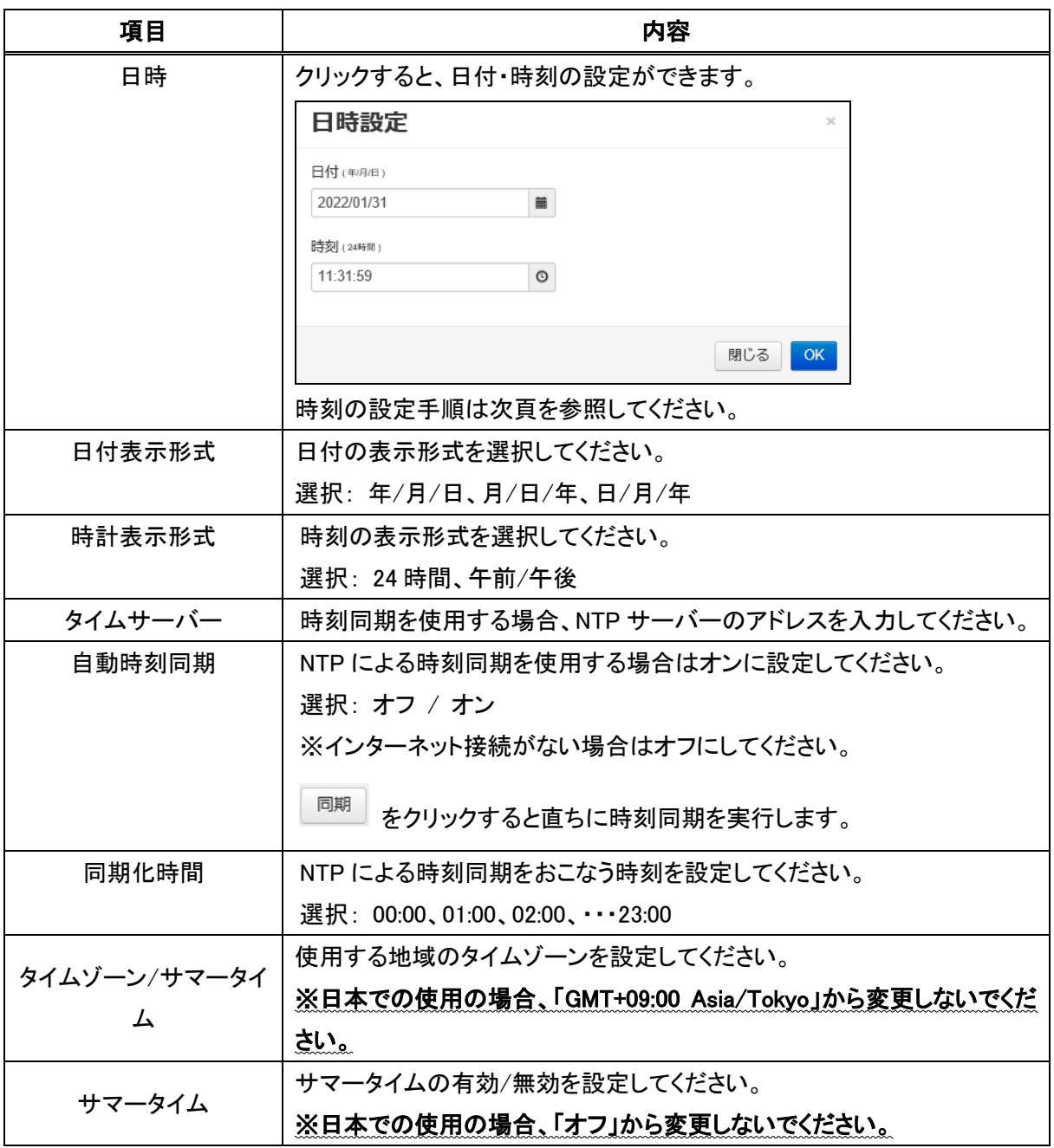

## 【時刻合わせの手順】

① 日時の表示部をクリックしてください。

2022 / 01 / 31 10:40:58

## 日時設定ウィンドウが表示されます。

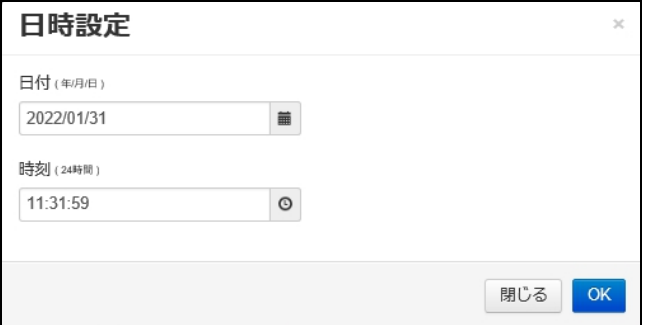

2022/01/31 ② 日付の右側のアイコンをクリックしてください。

表示されるカレンダーから、現在の日付をクリックしてください。

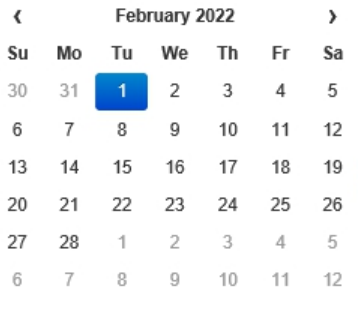

③ 時刻の右側のアイコンをクリックしてください。

11:31:59

 $_{\odot}$ 

盖

#### 表示される時刻設定ウィンドウの上下の矢印をクリックして現在の時刻に合わせてください。

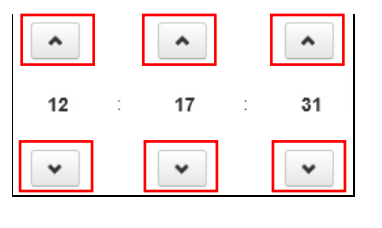

**④ LOK をクリックして設定を保存してください。** 

# 4-6-2 システム管理

## ■ システム > システム管理

ファームウェアの更新や設定の初期化などができます。

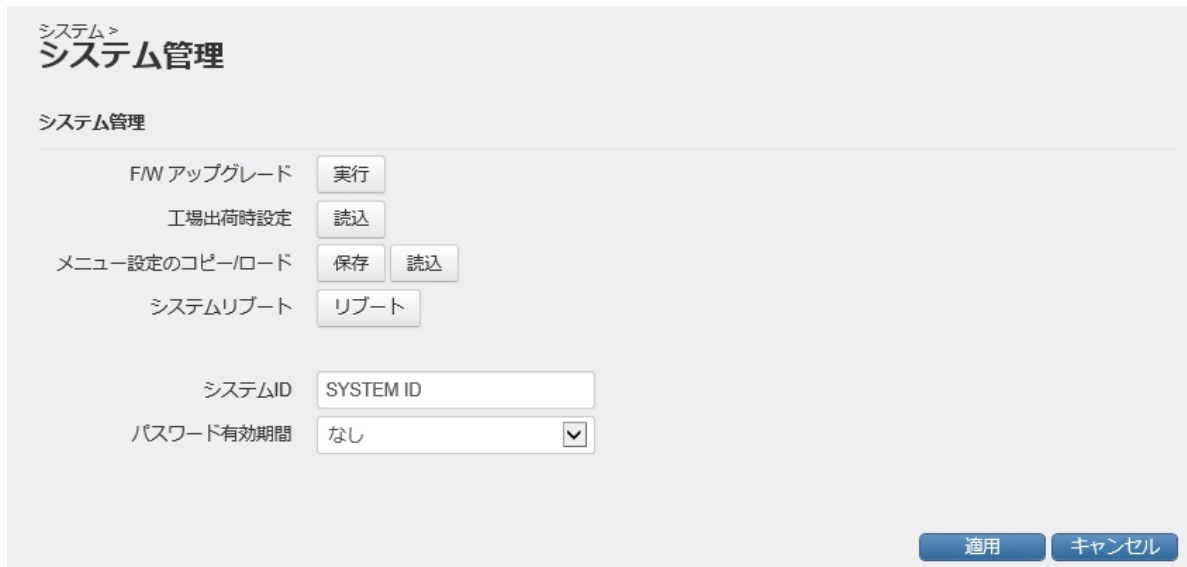

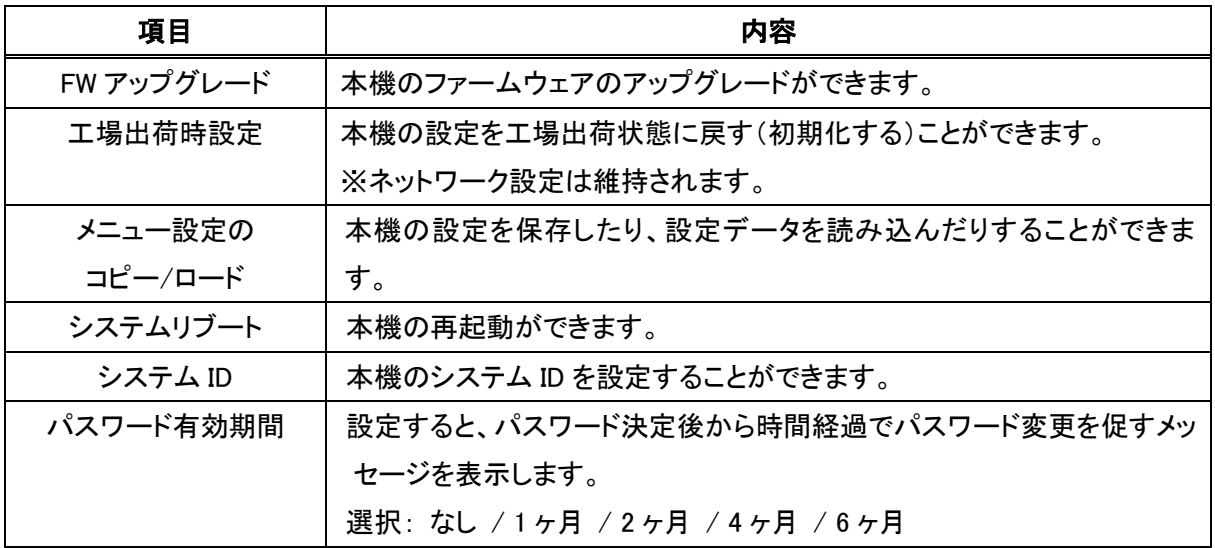

各項目の詳細は次頁以降を参照してください。

## 【ファームウェアアップグレードの手順】

機能の追加や修正のため本機のファームウェアを更新することができます。 ファームウェアのファイルは弊社ホームページ等からダウンロードしてご使用ください。

① F/W アップグレードの <sup>実行</sup> をクリックしてください。

「F/W アップグレード」ウィンドウが表示されます。

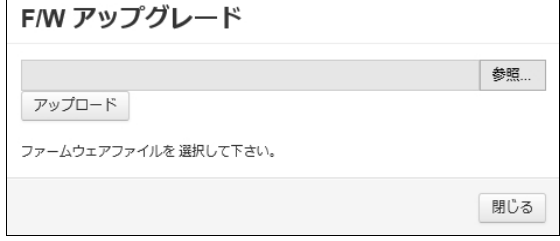

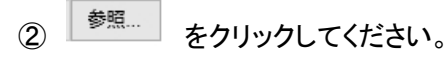

3 ファームウェアのファイル(bin 形式)を選択し <u>Fills ポロング</u> をクリックしてください。

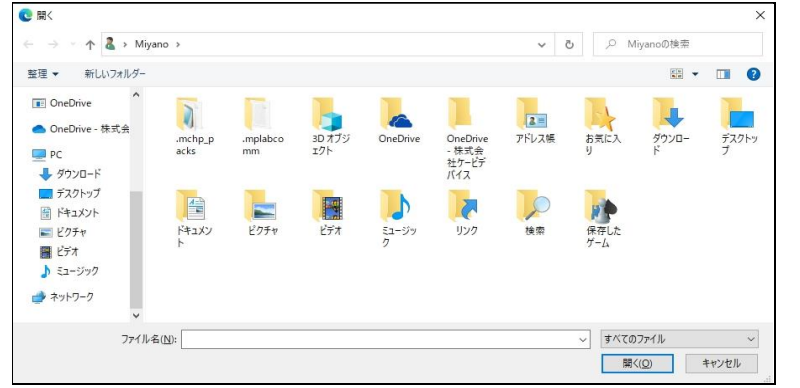

(4) アップロード をクリックしてください。

アップグレードが進行し、完了すると自動的に機器が再起動します。

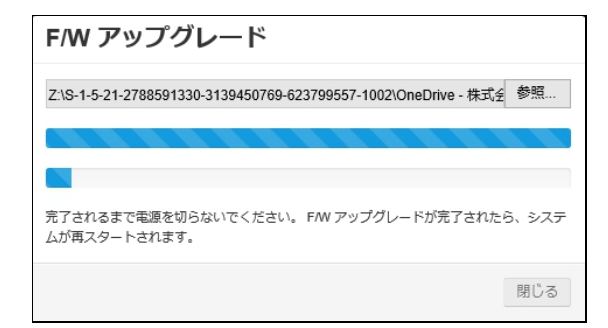

## 【工場出荷時設定に戻す】

下記のように本機の設定を工場出荷状態に戻す(ネットワーク設定を除く)ことができます。 ※ネットワーク設定を含めた初期化は、カメラ本体のボタンにから可能です。手順は各製品の取扱説明書-設置 編-を参照してください。

① 「工場出荷時設定」の をクリックしてください。

以下の画面が表示されます。

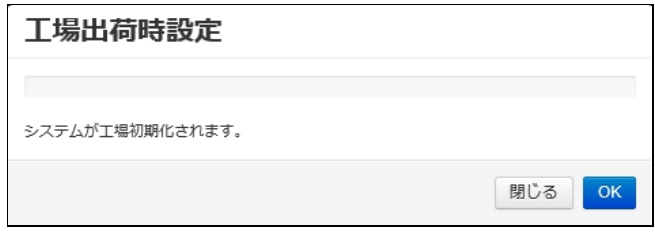

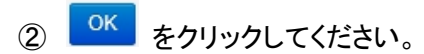

③ 以下のように初期化が開始し、完了すると本機が自動的に再起動します。

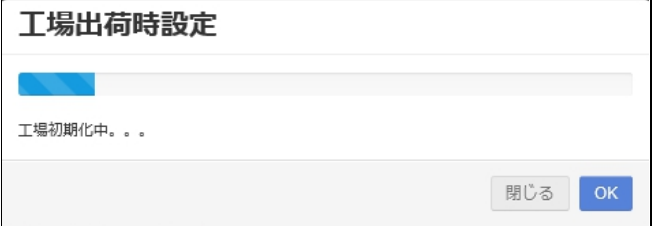
#### 【設定値の保存(書き出し)】

圏ビデオ ♪ ミュージック ● ネットワーク

ヘ フォルダーの非表示

 $\vee$   $\leq$ ファイル名(N): system\_data\_20220202\_173343 ファイルの種類(D: NDB ファイル

下記の手順で本機の設定値をPCに保存することができます。

複数のカメラを同じ設定にする際や、万が一の故障に備えて設定値をバックアップしておく際に使用してくださ い。

1) 「メニュー設定のコピー/ロード」の – 保存 – をクリックしてください。

以下のポップアップが表示されます。 ファイルを開く(0) | 保存(S) |▼ 192.168.200.118 からsystem\_data\_20220202\_173108.ndb (769 KB) を開くか、または保存しますか? キャンセル(C)  $\times$ ② 以下をクリックしてください。 ファイルを開く(0) 保存(S)  $\ddot{}$ キャンセル(C)  $\times$ 保存(S) 名前を付けて保存(A) 保存して開く(0) 3 ファイルの保存場所を選択し、 「 保存(S) 」 をクリックしてください。  $\leftarrow \hspace{0.1cm} \rightarrow \hspace{0.1cm} \leftarrow \hspace{0.1cm} \leftarrow \hspace{0.1cm} \boxed{\text{E}} \rightarrow \text{PC} \rightarrow \text{F41} \text{X} \text{Y} \text{F}$ v ひ ドキュメントの検索  $\circ$ 整理 ▼ 新しいフォルダー  $B = \bullet$ 名前 更新日時 種類  $#17$  $\lambda$ 状態  $\Box$  PC ー<br><del>↓</del> ダウンロード ■ デスクトップ 图 ドキュメント 三ピクチャ

保存(S) キャンセル

#### 【設定値の読込み】

下記の手順で本機に設定ファイルを読込むことができます。 複数のカメラを同じ設定にする際や、カメラを交換・修理された際に使用してください。

① 「メニュー設定のコピー/ロード」の をクリックしてください。

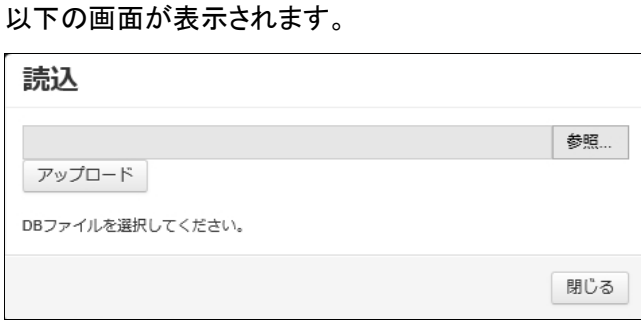

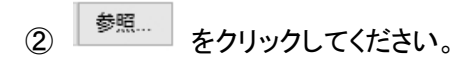

③ 読込む設定ファイルを選択し をクリックしてください。

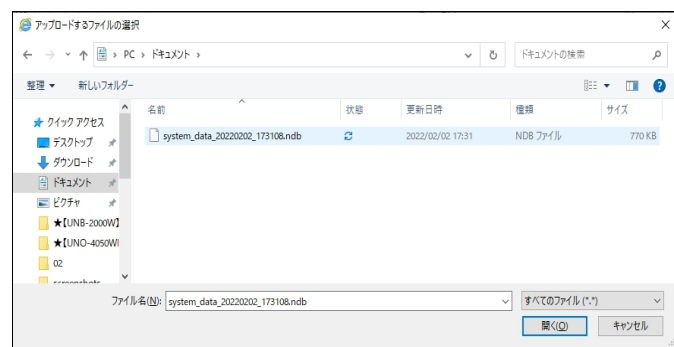

**④** <sup>アップロード</sup> をクリックしてください。

設定ファイルの読込みが開始し、完了すると自動的に本機が再起動します。

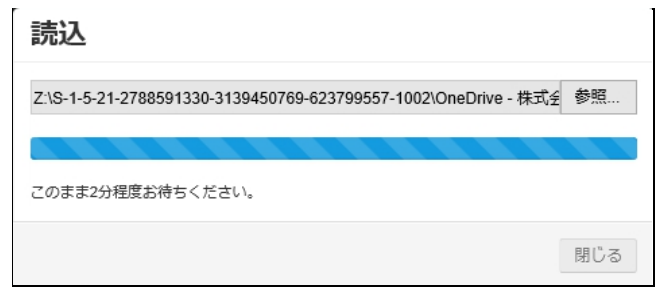

### 4-6-3 システム情報

■ システム > システム情報 本機の設定情報の確認ができます。

> システム ><br>**システム情報** システム情報 モデル N650A F/Wバージョン 89100.1.0170.100 MACアドレス 00:11:6F:00:09:F3 リンクローカルアドレス IPアドレス 192.168.200.118 (STATIC) ゲートウェイ 192.168.200.1 サブネットマスク 255.255.255.0  $DNS+/-1$  192.168.200.1  $DNS_{-}/(-2$  1.1.1.1 HTTPポート 80 RTSPポート 554 DDNSサーバー DVRLINK.NET IR LED 可変IR THE THE THE

### 4-6-4 ネットワークセキュリティー

■ システム > ネットワークセキュリティー

オートログオフ機能の設定ができます。

### <u>システム</u><br>ネットワークセキュリティー

ネットワークセキュリティー

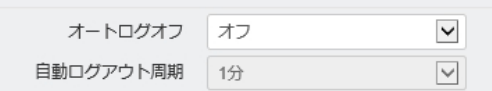

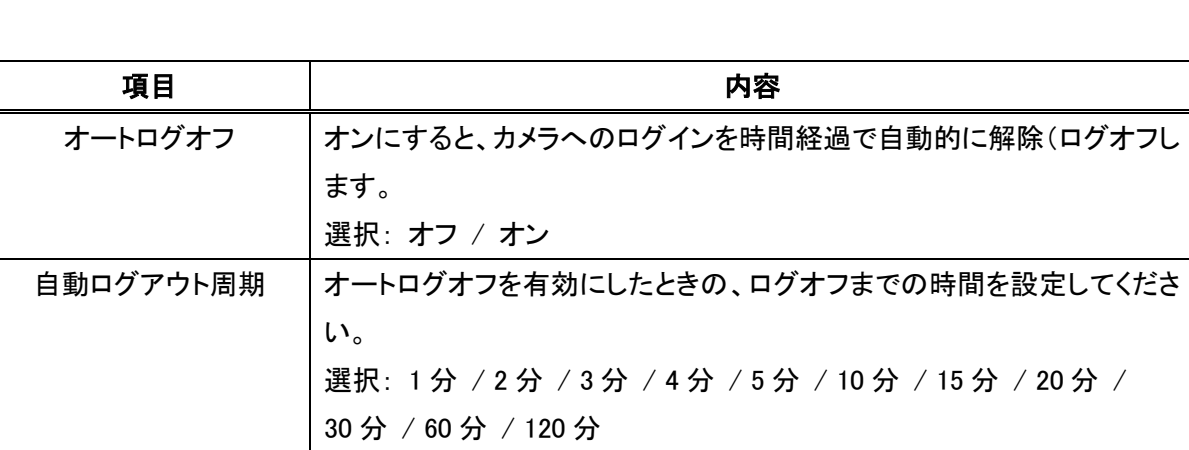

**適用 キャンセル** 

### 4-6-5 スケジュールプリセット

システム > スケジュールプリセット

イベント設定で使用するスケジュールの定義の設定ができます。

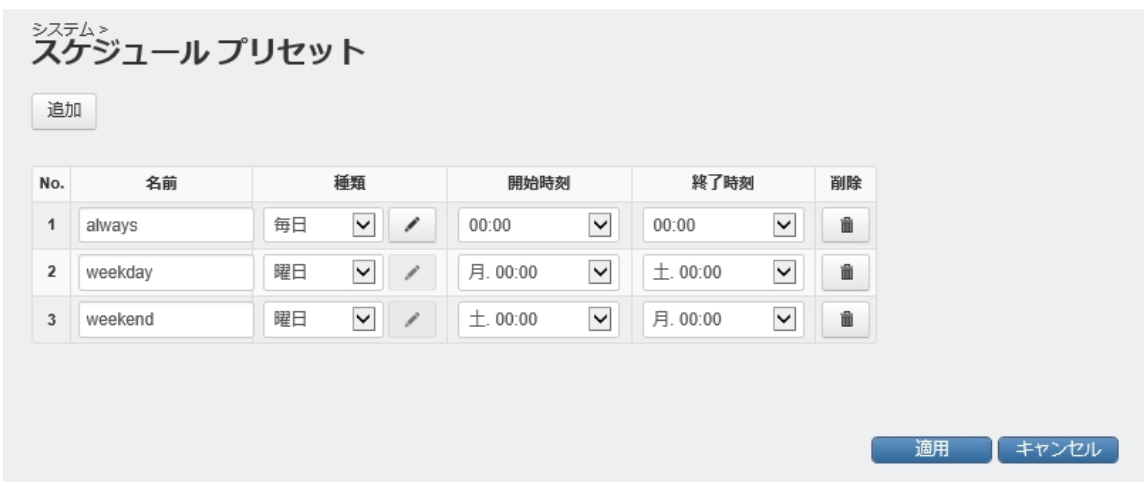

初期状態で No.1~No.3 のスケジュールが登録されています。

No.1always: 毎日(全曜日)の全時間帯が有効となるスケジュールプリセットです。

No.2 weekday: 月~金曜日の全時間帯が有効となるスケジュールプリセットです。

No.3 weekend: 土・日曜日の全時間帯が有効となるスケジュールプリセットです。

次節で説明するイベント設定で、設定したスケジュールプリセットごとにイベント動作を有効/無効に設定すること ができます。

#### 【登録済みのスケジュールプリセットを編集する】

- ① 編集する行の「種類」の ▽ をクリックして、毎日または曜日を選択してください。
- ② 上記で「毎日」を選択した場合は、 クリックして、下記画面で有効にする曜日をクリックしてチェックを

入れてください。

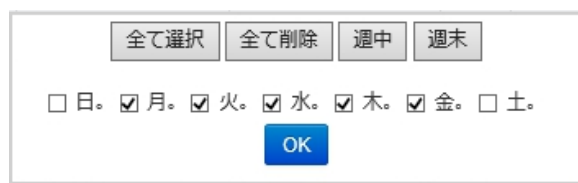

③ 開始時刻と終了時刻を設定してください。

#### 【新しくスケジュールプリセットを登録する】

- 1 画面左上の 追加 をクリックしてください。
- ② 名前を入力してください。 例: 「営業時間」、「月火水」など
- 3 「種類」の ▽ をクリックして、毎日または曜日を選択してください。
- ④ 上記で「毎日」を選択した場合は、 ▲ をクリックして、下記画面で有効にする曜日をクリックしてチェックを入れ

てください。

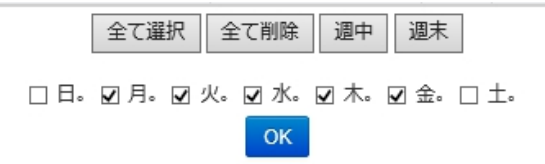

- ⑤ 開始時刻と終了時刻を設定してください。
- 設定例 1) 月~金曜日の営業時間(9:00-17:00)に設定する場合
	- ・ 種類を「毎日」にし、月~金曜日にチェックを入れます。

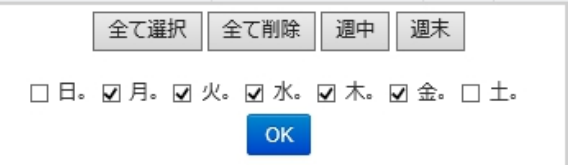

・ 開始時刻を「09:00」に、終了時刻を「17:00」に設定します。

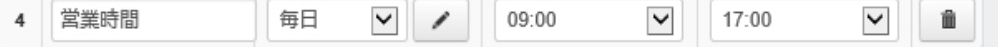

- 設定例 2) 月~水曜日の全時間帯に設定する場合
	- ・ 種類を「曜日」にします。
	- ・ 開始時刻を「月 00:00」に、終了時刻を「木 00:00」に設定します。

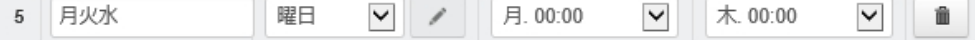

# 4-7 イベント

イベントを検知した際の通知方法などの設定ができます。

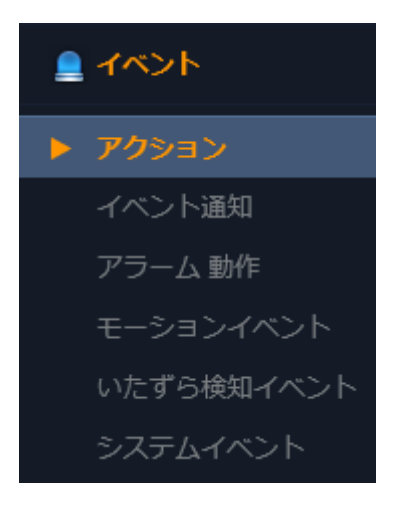

ھ

#### ※ アラーム入出力端子の接続方法は、各カメラの取扱説明書-設置編-を参照してください。

### 4-7-1 アクション - アラーム出力

■ イベント > アクション > アラーム出力 イベント発生時のアラーム出力の設定ができます。 (電動ズームレンズ搭載シリーズのみの機能です)

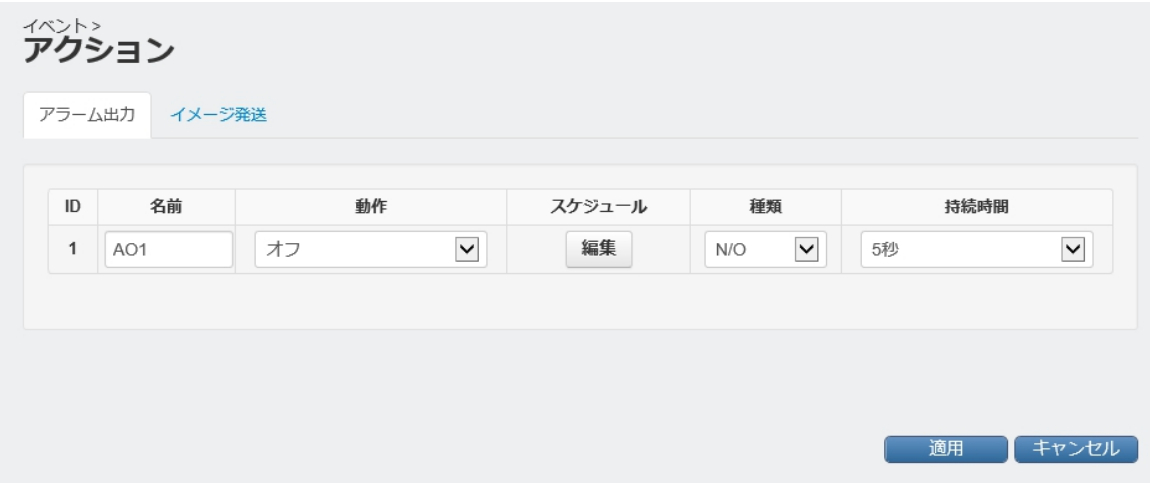

各項目の内容は次頁を参照してください。

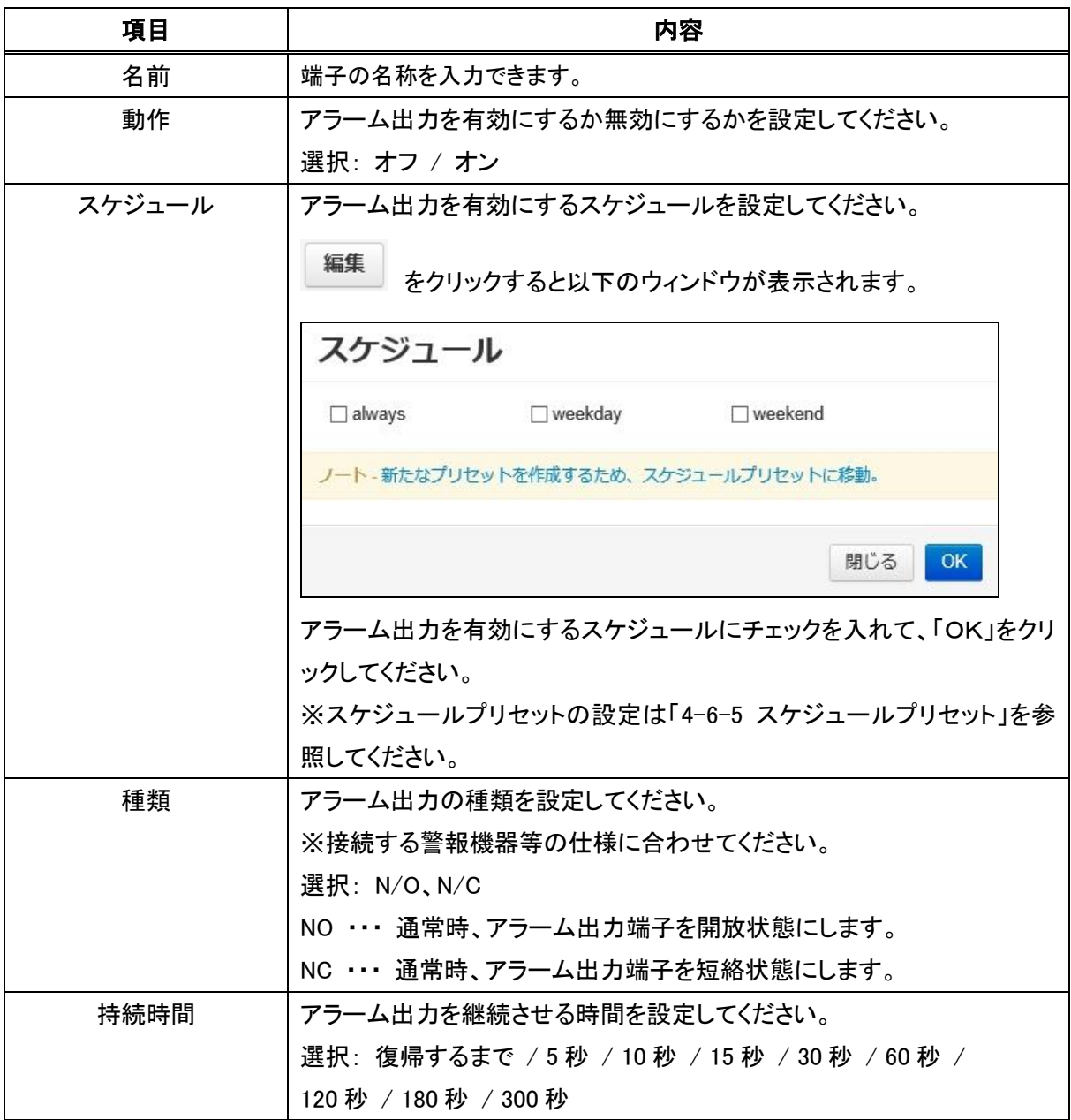

### 4-7-2 アクション - イメージ発送

■ イベント > アクション > イメージ発送

イベント発生時に画像を FTP サーバーへ送信する設定ができます。

(電動ズームレンズ搭載シリーズのみの機能です)

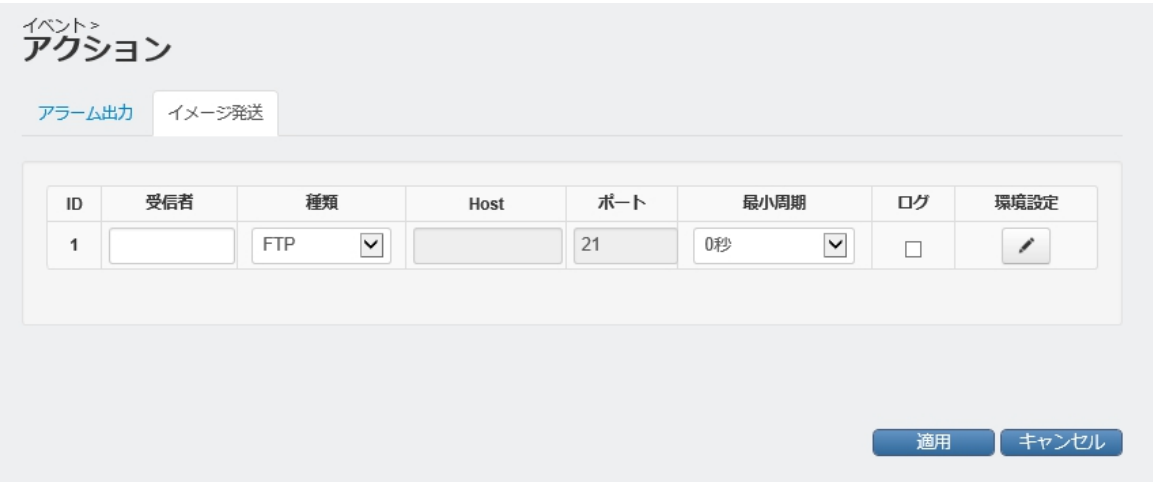

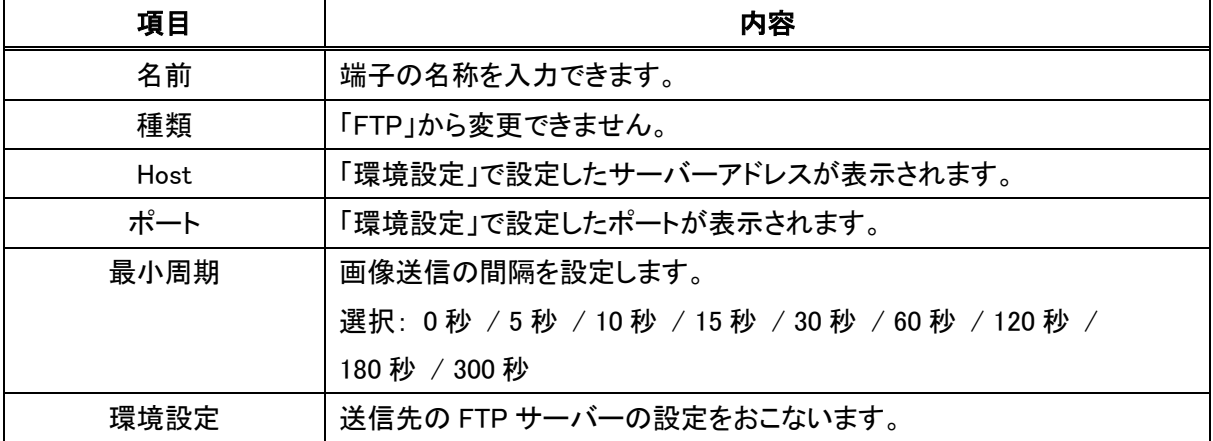

送信先 FTP サーバーの設定方法は次頁を参照してください。

#### 【FTP サーバーの設定】

① 「環境」の下の <br>
<u>
</u>
 をクリックしてください。 以下の環境設定ウィンドウが表示されます。

② 以下のように設定してください。

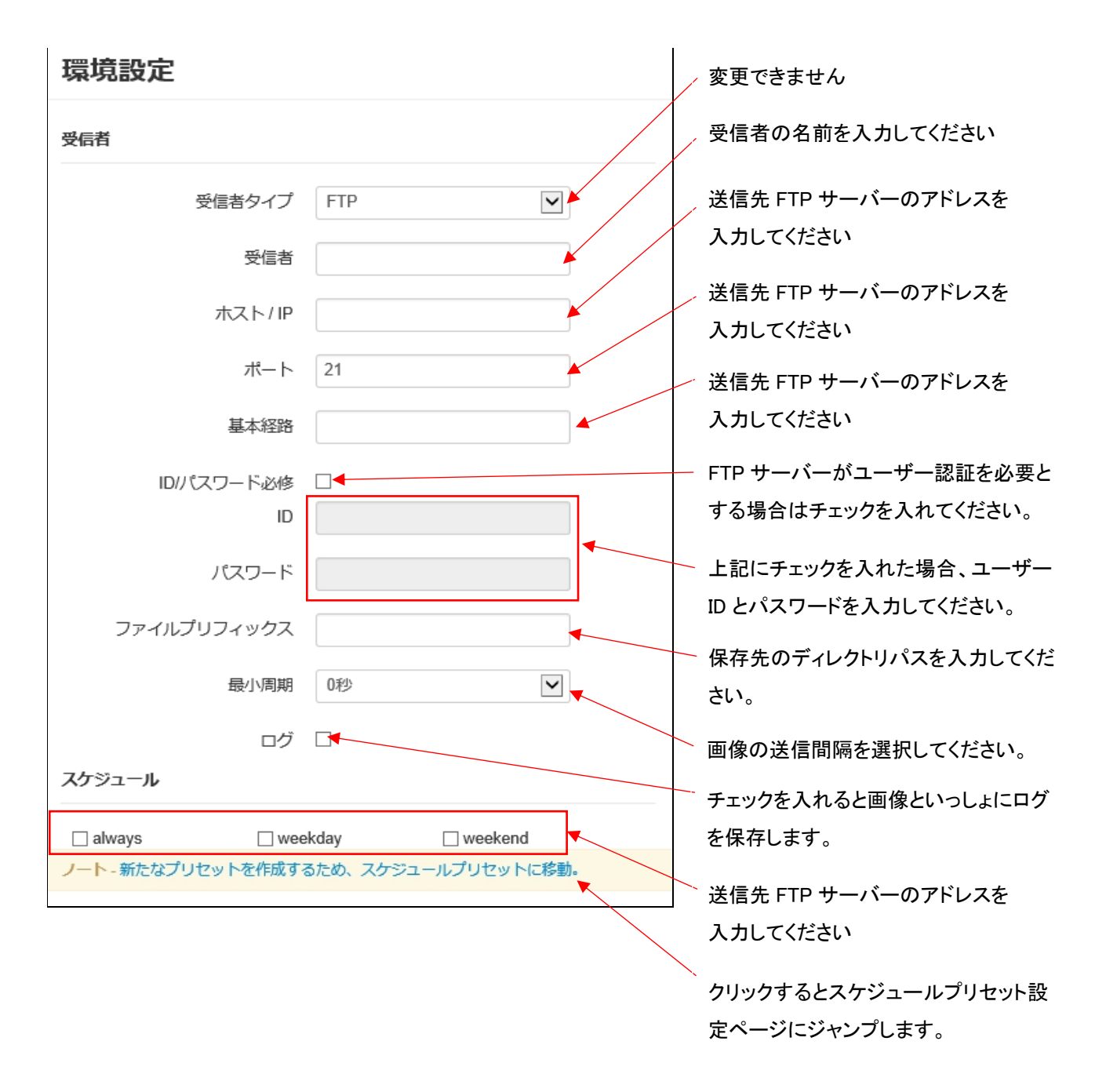

※スケジュールプリセットの設定は「4-6-5 スケジュールプリセット」を参照してください。

### 4-7-3 イベント通知

#### ■ イベント > イベント通知

イベント発生時のメール送信の設定ができます。

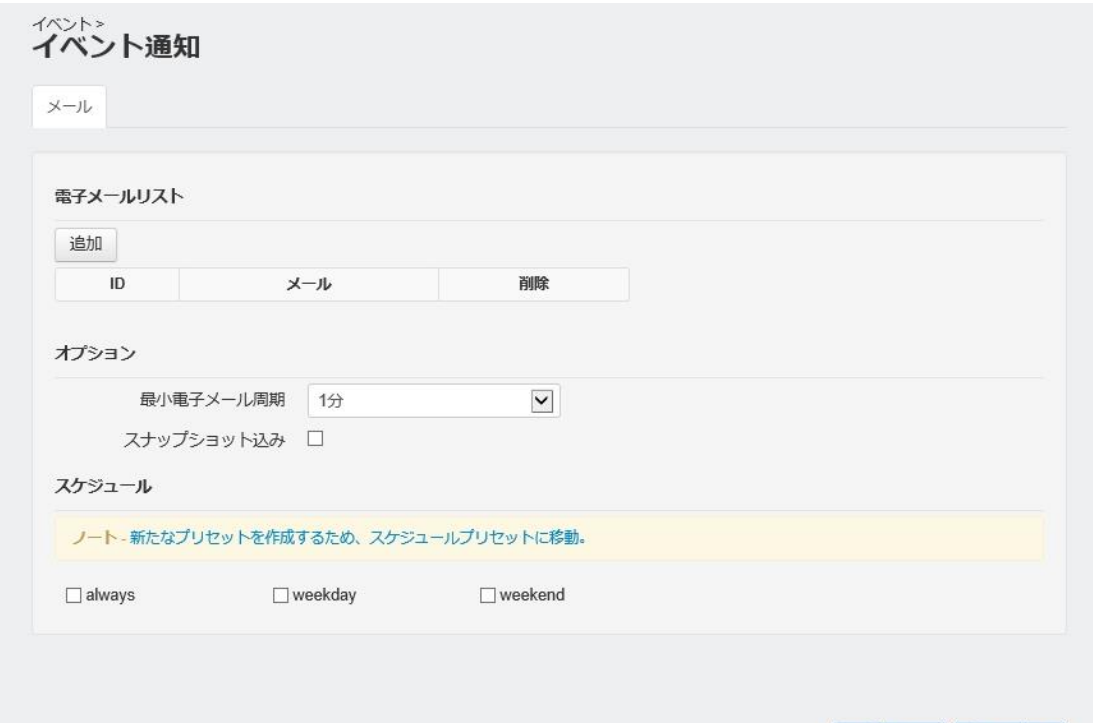

適用 キャンセル

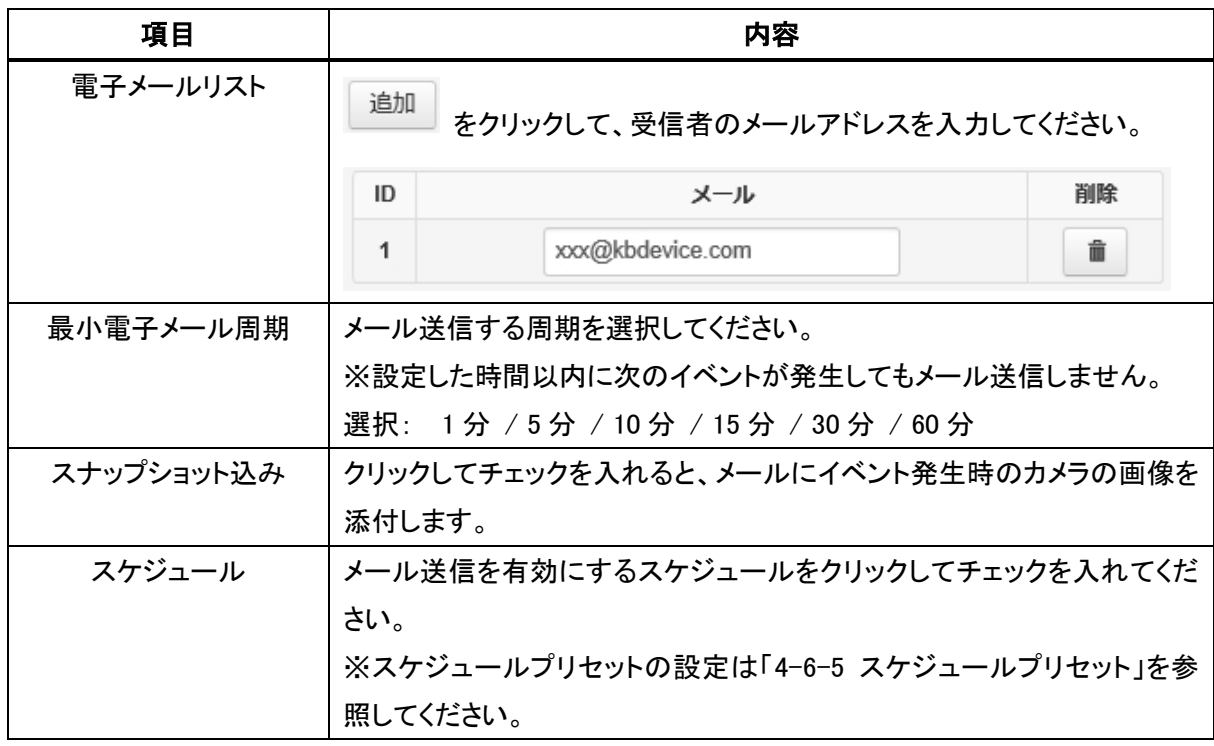

### 4-7-4 アラーム動作

■ イベント > アラーム動作

アラーム入力発生時の各動作の設定ができます。

(電動ズームレンズ搭載シリーズのみの機能です)

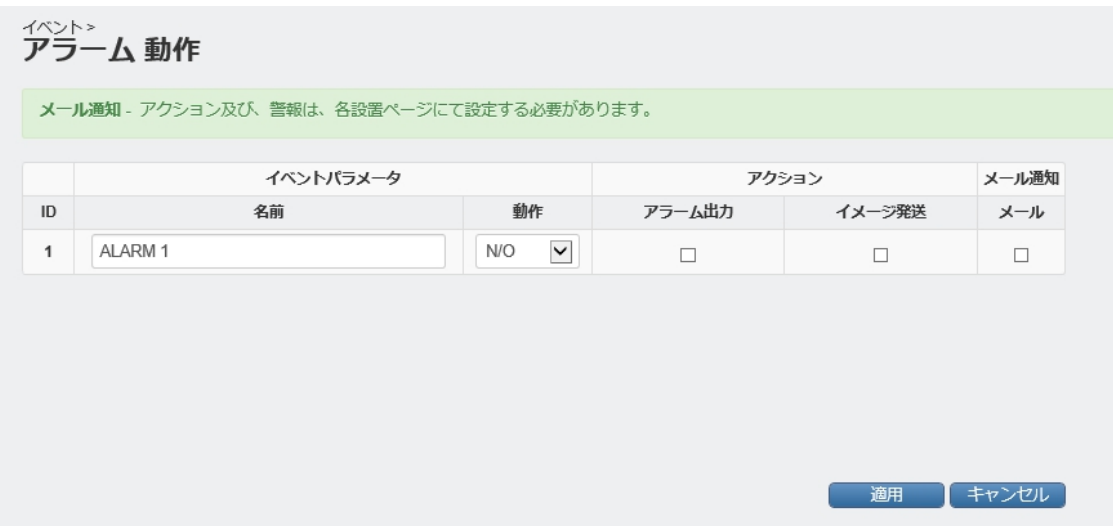

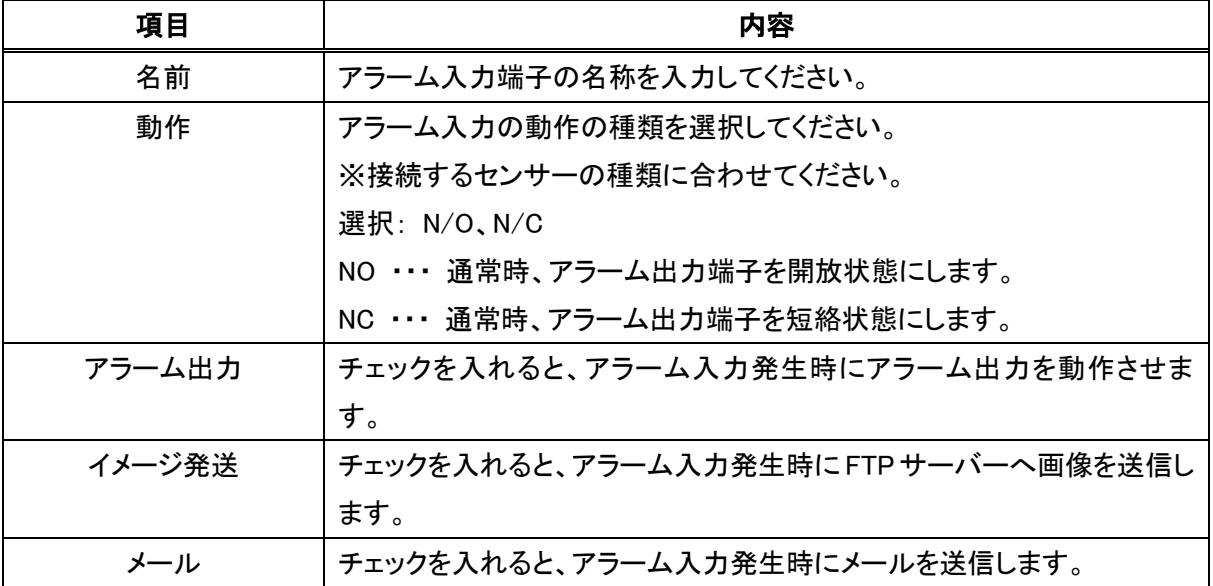

### 4-7-5 モーションイベント

■ イベント > モーションイベント

モーション検知時の各動作の設定ができます。

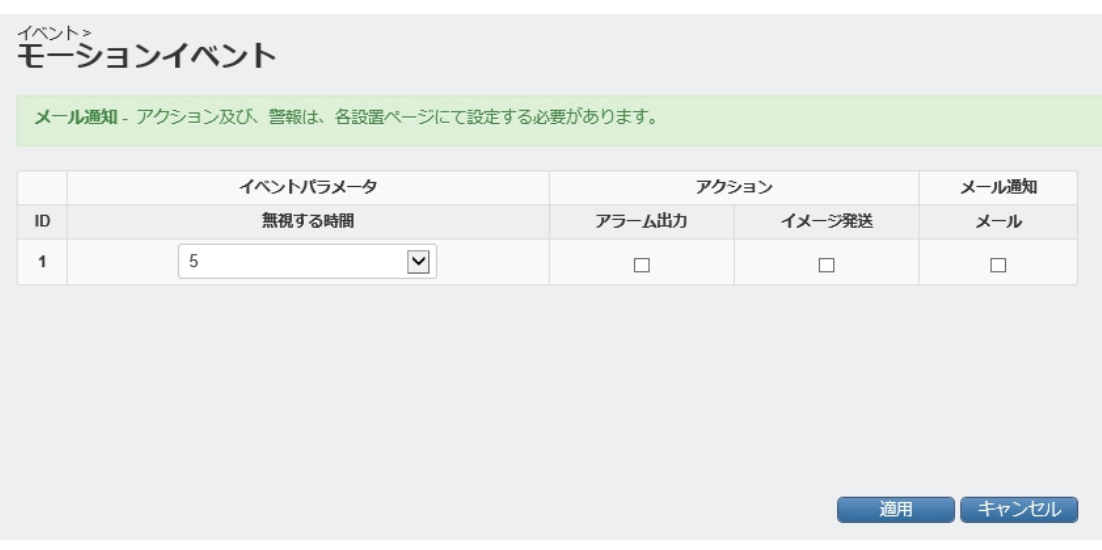

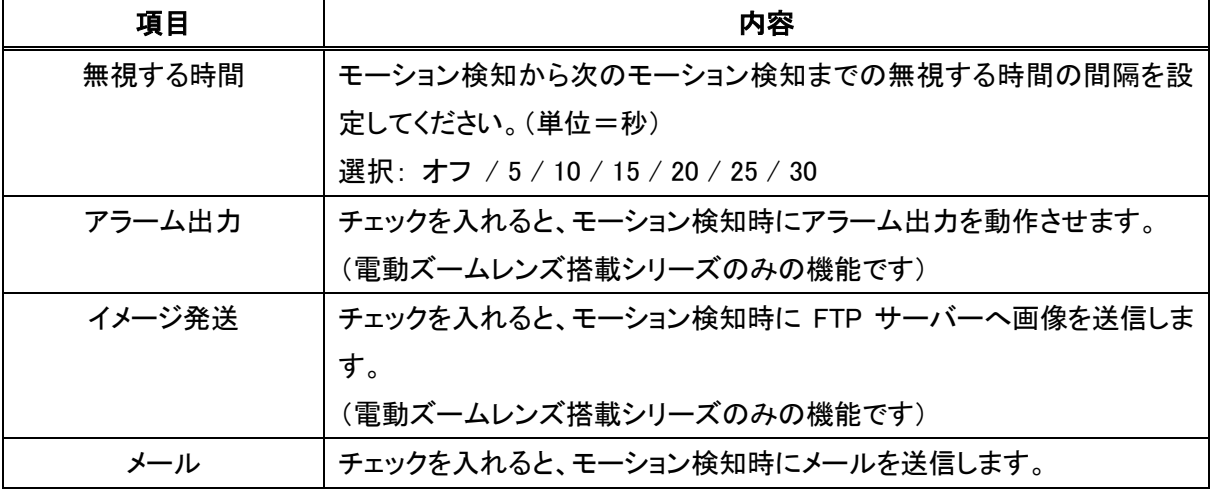

### 4-7-6 いたずら検知イベント

■ イベント > いたずら検知イベント

いたずら検知時の各動作の設定ができます。

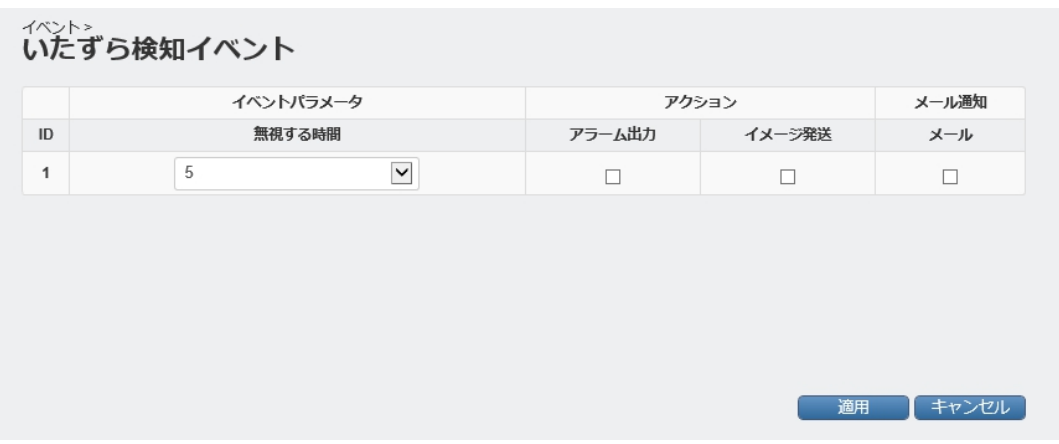

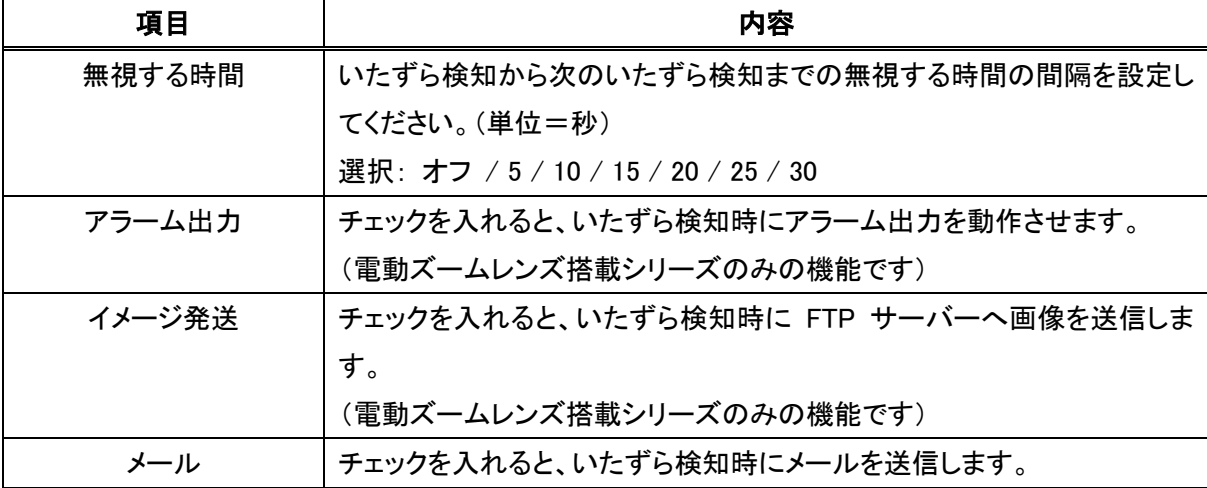

### 4-7-7 システムイベント

■ イベント > システムイベント

システムイベント発生時の各動作の設定ができます。

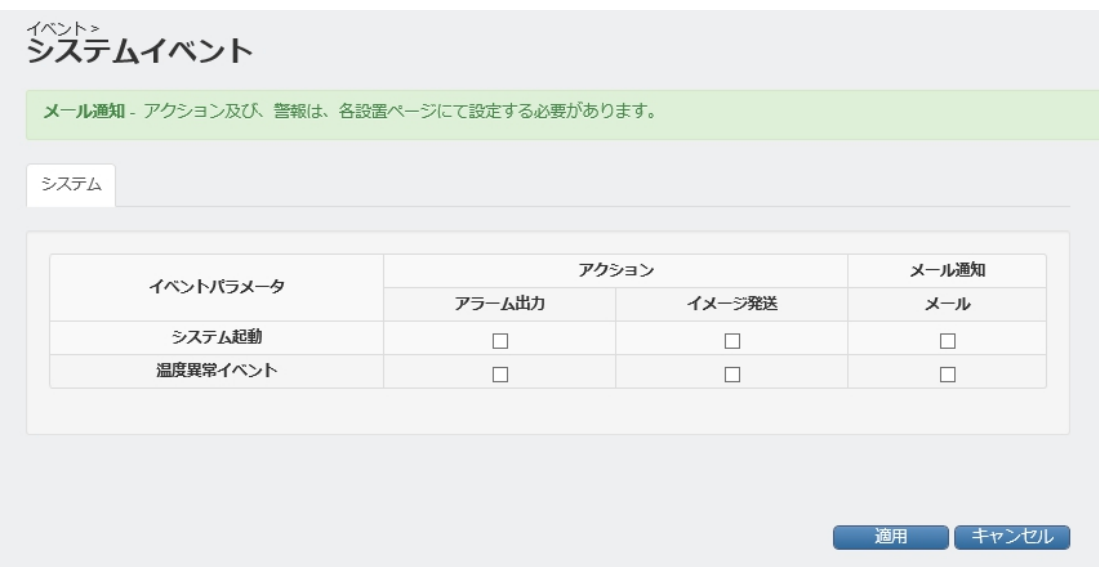

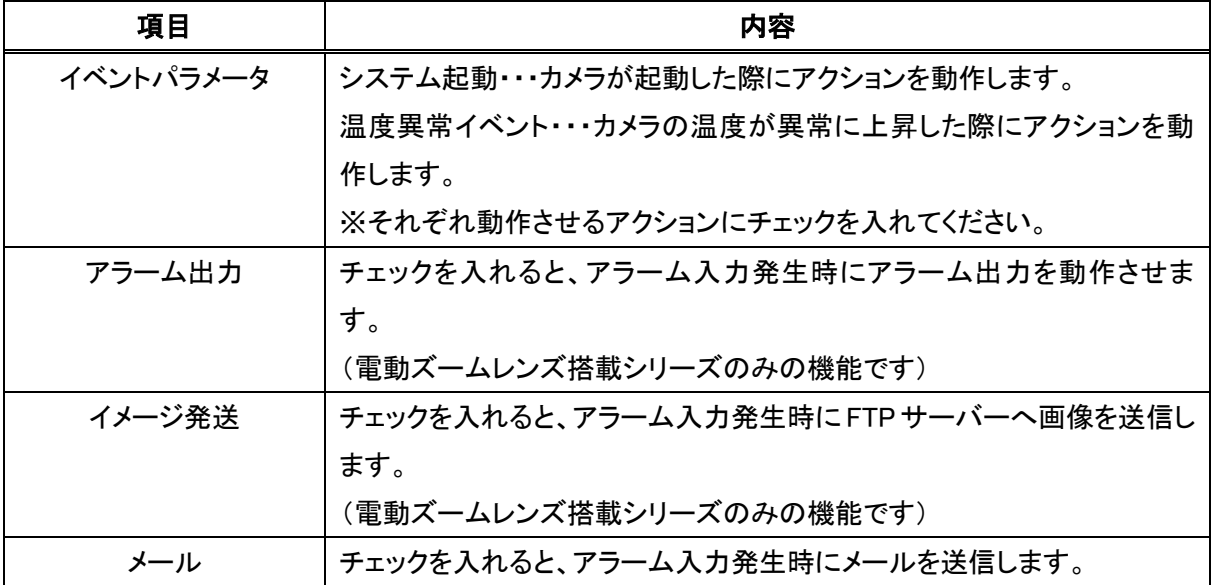

## 5章 工場出荷時の設定一覧

本製品の工場出荷時の設定は以下のようになっています。

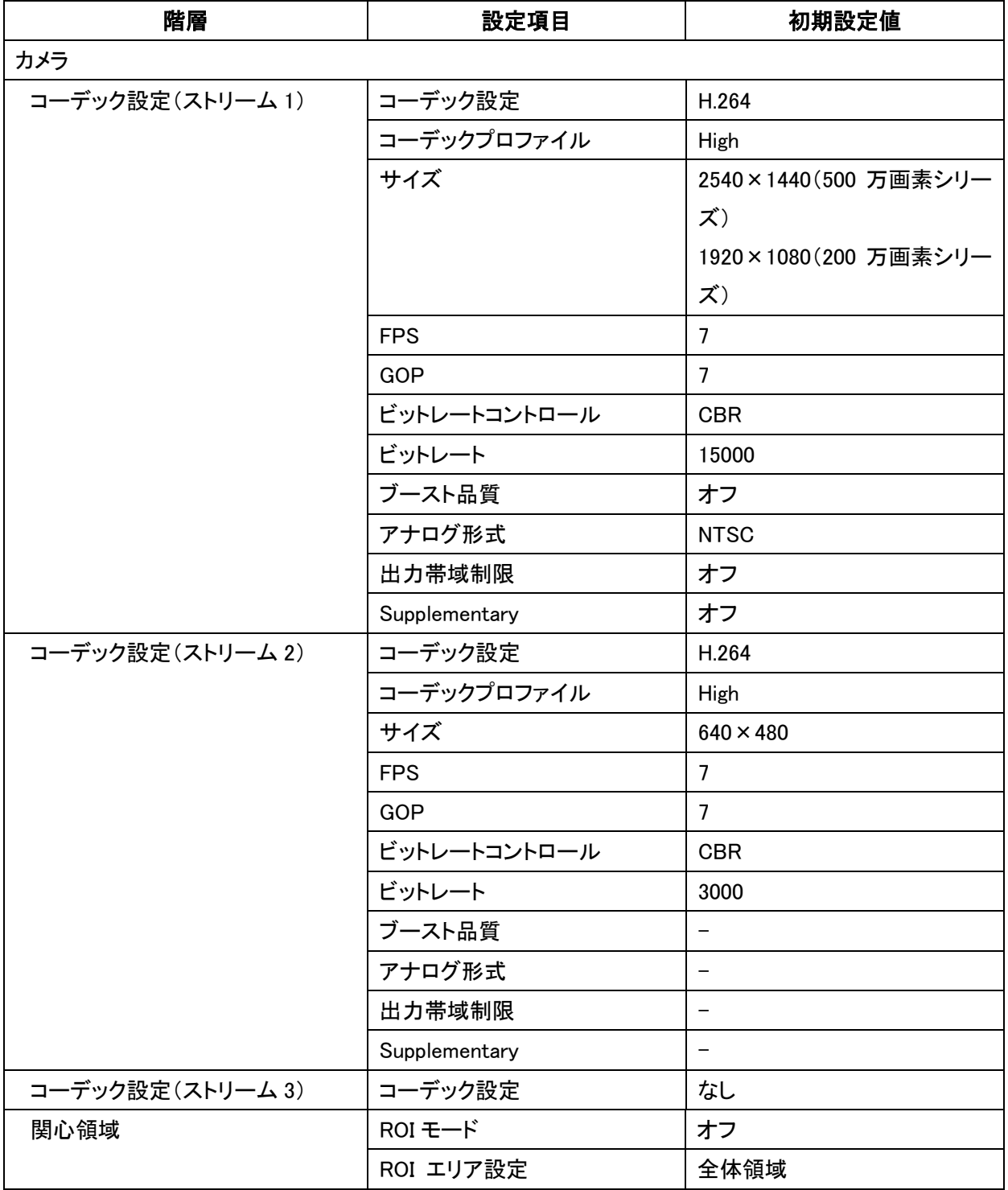

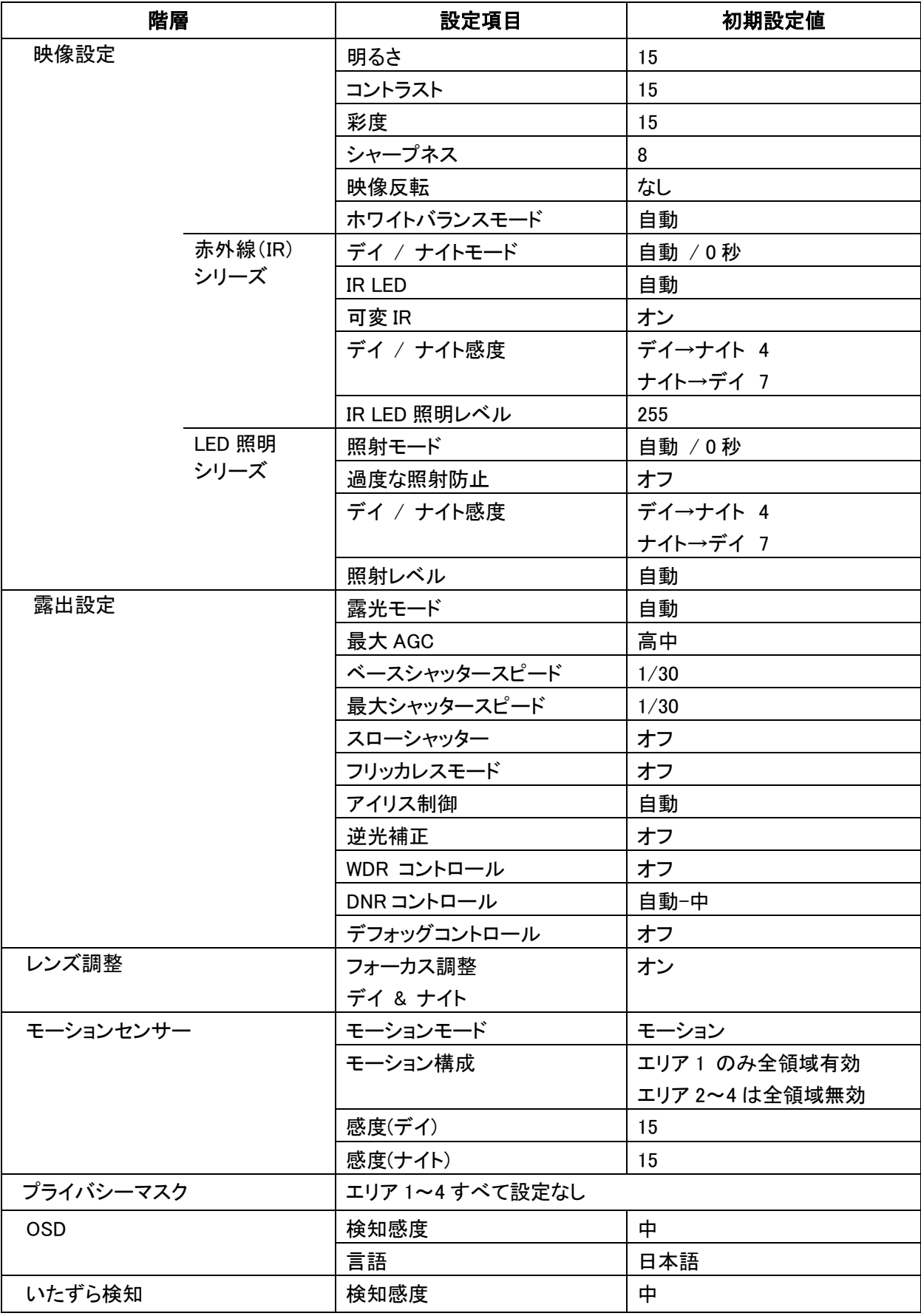

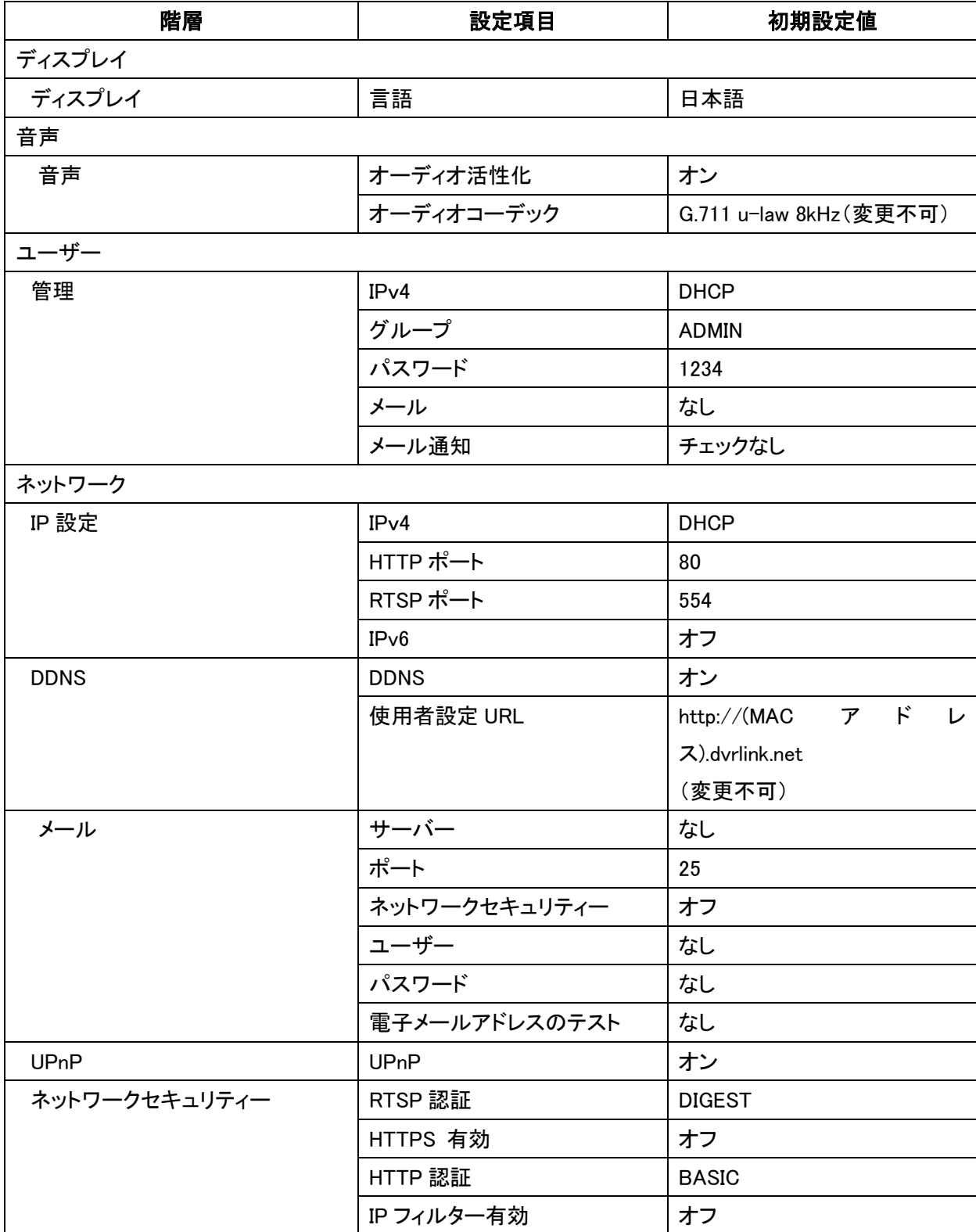

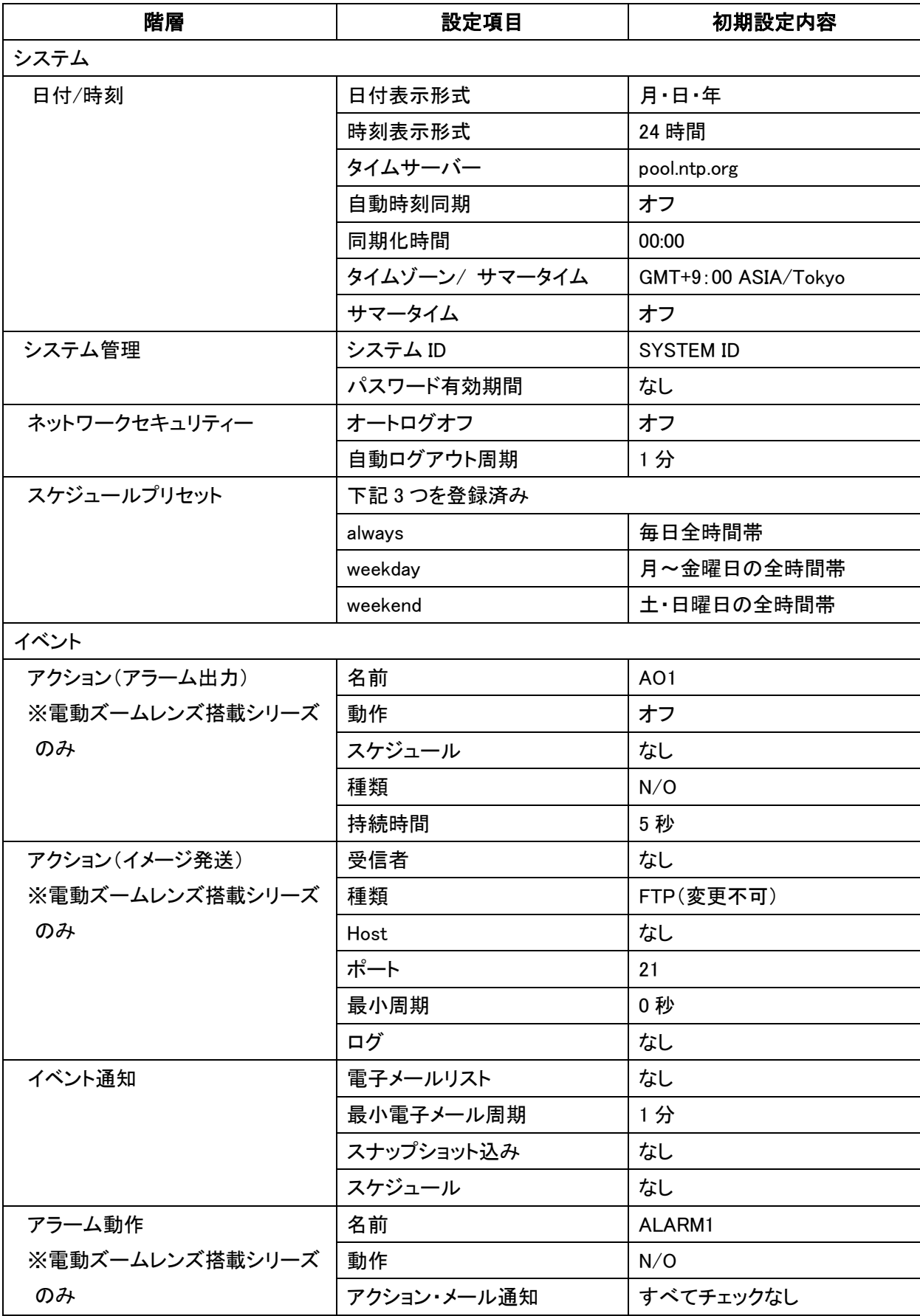

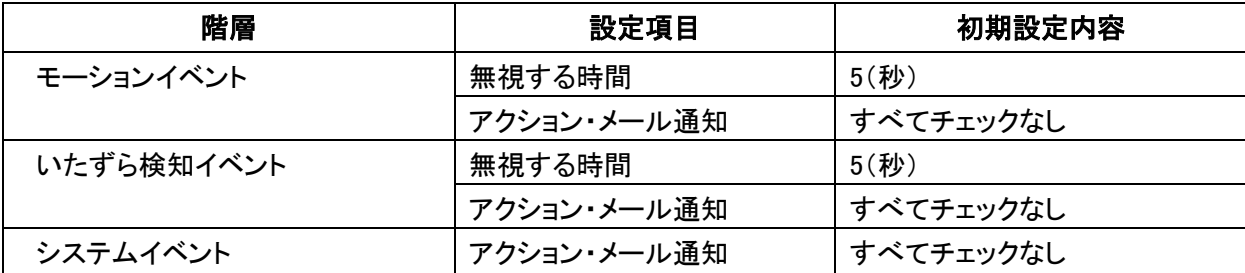

## 6章 トラブルシューティング

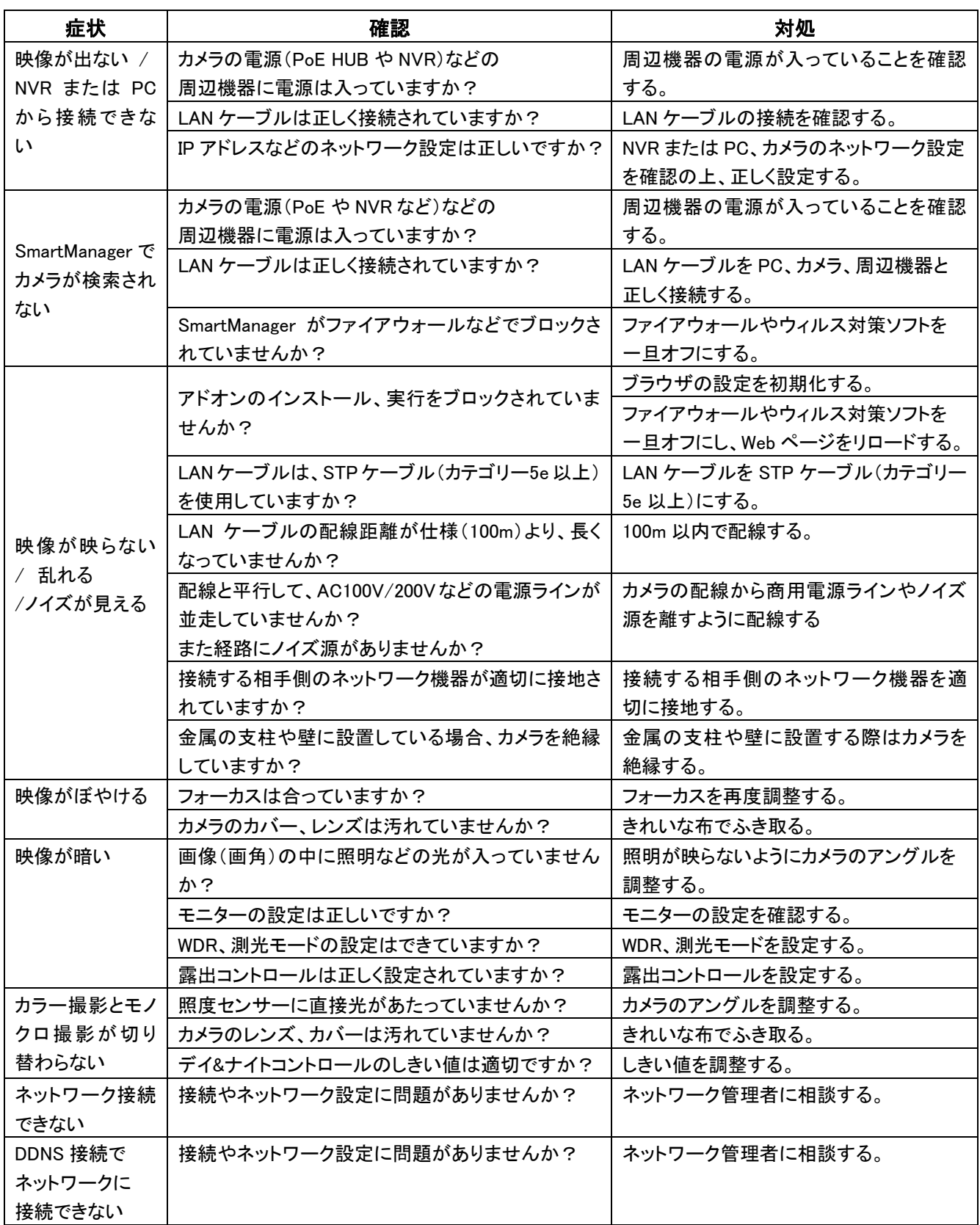

製品仕様・寸法・保証書は取扱説明書-設置編-をご確認ください。